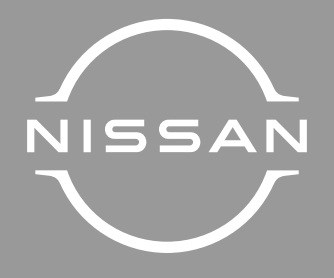

# NissanConnect

B IBΛIO OΔHΓIΩN XPHΣHΣ

Townstar & Primastar

### Προφυλάξεις κατά τη χρήση

Είναι υποχρεωτικό να ακολουθείτε τις παρακάτω προφυλάξεις όταν χρησιμοποιείτε το σύστημα για λόγους ασφαλείας ή λόγω κινδύνου υλικών ζημιών. Είστε υποχρεωμένοι να τηρείτε τους ισχύοντες νόμους της χώρας όπου βρίσκεστε

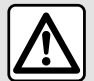

### **Προφυλάξεις σχετικά με το χειρισμό του συστήματος**

– Χειριστείτε τα στοιχεία ελέγχου και διαβάστε τις πληροφορίες που εμφανίζονται στην οθόνη μόνο αν το επιτρέπουν οι οδικές συνθήκες.

– Ρυθμίστε την ένταση του ήχου σε ένα μέτριο επίπεδο το οποίο θα σας επιτρέπει να ακούτε τους εξωτερικούς θορύβους.

#### **Προφυλάξεις σχετικά με την πλοήγηση**

– Η χρήση του συστήματος πλοήγησης σε καμία περίπτωση δεν υποκαθιστά την υπευθυνότητα και την προσοχή του οδηγού κατά την οδήγηση του οχήματος.

– Ανάλογα με τη γεωγραφική περιοχή, ο χάρτης μπορεί να μην διαθέτει τις πιό πρόσφατες πληροφορίες για νέους δρόμους. Να είστε προσεκτικοί. Σε κάθε πρίπτωση, ο κώδικας οδικής κυκλοφορίας και οι πινακίδες οδικής σήμανσης έχουν πάντα προτεραιότητα έναντι των ενδείξεων του συστήματος πλοήγησης.

### **Υλικές προφυλάξεις**

– Μην επιχειρήσετε να αποσυναρμολογήσετε ή να τροποποιήσετε το σύστημα για να αποφύγετε τυχόν κίνδυνο πυρκαγιάς ή ζημιάς στον εξοπλισμό.

– Σε περίπτωση δυσλειτουργίας ή οποιασδήποτε διαδικασίας εξαγωγής, φροντίστε να επικοινωνήσετε με ένα επίσημο συνεργείο του κατασκευαστή.

– Μην τοποθετείτε ξένα αντικείμενα ή κατεστραμμένη ή βρώμικη εξωτερική συσκευή αποθήκευσης (στικάκι USB, κάρτα SD κ.λπ.) στον οδηγό ανάγνωσης.

– Να χρησιμοποιείτε μόνο εξωτερικές συσκευές αποθήκευσης (μονάδα flash USB, υποδοχή Jack κ.λπ.) που είναι συμβατές με το σύστημά σας.

- Καθαρίζετε πάντα την οθόνη σας με ένα πανί με μικροΐνες.
- Μην χρησιμοποιείτε τα προϊόντα με βάση την αλκοόλη ή/και υγρά ψεκασμού στην περιοχή.

Η πρότερη αποδοχή των Γενικών Όρων Πώλησης είναι υποχρεωτική πριν από τη χρήση του συστήματος. Η περιγραφή των μοντέλων που υπάρχουν μέσα σε αυτές τις οδηγίες χρήσης πραγματοποιήθηκε με τα χαρακτηριστικά που ήταν γνωστά την ημέρα σχεδιασμού αυτού του εγγράφου. Ανάλογα με τη μάρκα και το μοντέλο του τηλεφώνου σας, ορισμένες λειτουργίες μπορεί να είναι μερικώς ή πλήρως ασύμβατες με το σύστημα πολυμέσων του αυτοκινήτου σας.

Για περισσότερες πληροφορίες, απευθυνθείτε σε εξουσιοδοτημένο αντιπρόσωπο.

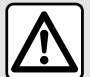

#### **Προστασία των προσωπικών δεδομένων σας**

Τα δεδομένα από το όχημά σας υποβάλλονται σε επεξεργασία από τον κατασκευαστή, εγκεκριμένους διανομείς και άλλες οντότητες στην ομάδα του κατασκευαστή. Τα στοιχεία του κατασκευαστή είναι διαθέσιμα στον ιστότοπό τους και στην τελευταία σελίδα του εγχειριδίου χρήστη του οχήματος.

Τα προσωπικά σας δεδομένα υποβάλλονται σε επεξεργασία για τους ακόλουθους σκοπούς:

- για να σας επιτρέψει να επωφεληθείτε από τις υπηρεσίες και τις εφαρμογές του αυτοκινήτου σας,
- για να επιτρέψετε τη λειτουργία και τη συντήρηση του αυτοκινήτου σας,
- για να βελτιώσει την εμπειρία του οδηγού και να αναπτύξει τα προϊόντα και τις υπηρεσίες του ομίλου του κατασκευαστή,
- Επιβολή των νομικών υποχρεώσεων του ομίλου του κατασκευαστή.

Ανάλογα με τους κανονισμούς που ισχύουν για εσάς, ιδιαίτερα εάν βρίσκεστε στην Ευρώπη, μπορείτε να ζητήσετε:

- να λάβετε και να ελέγξετε τα δεδομένα που διατηρεί ο κατασκευαστής σχετικά με εσάς,
- να διορθώσετε τυχόν ανακριβείς πληροφορίες,
- να αφαιρέστε τα δεδομένα που σας αφορούν,
- να λάβετε ένα αντίγραφο των δεδομένων σας για να τα ξαναχρησιμοποιήσετε αλλού,
- να αντιταχθείτε στη χρήση των δεδομένων σας ανά πάσα στιγμή,
- να αναστείλετε τη χρήση των δεδομένων σας.

Από την οθόνη πολυμέσων του αυτοκινήτου σας, μπορείτε:

- να αρνηθείτε να δώσετε τη συγκατάθεσή σας για την κοινοποίηση των προσωπικών σας δεδομένων (συμπεριλαμβανομένης της τοποθεσίας),
- να αποσύρετε τη συγκατάθεσή σας ανά πάσα στιγμή.

Εάν αποφασίσετε να αναστείλετε την κοινή χρήση των προσωπικών σας δεδομένων, ορισμένες από τις λειτουργίες ή/και τις υπηρεσίες του οχήματος που παρέχονται από τον κατασκευαστή θα σταματήσουν καθώς απαιτούν τη συγκατάθεσή σας.

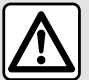

#### **Προστασία των προσωπικών δεδομένων σας**

Ανεξάρτητα από το αν αποφασίσετε να αναστείλετε την κοινή χρήση ή όχι, τα δεδομένα χρήσης του οχήματος θα διαβιβαστούν στον κατασκευαστή και στους ενδιαφερόμενους συνεργάτες / θυγατρικές για τους ακόλουθους σκοπούς:

- για να επιτρέψετε τη λειτουργία και τη συντήρηση του αυτοκινήτου σας,
- να βελτιώσετε τον κύκλο ζωής του αυτοκινήτου σας.

Ο σκοπός της χρήσης αυτών των δεδομένων δεν είναι εμπορικός έλεγχος αλλά μάλλον η συνεχής βελτίωση των οχημάτων του κατασκευαστή και η πρόληψη προβλημάτων που ενδέχεται να εμποδίσουν την καθημερινή λειτουργία τους. Για περισσότερες πληροφορίες, η πολιτική προστασίας δεδομένων διατίθεται στον ιστότοπο του κατασκευαστή, για τον οποίο η διεύθυνση είναι διαθέσιμη στο εγχειρίδιο χρήσης του οχήματος.

**Οι οδηγίες χρήσης συγκεντρώνουν το σύνολο των λειτουργιών που υπάρχουν στα μοντέλα που περιγράφονται. Η ύπαρξή τους εξαρτάται από το μοντέλο εξοπλισμού, τον επιλεγμένο προαιρετικό εξοπλισμό και τη χώρα πώλησης. Επίσης, αυτό το εγχειρίδιο ενδέχεται να περιέχει πληροφορίες για λειτουργίες οι οποίες θα εμφανιστούν αργότερα στο έτος μοντέλου. Οι οθόνες που υπάρχουν στις οδηγίες χρήσης δεν είναι δεσμευτικές.**

### *<u>ΠΕΡΙΕΧΌΜΕΝΑ</u>*

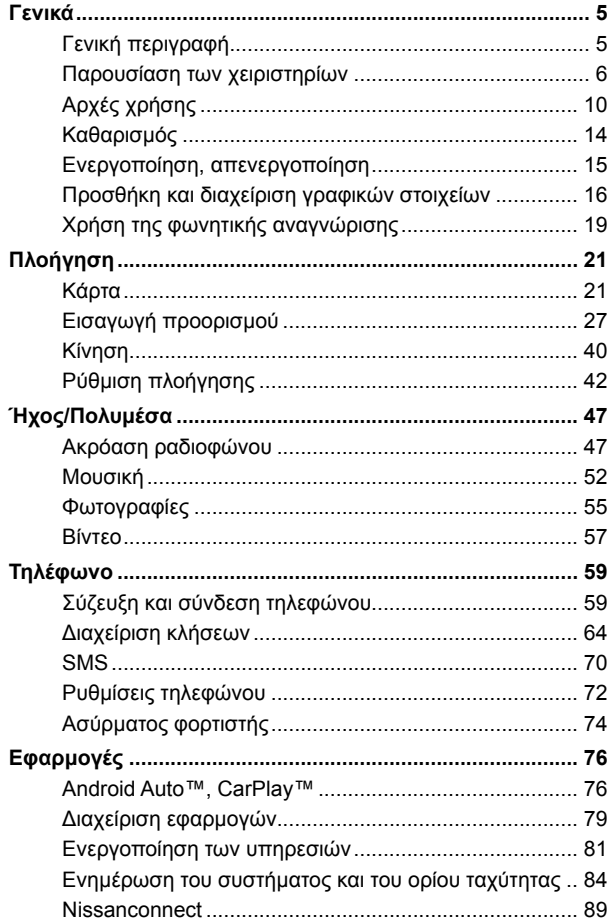

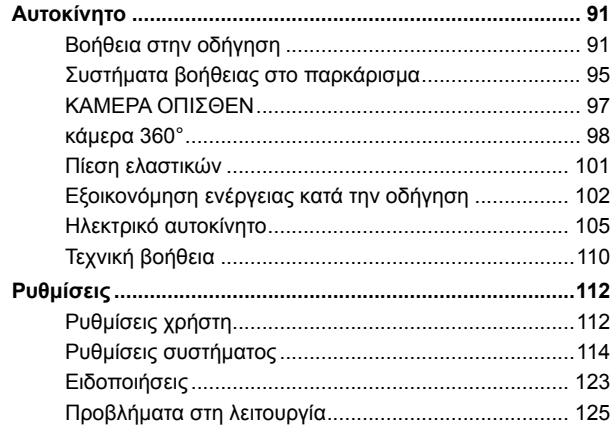

### ΓΕΝΙΚΉ ΠΕΡΙΓΡΑΦΉ

### <span id="page-6-0"></span>Αρχική οθόνη

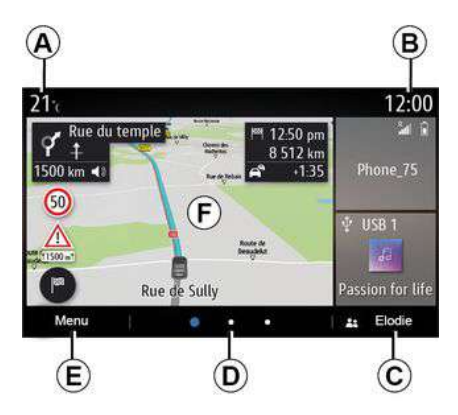

- **A.** Εξωτερική θερμοκρασία.
- **B.** Ώρα.

**C.** Επιλεγμένο προφίλ χρήστη. Για να ρυθμίσετε τις παραμέτρους του προφίλ χρήστη, ανατρέξτε στην ενότητα με τίτλο "Ρυθμίσεις".

**D.** Ένδειξη σελίδας: σύρετε γρήγορα στην περιοχή του περιεχομένου για να αλλάξετε σελίδα.

**E.** Πρόσβαση στο βασικό μενού.

**F.** Αρχική σελίδα/Πρόσβαση στις λειτουργίες.

**Σημείωση:** μπορείτε να τροποποιήσετε τη διαμόρφωση της αρχικής σελίδας. Για να μάθετε περισσότερα συμβουλευτείτε το κεφάλαιο "Προσθήκη και διαχείριση γραφικών στοιχείων".

Για περισσότερες πληροφορίες, ανοίξτε το εγχειρίδιο χρήσης από το μενού επιλογών.

### Οθόνη Μενού

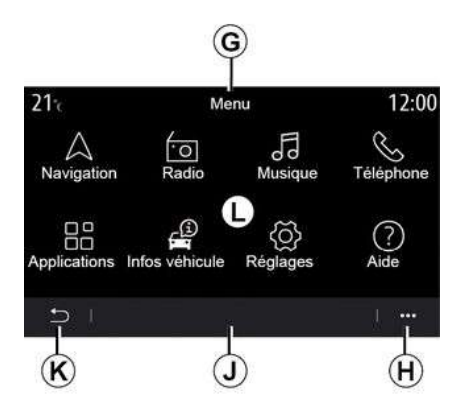

**G.** Ανάλογα με το μενού, αυτή η περιοχή εμφανίζει τις συντομεύσεις για τις λειτουργίες σε εξέλιξη.

**H.** Μενού επιλογών.

**J.** Ανάλογα με το μενού, αυτή η περιοχή εμφανίζει από δύο έως πέντε πλήκτρα.

**K.** Επιστροφή στην προηγούμενη σελίδα.

**L.** Βασικό μενού.

**Σημείωση:** ανάλογα με το επίπεδο εξοπλισμού, στην αρχική οθόνη εμφανίζονται μόνο οι διαθέσιμες λειτουργίες που μπορούν να επιλεγούν.

**1** 

### <span id="page-7-0"></span>Χειριστήρια οθόνης

Χειριστήρια στην κολώνα τιμονιού

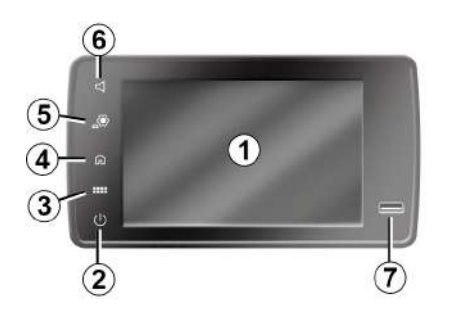

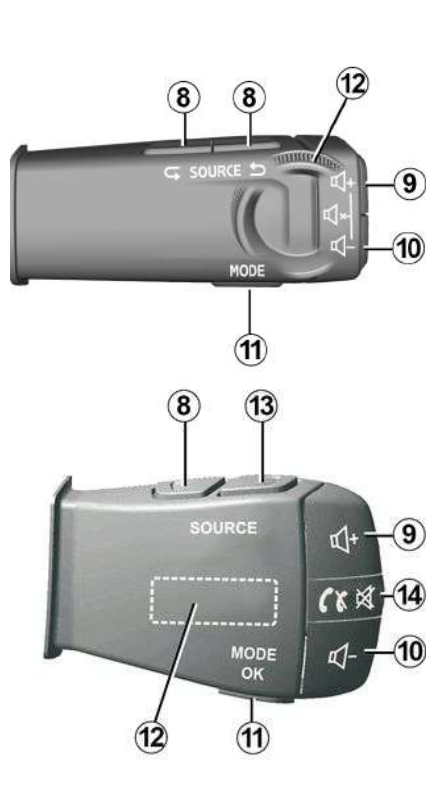

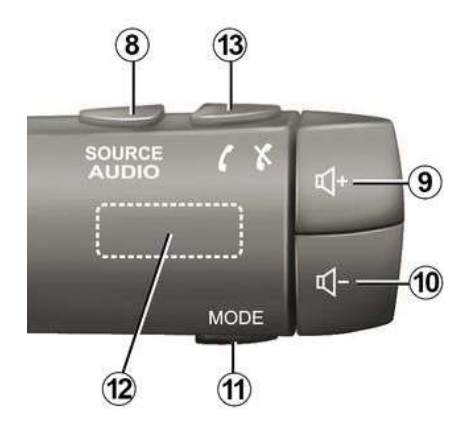

#### Χειριστήρια στην κολώνα τιμονιού

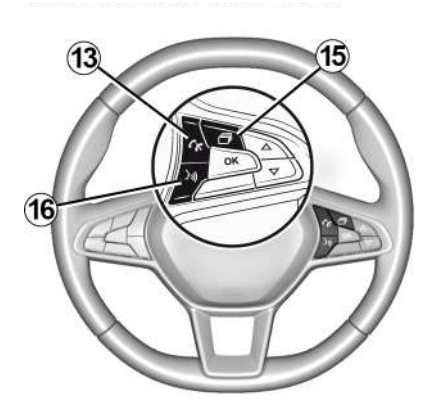

## Λειτουργίες

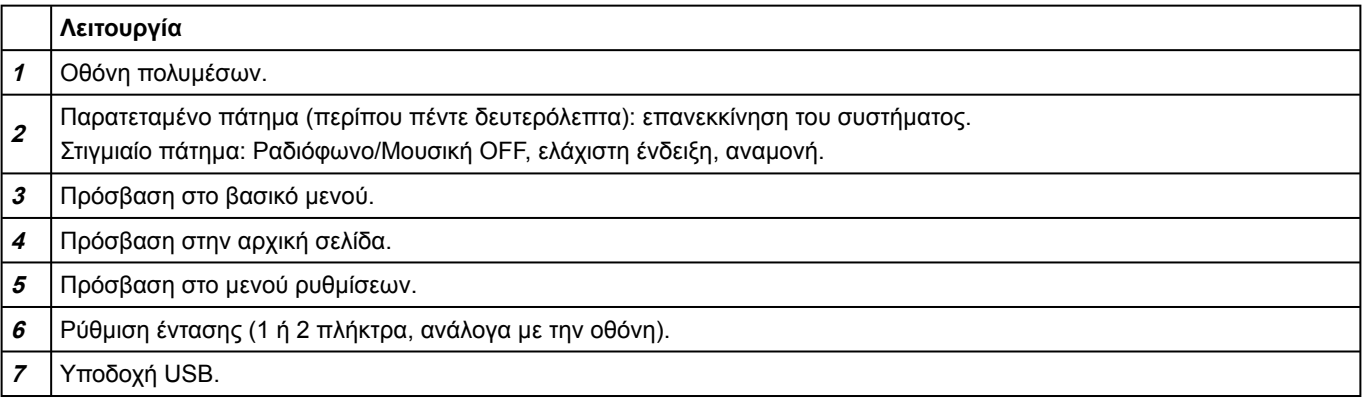

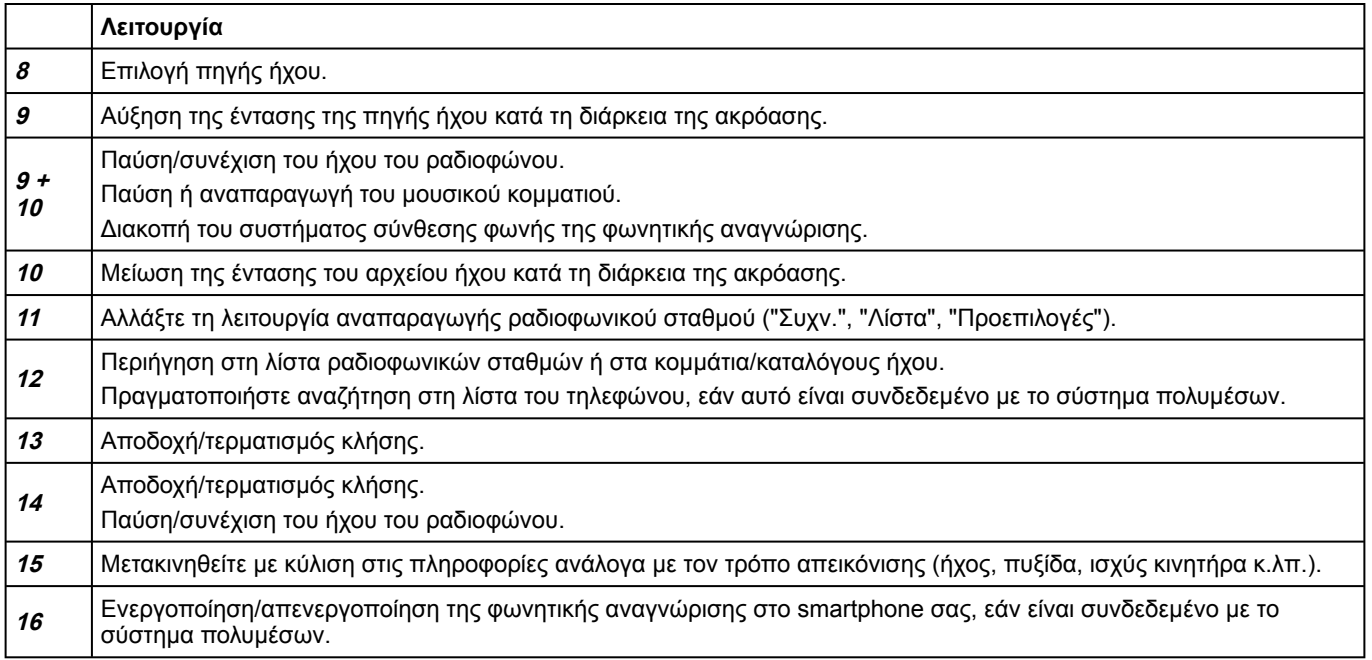

### <span id="page-11-0"></span>Πρόσοψη πολυμέσων

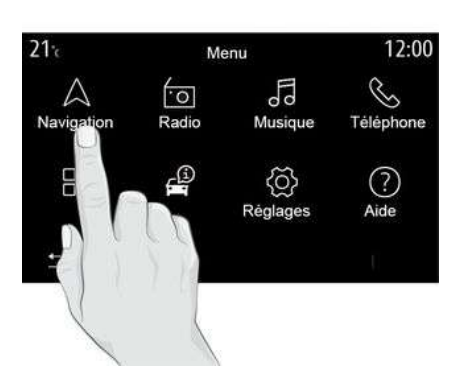

#### **Μετακίνηση σε ένα μενού**

Η οθόνη πολυμέσων μπορεί να χρησιμοποιηθεί για να αποκτήσετε πρόσβαση στις λειτουργίες του συστήματος. Αγγίξτε την οθόνη πολυμέσων για να επιλέξετε ένα από τα μενού.

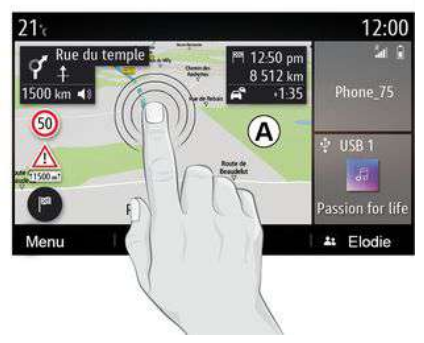

#### **Αλληλεπίδραση μέσω χειρονομιών**

– Πιέστε στιγμιαία: αγγίξτε ένα τμήμα της οθόνης με το δάχτυλό σας, έπειτα απομακρύνετε αμέσως το δάχτυλό σας από την οθόνη.

– Πιέστε παρατεταμένα: αγγίξτε ένα τμήμα της οθόνης για 1,5 δευτερόλεπτο τουλάχιστον.

– Μεγέθυνση/Σμίκρυνση: φέρτε τα δύο δάχτυλά σας κοντά μεταξύ τους ή σύρετε τα μακριά το ένα από το άλλο επάνω στην οθόνη.

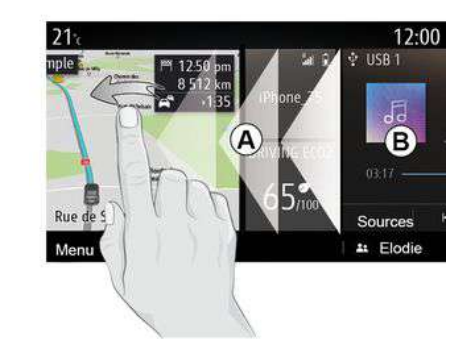

– Γρήγορη "σάρωση": σύρετε το δάχτυλό σας γρήγορα από αριστερά προς τα δεξιά για να μεταβείτε από την αρχική σελίδα **Α** στην αρχική σελίδα **Β** .

– Μεταφορά και απόθεση: πιέστε παρατεταμένα το αντικείμενο που θέλετε να μετακινηθεί για τουλάχιστον ενάμιση δευτερόλεπτο, σύρετέ το στην επιθυμητή θέση και, στη συνέχεια, αφήστε το.

#### Παρουσίαση των αρχικών σελίδων

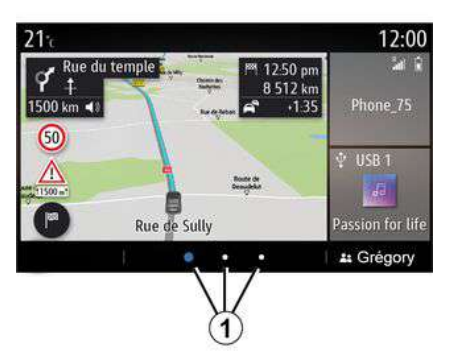

Το σύστημά σας διαθέτει διάφορες εξατομικευμένες αρχικές σελίδες **1** . Μετακίνηση από τη μία σελίδα στην άλλη με σάρωση οριζόντια ή πατώντας το κουμπί **1** που αντιστοιχεί στην επιθυμητή σελίδα.

Αυτές οι αρχικές σελίδες αποτελούνται από συγκεκριμένο αριθμό γραφικών στοιχείων (widget) για λειτουργίες, όπως πλοήγηση, ηχοσύστημα, κ.λπ.

Αυτά τα γραφικά στοιχεία επιτρέπουν την άμεση πρόσβαση στη βασική οθόνη της λειτουργίας ή, σε ορισμένες περιπτώσεις, τον απευθείας έλεγχο μέσω μιας εκ των βασικών οθονών

(αλλαγή ραδιοφωνικού σταθμού για παράδειγμα).

Για μία περιγραφή της αρχικής σελίδας συμβουλευτείτε το κεφάλαιο "Γενική περιγραφή".

**Σημείωση:** μπορείτε να τροποποιήσετε τη διαμόρφωση των αρχικών σελίδων. Για να μάθετε περισσότερα συμβουλευτείτε το κεφάλαιο "Προσθήκη και διαχείριση γραφικών στοιχείων".

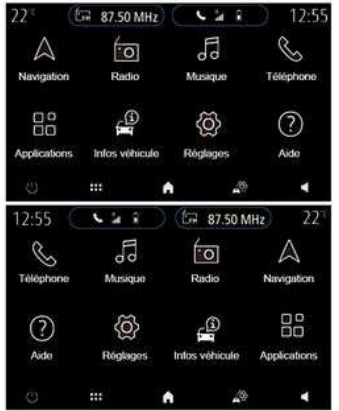

Η εμφάνιση των αρχικών σελίδων, των λειτουργιών και των πληροφοριών μπορεί να αντιστραφεί ανάλογα με τη χώρα και την κατεύθυνση ανάγνωσης.

### Παρουσίαση του βασικού μενού

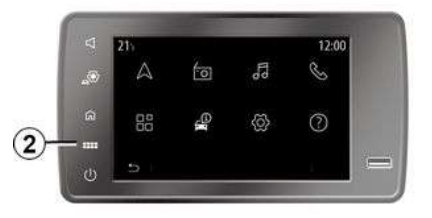

Για πρόσβαση στο κύριο μενού, πιέστε το κουμπί **2** στην οθόνη, από το κεντρικό χειριστήριο ή από το τηλεχειριστήριο.

Το σύστημα περιλαμβάνει πολλά μενού, τα οποία είναι προσβάσιμα όλα από το βασικό μενού:

– "Πλοήγηση": η λειτουργία περιλαμβάνει όλες τις λειτουργίες καθοδήγησης μέσω δορυφόρου, τους οδικούς χάρτες και τις οδικές πληροφορίες,

– "Ραδιόφωνο": χρησιμοποιείται για τη διαχείριση του ραδιοφώνου και αναπαραγωγής αρχείων ήχου,

– "Μουσική": διαχείριση της αναπαραγωγής των αρχείων ήχου,

– "Τηλέφωνο": χρησιμεύει για το συγχρονισμό του συστήματος με ένα ή περισσότερα κινητά τηλεφώνα και στη χρήση της λειτουργίας hands free,

– "Εφαρμογές": χρησιμοποιείται για τη διαχείριση φωτογραφιών, βίντεο και εφαρμογών,

– "Πληροφορίες αυτοκινήτου": συγκεντρώνει πληροφορίες σχετικά με το σύστημα πολυμέσων,

– "Ρυθμίσεις": διαχείριση ορισμένων εξοπλισμών του αυτοκινήτου, όπως των συστημάτων υποβοήθησης οδήγησης, της κάμερας οπισθοπορείας και για τη ρύθμιση διαφόρων παραμέτρων του συστήματος πολυμέσων, όπως η οθόνη, η γλώσσα, κ.λπ.),

– "Βοήθεια": χρησιμοποιείται για να επικοινωνήσετε με τηλεφωνικά κέντρα, όπως απαιτείται (σε περίπτωση βλάβης, φροντίδα υγείας, υπηρεσίες),

– "Υποδείξεις και ειδοποιήσεις": σας ενημερώνει για συμβάντα ανά κατηγορία: Πλοήγηση, Πολυμέσα, Τηλέφωνο, κ.λπ.

**Σημείωση:** ανάλογα με τον εξοπλισμό, ορισμένα μενού μπορεί να μην είναι διαθέσιμα.

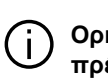

**Ορισμένες ρυθμίσεις θα πρέπει να** 

**τροποποιηθούν κατά τη λειτουργία του κινητήρα, ώστε να αποθηκευτούν από το σύστημα πολυμέσων.**

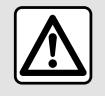

Για λόγους ασφαλείας, πραγματοποιήστε αυτούς τους χειρισμούς με το όχημα

σταματημένο.

### Μπάρα εναλλαγής

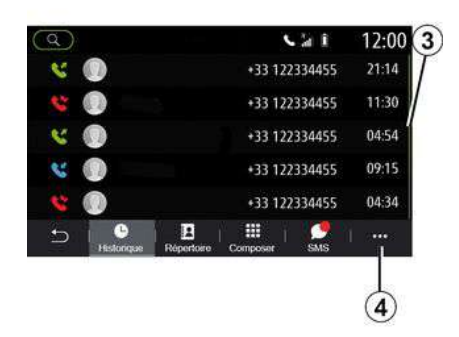

Η μπάρα **3** σάς δίνει μια ένδειξη για τη θέση της τρέχουσας οθόνης στην σελίδα. Σύρετε στην οθόνη πολυμέσων προς τα πάνω ή προς τα κάτω για να εμφανιστεί η λίστα και να μετακινηθείτε στη σελίδα.

### Μενού επιλογών

Μπορείτε να προσπελάσετε ένα μενού επιλογών από τα περισσότερα μενού του συστήματος **4** που σάς παρέχει πρόσβαση στα υπομενού (κατάργηση αγαπημένων, αλλαγή τρέχουσας διαδρομής, ρυθμίσεις κ.λπ.) και στο εγχειρίδιο χρήσης του συστήματος πολυμέσων.

### Μη διαθέσιμες λειτουργίες

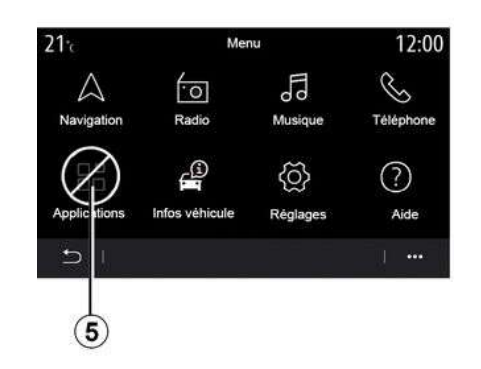

Κατά την οδήγηση, ενδέχεται να μην είναι δυνατή η πρόσβαση σε "Φωτογραφία", στο εκπαιδευτικό σεμινάριο και σε ορισμένες ρυθμίσεις, ανάλογα με τη νομοθεσία σε ορισμένες χώρες.

Οι μη διαθέσιμες λειτουργίες αναγνωρίζονται από το εικονίδιο **5** .

Για να αποκτήσετε πρόσβαση στις μη διαθέσιμες λειτουργίες, σταματήστε το αυτοκίνητό σας.

**Σημείωση:** σε ορισμένες χώρες, η νομοθεσία απαιτεί το χειρόφρενο να είναι δεμένο για να αποκτήσετε πρόσβαση στις εφαρμογές. Για περισσότερες πληροφορίες, απευθυνθείτε σε εξουσιοδοτημένο αντιπρόσωπο.

### ΚΑΘΑΡΙΣΜΌΣ

### <span id="page-15-0"></span>Συστάσεις καθαρισμού

1

#### **Στεγνό καθάρισμα**

**Χρησιμοποιήστε μόνο καθαρό, χωρίς χνούδι, μαλακό στεγνό πανί μικροϊνών** να καθαρίσετε την οθόνη αφής έτσι ώστε να μην προκαλέσετε ζημιά στα αντιθαμβωτικά υλικά.

Μην ασκήσετε υπερβολική πίεση στην οθόνη πολυμέσων και μη χρησιμοποιήσετε εξοπλισμό καθαρισμού που μπορεί να γρατσουνίσει την οθόνη (π.χ. βούρτσα, άγριο ύφασμα κ.λπ.).

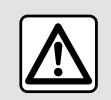

Μην χρησιμοποιείτε τα προϊόντα με βάση την αλκοόλη ή/και υγρά ψεκασμού στην περιοχή.

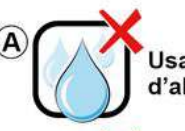

Usage de liquide à base d'alcool à proscrire

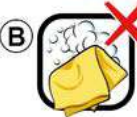

Pas de nettoyage à 'eau savoneuse

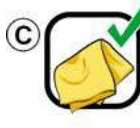

Nettoyage à sec avec chiffon microfibre

Ανάλογα με τον τύπο της οθόνης, ακολουθήστε τις ακόλουθες συστάσεις καθαρισμού:

**A.** : μην χρησιμοποιείτε υγρά με βάση το αλκοόλ, μην εφαρμόζετε ή ψεκάζετε υγρά,

**B.** : μην καθαρίζετε με σαπουνόνερο χρησιμοποιώντας ένα ελαφρώς βρεγμένο πανί μικροϊνών,

**C.** : κάντε στεγνό καθάρισμα χρησιμοποιώντας πανί μικροϊνών.

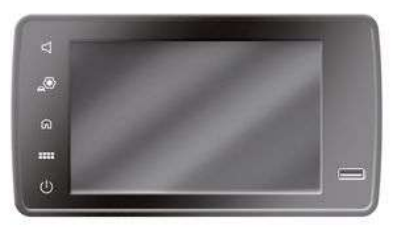

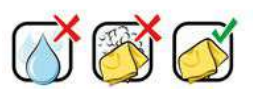

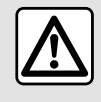

Μην ρίχνετε ή ψεκάζετε το προϊόν καθαρισμού επάνω στην οθόνη. Μη χρησιμοποιείτε

χημικά μέσα καθαρισμού ή οικιακά προϊόντα. Η συσκευή δεν θα πρέπει να έρχεται σε επαφή με υγρά και δεν θα πρέπει να εκτίθεται σε υγρασία. Εάν συμβεί αυτό, οι επιφάνειες ή τα ηλεκτρικά εξαρτήματα ενδέχεται να υποβαθμιστούν ή να υποστούν ζημιά.

### <span id="page-16-0"></span>ΕΝΕΡΓΟΠΟΊΗΣΗ, ΑΠΕΝΕΡΓΟΠΟΊΗΣΗ

### Ενεργοποίηση

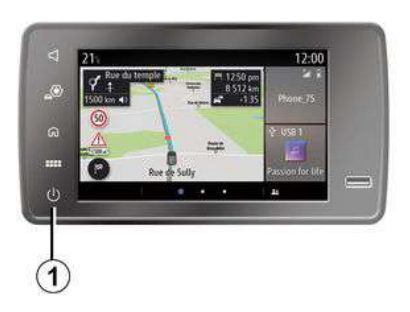

Το σύστημα πολυμέσων ξεκινά:

- όταν το αυτοκίνητο έχει ξεκινήσει,
- πατώντας για λίγο το χειριστήριο **1** στον πίνακα πολυμέσων ή στο κεντρικό χειριστήριο.

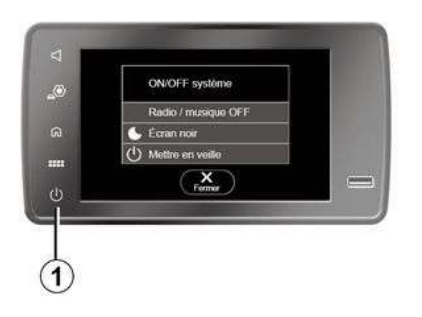

Απενεργοποίηση

#### Οθόνη ρολογιού/θερμοκρασίας/ ημερομηνίας

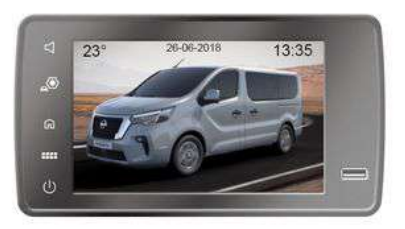

Το σύστημα πολυμέσων μπορεί να απενεργοποιηθεί:

- πατώντας για λίγο το χειριστήριο **1** στον πίνακα πολυμέσων ή στο κεντρικό χειριστήριο μπορείτε:
	- να απενεργοποιήσετε το ραδιόφωνο/μουσική,
	- να απενεργοποιήσετε την οθόνη,
	- να επιλέξετε τη λειτουργία αναμονής.
- όταν κλειδωθούν τα ανοιγόμενα μέρη του αυτοκινήτου σας.

Αυτή η οθόνη εμφανίζεται, όταν επιλέξετε τη λειτουργία "Αναμονή".

### ΠΡΟΣΘΉΚΗ ΚΑΙ ΔΙΑΧΕΊΡΙΣΗ ΓΡΑΦΙΚΏΝ ΣΤΟΙΧΕΊΩΝ

#### <span id="page-17-0"></span>Εξατομίκευση των αρχικών σελίδων

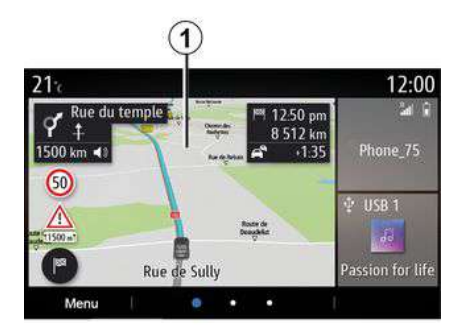

Το σύστημα σας περιλαμβάνει πολλές εξατομικεύσιμες αρχικές σελίδες οι οποίες περιλαμβάνουν έναν αριθμό γραφικών στοιχείων που επιτρέπουν την πρόσβαση σε λειτουργίες όπως η πλοήγηση, το ραδιόφωνο, οι ρυθμίσεις κ.λπ.

Πιέστε ένα από τα γραφικά στοιχεία της αρχικής σελίδας για να αποκτήσετε πρόσβαση στη λειτουργία ή σε ορισμένες περιπτώσεις, για να ελέγξετε απευθείας τη λειτουργία μέσω της βασικής οθόνης (π.χ. αλλαγή ραδιοφωνικού σταθμού ή πρόσβαση στο τηλέφωνό σας).

Μπορείτε να διαμορφώσετε τις αρχικές σελίδες προσθέτοντας, διαγράφοντας ή τροποποιώντας τα γραφικά στοιχεία. Από την αρχική οθόνη, πιέστε παρατεταμένα στην οθόνη πολυμέσων **1** για να αποκτήσετε πρόσβαση στις ρυθμίσεις εξατομίκευσης της αρχικής οθόνης.

Η διαμόρφωση του γραφικού στοιχείου συνδέεται με το προφίλ. Όταν αλλάζει το προφίλ, αλλάζει επίσης και η προβολή των γραφικών στοιχείων.

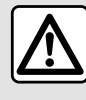

Για λόγους ασφαλείας, πραγματοποιήστε αυτούς τους χειρισμούς με το όχημα σταματημένο.

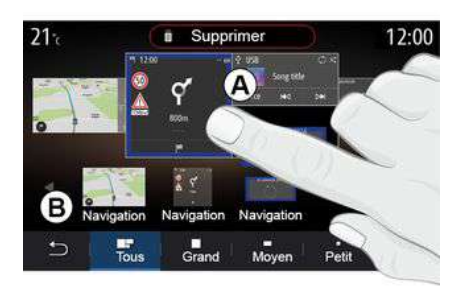

#### **Προσθήκη γραφικού στοιχείου**

Επιλέξτε την αρχική οθόνη **Α** που θέλετε να εξατομικεύσετε.

Στη ζώνη **Β** , επιλέξτε το γραφικό στοιχείο που επιθυμείτε να εμφανίζεται. Το επιλεγμένο γραφικό στοιχείο αλλάζει χρώμα για να επιβεβαιώσει την ενέργεια.

Σύρετε το γραφικό στοιχείο από τη ζώνη **Β** και αποθέστε το στη θέση που θέλετε στην αρχική οθόνη **Α** .

### ΠΡΟΣΘΉΚΗ ΚΑΙ ΔΙΑΧΕΊΡΙΣΗ ΓΡΑΦΙΚΏΝ ΣΤΟΙΧΕΊΩΝ

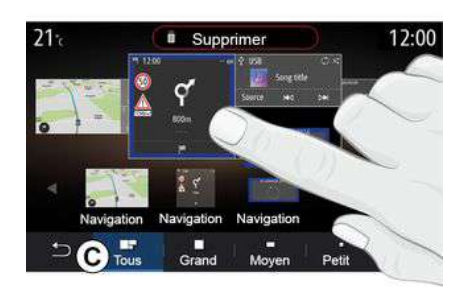

#### **Μέγεθος γραφικού στοιχείου**

Μπορείτε να προσαρμόσετε το μέγεθος του γραφικού στοιχείου, συμπτύσσοντας / αναπτύσσοντας μία από τις άκρες του γραφικού στοιχείου. Ένα κόκκινο πλαίσιο εμφανίζεται όταν επιτευχθεί το όριο μεγέθους.

Ανάλογα με τον εξοπλισμό, μπορείτε να επιλέξετε το μέγεθος του γραφικού στοιχείου στη γραμμή **C** . Ορισμένες εφαρμογές έχουν μόνο ένα μέγεθος. Ο αριθμός γραφικών στοιχείων (widget) που εμφανίζεται στην αρχική οθόνη ενδέχεται να διαφέρει ανάλογα με τη μορφή της οθόνης πολυμέσων. Πατήστε παρατεταμένα την αρχική σελίδα για να δείτε όλες τις αρχικές σελίδες σας.

#### **Εξατομίκευση των γραφικών στοιχείων**

Επιλέξτε το γραφικό στοιχείο στη ζώνη **Β** αγγίζοντας την οθόνη (επιλογή/ θέση) και στη συνέχεια επιλέξτε την τελική του θέση στη ζώνη **Α** .

Για να μετακινήσετε ένα γραφικό στοιχείο από τη μια σελίδα στην άλλη, πατήστε παρατεταμένα την αρχική σελίδα, επιλέξτε το γραφικό στοιχείο και, στη συνέχεια, σύρετε και τοποθετήστε το στην επιθυμητή σελίδα.

**Σημείωση:** Ορισμένα γραφικά στοιχεία μπορούν να χρησιμοποιηθούν μόνο μία φορά, ανάλογα με το μέγεθος τους. Ένα γραφικό στοιχείο για μια συγκεκριμένη λειτουργία μπορεί να χρησιμοποιηθεί μόνο μία φορά σε μια σελίδα.

#### **"Διεύθυνση" και "Επαφή" γραφικά στοιχεία**

Η ενεργοποίηση των υπηρεσιών είναι απαραίτητη για να ρυθμίσετε αυτά τα δύο γραφικά στοιχεία. Για περισσότερες πληροφορίες, απευθυνθείτε σε εξουσιοδοτημένο αντιπρόσωπο.

#### **"Διεύθυνση"**

Το σύστημα πολυμέσων σας κατευθύνει στο μενού "Πλοήγηση".

Από τα αγαπημένα σας, το ιστορικό κλήσεων ή με χειροκίνητη καταχώριση, επιλέξτε τη διεύθυνση που επιθυμείτε να ορίσετε ως One Touch.

#### **« Επαφή »**

Το σύστημα πολυμέσων σας κατευθύνει στη λίστα των επαφών του τηλεφώνου σας (μόνο εάν το τηλέφωνό σας είναι συνδεδεμένο στο σύστημα πολυμέσων).

Από τον τηλεφωνικό σας κατάλογο, επιλέξτε την επαφή που επιθυμείτε να ορίσετε ως One Touch.

**Σημείωση: τα δεδομένα που αφορούν αυτά τα δύο γραφικά στοιχεία είναι αποθηκευμένα στο σύστημα πολυμέσων, ακόμη και εάν το τηλέφωνό σας δεν είναι συνδεδεμένο στο σύστημα πολυμέσων. Τα δεδομένα θεωρούνται ως μη εμπιστευτικά.**

### ΠΡΟΣΘΉΚΗ ΚΑΙ ΔΙΑΧΕΊΡΙΣΗ ΓΡΑΦΙΚΏΝ ΣΤΟΙΧΕΊΩΝ

### Κατάργηση γραφικών στοιχείων

1

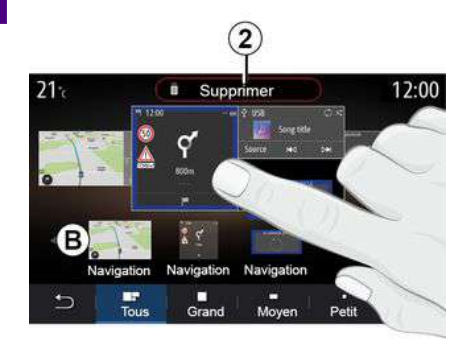

Πιέστε παρατεταμένα το γραφικό στοιχείο που θέλετε να διαγράψετε. Αλλάζει χρώμα για να επιβεβαιώσει την εγγραφή. Μεταφέρετε και αποθέστε το κουμπί "Διαγραφή" **2** ή σύρετε το γραφικό στοιχείο στη ζώνη **B** .

**Σημείωση:** η επιλογή/τοποθέτηση είναι ο πιο αποτελεσματικός τρόπος για να διαγράψετε γραφικά στοιχεία αφού πρέπει να αγγίξετε απλώς την οθόνη: επιλέξτε τα γραφικά στοιχεία και, στη συνέχεια, πιέστε το κουμπί "Διαγραφή" **2** .

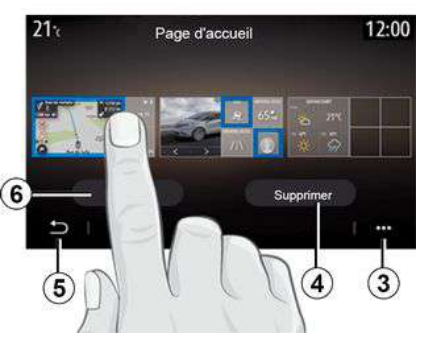

Στην κατάσταση οριζόντιου προσανατολισμού, μπορείτε να εμφανίσετε την πλήρη προβολή όλων των αρχικών σελίδων σας. Για να διαγράψετε γραφικά στοιχεία, από το μενού επιλογών **3** , πατήστε κουμπί "Διαγραφή".

Επιλέξτε, ανάλογα με την επιλογή σας:

– το γραφικό στοιχείο, στη συνέχεια, πιέστε το κουμπί "Διαγραφή" **4** , – όλα τα γραφικά στοιχεία από όλες τις οθόνες και, στη συνέχεια, πατήστε το κουμπί "Διαγραφή όλων" **6** ακολουθούμενο από "Διαγραφή" **4** .

#### **Κατάργηση μιας αρχικής σελίδας**

Για να καταργήσετε μια αρχική σελίδα, πρέπει να διαγράψετε όλα τα γραφικά στοιχεία της σελίδας.

**Μενού επιλογών**

Μπορείτε να χρησιμοποιήσετε το μενού επιλογών **3** :

– για διαγραφή ενός ή περισσότερων γραφικών στοιχείων στις αρχικές οθόνες,

– για επαναφορά της προεπιλεγμένης διαμόρφωσης της αρχικής σελίδας.

### Αποθήκευση και έξοδος

Για να αποθηκεύσετε τις ρυθμίσεις της αρχικής σας οθόνης και να εξέλθετε, πατήστε το κουμπί επιστροφής **5** .

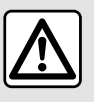

Για λόγους ασφαλείας, πραγματοποιήστε αυτούς τους χειρισμούς με το όχημα σταματημένο.

18 - Γενικά

### ΧΡΉΣΗ ΤΗΣ ΦΩΝΗΤΙΚΉΣ ΑΝΑΓΝΏΡΙΣΗΣ

#### <span id="page-20-0"></span>Χρήση φωνητικής αναγνώρισης του τηλεφώνου με το σύστημα πολυμέσων

Για να χρησιμοποιήσετε το σύστημα φωνητικής αναγνώρισης του τηλεφώνου σας με το σύστημα πολυμέσων σας, θα πρέπει:

– συνδέστε το τηλέφωνό σας στο σύστημα πολυμέσων (ανατρέξτε στην ενότητα "Σύνδεση, αποσύνδεση τηλεφώνου"),

– βεβαιωθείτε ότι το τηλέφωνό σας διαθέτει λειτουργία φωνητικής αναγνώρισης συμβατή με το σύστημα πολυμέσων σας.

**Σημείωση:** εάν η λειτουργία φωνητικής αναγνώρισης από το τηλέφωνό σας είναι συμβατή με εκείνη του συστήματος πολυμέσων, το σύμβολο **1** είναι ορατό από το μενού "Λίστα συσκευών".

Για περισσότερες πληροφορίες, ανατρέξτε στην ενότητα "Σύνδεση, αποσύνδεση τηλεφώνου".

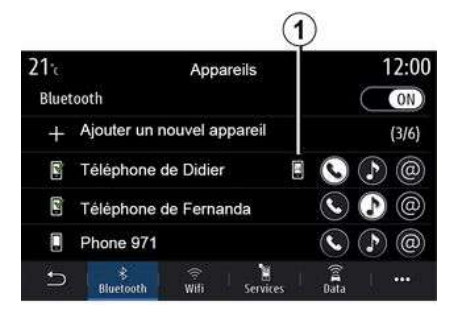

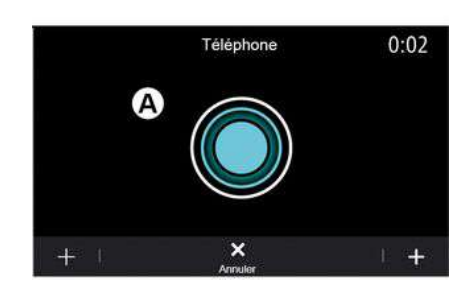

**Σημείωση:** εάν επιθυμείτε να χρησιμοποιήσετε τη φωνητική αναγνώριση του τηλεφώνου σας με το σύστημα πολυμέσων, βεβαιωθείτε ότι βρίσκεστε σε περιοχή με κάλυψη δικτύου.

Για να ενεργοποιήσετε ή απενεργοποιήσετε το σύστημα φωνητικής αναγνώρισης του τηλεφώνου σας με το σύστημα πολυμέσων, πιέστε το πλήκτρο φωνητικής αναγνώρισης του

αυτοκινήτου σας  $\boxed{\rightarrow}$ )

Εάν δεν είναι συνδεδεμένο κάποιο τηλέφωνο στο σύστημα πολυμέσων, στην οθόνη εμφανίζεται ένα μήνυμα για να σας ενημερώσει.

Η οθόνη πολυμέσων εμφανίζει το βασικό μενού φωνητικών εντολών του τηλεφώνου σας στην οθόνη **Α** .

Για να επανενεργοποιήσετε το σύστημα φωνητικής αναγνώρισης του τηλεφώνου σας με το σύστημα πολυμέσων, πιέστε το πλήκτρο φωνητικής αναγνώρισης του

αυτοκινήτου σας  $\boxed{\frac{\lambda}{\mu}}$  ή την οθόνη **A**.

Από το βασικό μενού φωνητικού ελέγχου, μπορείτε να χρησιμοποιήσετε τον φωνητικό έλεγχο για ορισμένες λειτουργίες του τηλεφώνου σας.

Η λειτουργία φωνητικής αναγνώρισης είναι απενεργοποιημένη:

– κατά την οπισθοπορεία του αυτοκινήτου.

### ΧΡΉΣΗ ΤΗΣ ΦΩΝΗΤΙΚΉΣ ΑΝΑΓΝΏΡΙΣΗΣ

– στη διάρκεια των κλήσεων.

**Σημείωση:** η συνεδρία φωνητικής αναγνώριση απενεργοποιείται αυτόματα μετά από αρκετά δευτερόλεπτα αδράνειας.

Κατά τη χρήση της  $\mathbf{I}$ φωνητικής αναγνώρισης του τηλεφώνου σας με το σύστημα πολυμέσων, η μεταφορά δεδομένων κινητού τηλεφώνου που απαιτείται για τη λειτουργία ενδέχεται να ενέχει πρόσθετο κόστος που δεν περιλαμβάνεται στη σύμβαση με τον πάροχο υπηρεσιών κινητής τηλεφωνίας.

1

### <span id="page-22-0"></span>Χάρτης

### Εμφάνιση του χάρτη

Από την αρχική οθόνη, πιέστε "Μενού" και, στη συνέχεια, "Πλοήγηση" για να αποκτήσετε πρόσβαση στον χάρτη.

Επίσης, μπορείτε να αποκτήσετε πρόσβαση στον χάρτη από το γραφικό στοιχείο "Πλοήγηση".

Ο χάρτης εμφανίζει την τρέχουσα θέση σας και τις πληροφορίες που έχετε ρυθμίσει (προβολή POI, καιρού, πληροφοριών για την κίνηση κ.λπ.).

Για να μετακινηθείτε στο χάρτη πλοήγησης, πατήστε παρατεταμένα το χάρτη και μετά σύρετε το δάχτυλό σας κατά πλάτος της οθόνης προς την απαιτούμενη κατεύθυνση.

Πιέστε **Q** για να επανέλθετε στην τρέχουσα θέση σας.

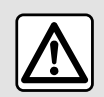

Για λόγους ασφαλείας, πραγματοποιήστε αυτούς τους χειρισμούς με το όχημα

σταματημένο.

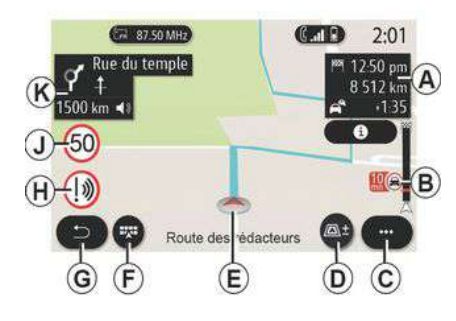

### Οθόνη **"Χάρτης" με ταξίδι σε εξέλιξη**

**A.** Πληροφορίες ταξιδιού, όπως ώρα άφιξης, πρόσθετος χρόνος λόγω κίνησης και η εναπομένουσα απόσταση από το επόμενο στάδιο ή τον τελικό προορισμό (ανάλογα με τις παραμέτρους).

**Σημείωση:** πατήστε μία φορά στην περιοχή **Α** για να επιτρέψετε στο σύστημα πολυμέσων να εμφανίζει λεπτομέρειες σχετικά με τα στάδια του ταξιδιού.

**B.** Πληροφορίες για τις κυκλοφοριακές συνθήκες για τα επόμενα χιλιόμετρα. Πιέστε αυτή την περιοχή για να δείτε τη λίστα συμβάντων στη διαδρομή σε εξέλιξη.

**C.** Μενού επιλογών.

### **D.** Προβολές/Ζουμ:

– πιέστε το πλήκτρο "±" για να εμφανίσετε τα πλήκτρα μεγέθυνσης και σμίκρυνσης,

– πέστε το πλήκτρο "Προβολές" για να εμφανιστεί μια προβολή 2D/2DΒορρά, 3D/3D Inception, "Κίνησης".

**E.** Τοποθεσία και το όνομα της οδού, όπου βρίσκεστε. Πιέστε για να έχετε πρόσβαση σε επιπλέον χαρακτηριστικά.

**F.** Μενού πλοήγησης.

**G.** Επιστροφή στην προηγούμενη οθόνη.

**H.** Προειδοποίηση περιοχής κινδύνου.

**J.** Πάνελ δείκτη ορίου ταχύτητας.

**K.** Όταν μια διαδρομή είναι σε εξέλιξη, πληροφορίες για τις επερχόμενες στροφές του δρόμου και το όνομα της επόμενης οδού στη διαδρομή σας. Πατήστε το εικονίδιο του ηχείου μία φορά για να ενεργοποιήσετε/ απενεργοποιήσετε τη φωνητική καθοδήγηση και να επαναλάβετε την τελευταία φωνητική οδηγία.

**L.** Πληροφορίες διαδρομής, όπως η ώρα άφιξής σας, επιπλέον χρόνος σε περίπτωση κίνησης και απόσταση. Αγγίξτε τη μονάδα για να δείτε τα στάδια του ταξιδιού.

**M.** Πληροφορίες σχετικά με τους τύπους των δρόμων που χρησιμοποιείτε (αυτοκινητόδρομοι, δρόμοι με διόδια, τρένα μεταφοράς οχημάτων).

### $\Box$ 189 Itin, rapide Avenue des Champs Elysées  $32.5 \text{ km}$ 小宜  $+000$  $\circ$ R

#### **Οθόνη "Υπολογισμός διαδρομής"**

**N.** Όταν μια διαδρομή είναι σε εξέλιξη, αυτή η λειτουργία μπορεί να χρησιμοποιηθεί για να επιστρέψετε στη διαδρομή σε εξέλιξη μετά τη μετακίνησή σας στον χάρτη.

**P.** Ζουμ: πλήκτρα μεγέθυνσης και σμίκρυνσης.

**Q.** Μενού επιλογών.

**R.** Πιέστε το πλήκτρο "Έναρξη" για έναρξη της επιλεγμένης διαδρομής.

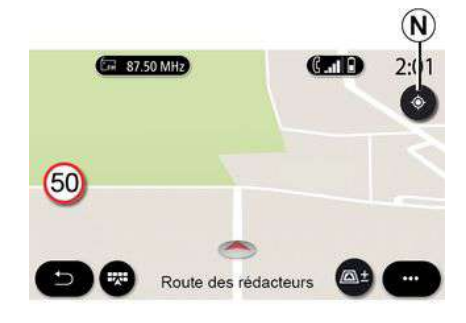

#### Οθόνη "**Χάρτης" χωρίς ταξίδι σε εξέλιξη**

Χρησιμοποιήστε τη λειτουργία **N** για να επιστρέψετε στη θέση σας.

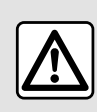

Για λόγους ασφαλείας, πραγματοποιήστε αυτούς τους χειρισμούς με το όχημα σταματημένο.

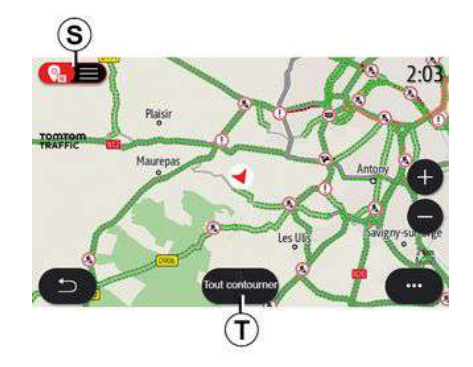

#### **οθόνη "Χάρτης οδικής κυκλοφορίας"**

**S.** Προβολή των συμβάντων κίνησης στον χάρτη ή ως λίστα συμβάντων.

**T.** Ενώ η καθοδήγηση βρίσκεται σε εξέλιξη, πιέστε το κουμπί "Αποφυγή όλων" για να αποφύγετε όλες τις περιοχές με κυκλοφοριακά προβλήματα.

#### **Μενού επιλογών χωρίς ενεργή διαδρομή**

Πιέστε το μενού επιλογών για να αποκτήσετε πρόσβαση στο μενού "Ρυθμίσεις".

Από την καρτέλα "Διαδρομή", μπορείτε να έχετε πρόσβαση στις εξής ρυθμίσεις:

- « Είδος διαδρομής » ;
- "Λήψη αποκλίσεων",

– « Επιτρέψτε τους δρόμους με διόδια » ;

– « Επιτρέψτε τους

αυτοκινητόδρομους » ;

- "Να επιτρέπονται τα πορθμεία",
- « Επιτρέψτε τραίνα μεταφοράς αυτοκινήτων » ;

– « Αυτόματη πρόταση καθοδήγησης » ;

- « Προορισμοί κοινόχρηστοι με άλλες συσκευές » ;
- « Επιτρέψτε τους δρόμους με χρονικό περιορισμό » ;

– "Να επιτρέπονται οι δρόμοι με διόδια",

– « Περιοχές αποφυγής » ;

– « Επιτρέψτε μη

ασφαλτοστρωμένους δρόμους ».

Από την καρτέλα "Χάρτης", μπορείτε να έχετε πρόσβαση στις εξής ρυθμίσεις:

– "Έγχρωμος χάρτης",

– « Προβολή καιρού » ;

– Προβολές "2D/2DΒορρά, 3D/3D Inception, "Κυκλοφορίας",

- « Προβολή οδικής κυκλοφορίας » ;
- « Πινακίδες ΚΟΚ » ;
- « Αυτόματο ζουμ » ;
- « Το αυτοκίνητό μου » ;
- « Προβολή διασταύρωσης » ;
- "Εμφάνιση POI",
- « Προβολή καιρού ».

#### **Μενού επιλογών με ενεργή διαδρομή**

Πιέστε το μενού επιλογών για να αποκτήσετε πρόσβαση στα εξής μενού:

- « Ακύρωση διαδρομής » ;
- « Φωνή πλοήγησης » ;
- "Λεπτομέρειες διαδρομής",
- « Ρυθμίσεις ».

### **« Ακύρωση διαδρομής »**

Διακόπτει την πλοήγηση σε εξέλιξη.

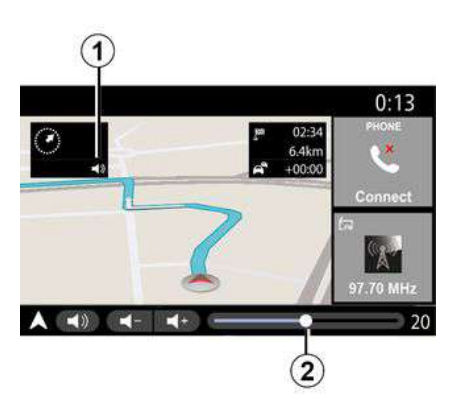

### **« Φωνή πλοήγησης »**

Πιέστε το πλήκτρο **1** για να ενεργοποιήσετε/απενεργοποιήσετε τη λειτουργία φωνητικής καθοδήγησης.

**Σημείωση:** Εάν αυτή η λειτουργία είναι απενεργοποιημένη, το σύστημα

πολυμέσων δεν μεταδίδει οδηγίες φωνητικής καθοδήγησης.

Μπορείτε να αποκτήσετε πρόσβαση στις ρυθμίσεις "Φωνή πλοήγησης":

– από το μενού επιλογών **C**,

– όταν οι φωνητικές πληροφορίες μεταδίδονται από το σύστημα πολυμέσων, πατώντας τα χειριστήρια έντασης ήχου.

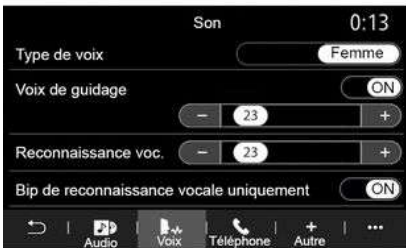

### **Σημείωση:**

– τα πλήκτρα ελέγχου έντασης μπορούν να χρησιμοποιηθούν μόνο για την τρέχουσα πηγή ("Φωνή πλοήγησης", "Ραδιόφωνο", "Τηλέφωνο"),

– η ένδειξη έντασης **2** εμφανίζεται για λόγους ενημέρωσης. Δεν μπορείτε να

το χρησιμοποιήσετε για να ρυθμίσετε το επίπεδο της έντασης.

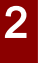

Για λόγους ασφαλείας, πραγματοποιήστε αυτούς τους χειρισμούς με το όχημα σταματημένο.

#### τις διαδρομές που πρέπει να ακολουθήσετε.

Από την καρτέλα "Λίστα δρ." μπορείτε να δείτε τη διαδρομή αναλυτικά.

Από την καρτέλα "Στάδια" μπορείτε να δείτε τα διάφορα στάδια καθώς και τις αποστάσεις και τις διάρκειες μεταξύ κάθε σταδίου.

### Λειτουργία απεικόνισης

Ο χάρτης εμφανίζει την τρέχουσα θέση σας και είναι στραμμένος προς την κατεύθυνση στην οποία ταξιδεύετε.

#### **2D/Προβολή Βορρά**

Ο χάρτης εμφανίζει την τρέχουσα θέση σας και είναι στραμμένος προς τον Βορρά.

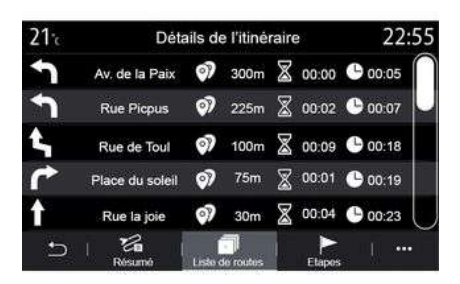

#### **"Λεπτομέρειες διαδρομής"**

Αυτή η λειτουργία χρησιμοποιείται για να δείτε τις λεπτομέρειες της τρέχουσας διαδρομής.

Από την καρτέλα "Περίληψη" μπορείτε να δείτε τη διεύθυνση αναχώρησης και τη διεύθυνση προορισμού, όπως και

**ET 87.50 MHz**  $2:01$  $\sigma$  Rue du temple M 12:50 pm 8 512 km 1500 km < ഭ  $-135$  $\bullet$ D

Μπορείτε να επιλέξετε μεταξύ πολλών λειτουργιών απεικόνισης, πιέζοντας το πλήκτρο Προβολή/Ζουμ **D** .

#### **Προβολή διαδρομής**

Στον χάρτη εμφανίζεται η πλήρης διαδρομή σας.

**2D προβολή**

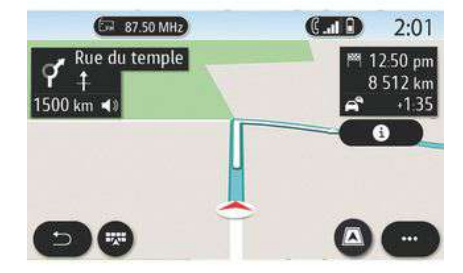

#### **3D προβολή**

Ο χάρτης εμφανίζει την τρέχουσα θέση σας σε μια επιφάνεια τρισδιάστατου (3D) χάρτη. Στρέφεται αυτόματα προς την κατεύθυνση στην οποία ταξιδεύετε.

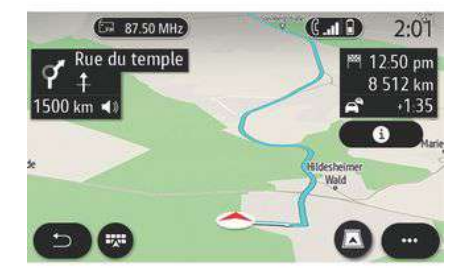

#### **3D Inception προβολή**

(ανάλογα με το επίπεδο εξοπλισμού) Ο χάρτης τίθεται υπό γωνία ελαφρώς προς τα επάνω, ώστε να παρέχει ορατότητα σε μεγαλύτερη απόσταση. Στρέφεται αυτόματα προς την κατεύθυνση στην οποία ταξιδεύετε.

### Καθογήγηση

Η λειτουργία καθοδήγησης ενεργοποιείται, μόλις υπολογιστεί η διαδρομή. Το σύστημα πολυμέσων σάς καθοδηγεί καθ' όλο το μήκος της διαδρομής, ενημερώνοντάς σας σε κάθε διασταύρωση για την κατεύθυνση που πρέπει να ακολουθήσετε στα διάφορα στάδια.

Το σύστημα πολυμέσων σάς ενημερώνει, με τη φωνή πλοήγησης, ότι θα πρέπει σύντομα να πραγματοποιήσετε έναν ελιγμό.

#### **Στάδιο 2: ειδοποίηση**

Το σύστημα πολυμέσων ανακοινώνει τον ελιγμό που χρειάζεται να εκτελέσετε.

π.χ. "Στα 400 μέτρα, βγείτε από την επόμενη έξοδο".

Στην οθόνη εμφανίζεται μια λεπτομερής απεικόνιση ή εικόνα 3D του ελιγμού.

#### **Στάδιο 3: ελιγμός**

Το σύστημα πολυμέσων υποδεικνύει τον ελιγμό που θα πρέπει να εκτελεστεί.

π.χ. "Στρίψτε στην επόμενη στροφή δεξιά".

Μόλις ολοκληρωθεί ο ελιγμός, ο χάρτης εμφανίζεται σε πλήρη οθόνη.

**Σημείωση:** Εάν δεν ακολουθήσετε τις συστάσεις οδήγησης ή εάν εγκαταλείψετε την υπολογισμένη διαδρομή, υπολογίζεται αυτόματα μια νέα διαδρομή από το σύστημα πολυμέσων.

#### $20<sub>1</sub>$ En 87 50 MHz  $(T - 1)$ 13:50 Route de Bièvre **MM** 1250 pm SACI AY 8 512 km  $L$   $A10$  $1500 \text{ km}$   $\leq$ ధి  $.135$ € 130  $\overline{3}$

#### **Λωρίδα**

Η οθόνη μεταβαίνει αυτόματα σε πιο αναλυτική προβολή, ώστε να σας καθοδηγήσει στη σωστή λωρίδα για τον επόμενο ελιγμό:

– λωρίδες **3** χωρίς βέλη κατεύθυνσης: η λωρίδα δεν θα πρέπει να ακολουθείται σύμφωνα με την υπολογισμένη διαδρομή,

– λωρίδες **4** με βέλη κατεύθυνσης: η λωρίδα θα πρέπει να ακολουθείται σύμφωνα με την υπολογισμένη διαδρομή.

**Σημείωση:** Κατά τον ελιγμό ενδέχεται να εμφανιστούν και άλλες λωρίδες.

**Στάδιο 1: προετοιμασία**

### ΚΆΡΤΑ "Καιρός"

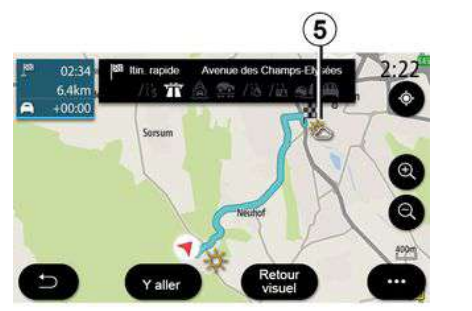

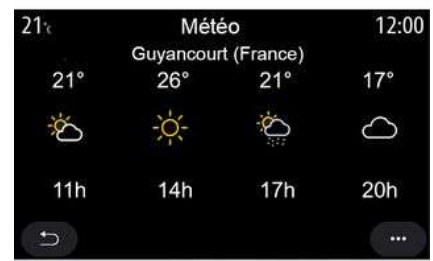

(ανάλογα με το επίπεδο εξοπλισμού)

Από το μενού επιλογών, μπορείτε να ενεργοποιήσετε ή να απενεργοποιήσετε την εμφάνιση καιρού στον χάρτη.

Εάν υπάρχει διαδρομή που βρίσκεται σε εξέλιξη, το σύστημα πολυμέσων σάς ενημερώνει σχετικά με την πρόγνωση καιρού στην περιοχή γύρω από τη θέση σας ή στον προορισμό.

**Σημείωση:** Για να εμφανιστεί η πρόγνωση καιρού, απαιτείται να είναι ενεργοποιημένες οι σχετικές υπηρεσίες. Για περισσότερες πληροφορίες, απευθυνθείτε σε εξουσιοδοτημένο αντιπρόσωπο.

Πιέστε το εικονίδιο καιρού **5** για να δείτε μια πρόγνωση καιρού για τις επόμενες ώρες.

Μπορείτε, επίσης, να αποκτήσετε πρόσβαση σε αυτές τις πληροφορίες από το γραφικό στοιχείο "Καιρός".

### <span id="page-28-0"></span>Μενού "Πλοήγηση"

Από την αρχική οθόνη, πιέστε την κάρτα ή πιέστε "Μενού" και, στη συνέχεια, "Πλοήγηση".

Χρησιμοποιήστε το μενού πλοήγησης **1** για να αποκτήσετε πρόσβαση στις εξής λειτουργίες:

- « Εύρεση διεύθυνσης » ;
- « Προηγούμενοι προορισμοί » ;
- « Αγαπημένα » ;
- « Συντεταγμένες » ;
- « Σημεία ενδιαφ/ντος » ;
- « Περ. εντός ακτίνας » ;
- « Διαδρομή » ;
- « Χάρτης οδικής κυκλοφορίας » ;
- « Ρυθμίσεις » ;

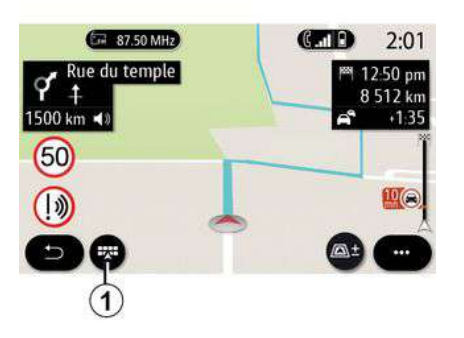

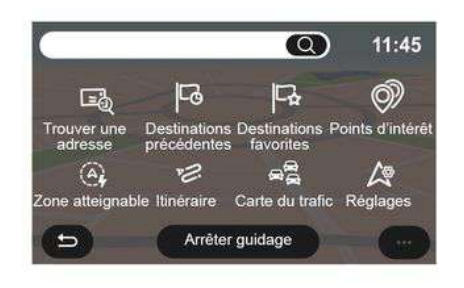

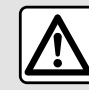

### **Προφυλάξεις σχετικά με την πλοήγηση**

Η χρήση του συστήματος πλοήγησης σε καμία περίπτωση δεν υποκαθιστά την υπευθυνότητα και την προσοχή του οδηγού κατά την οδήγηση του οχήματος.

### Αναζήτηση στο Διαδίκτυο

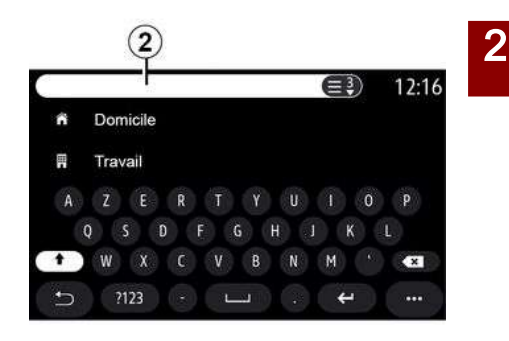

Χρησιμοποιήστε τη λειτουργία Online Search για μια γρήγορη και ακριβή αναζήτηση.

Μόλις πληκτρολογήσετε τα πρώτα γράμματα στο πεδίο αναζήτησης **2** , το σύστημα πολυμέσων σάς προτείνει το όνομα μιας οδού, μιας πόλης ή ενός POI (σημείο ενδιαφέροντος).

Πιέστε το πλήκτρο **3** για να εμφανίσετε την πλήρη λίστα των προτάσεων.

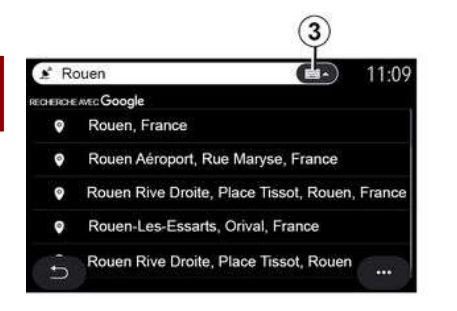

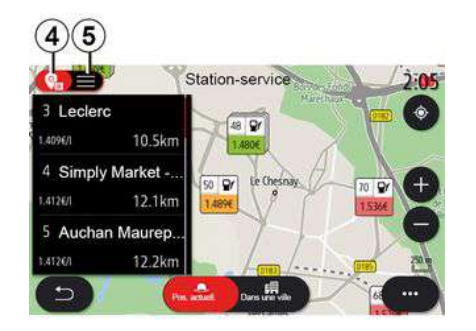

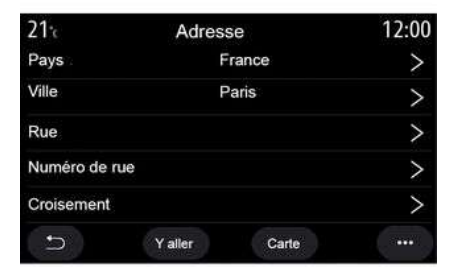

Παράδειγμα με "Rouen".

2

**Σημείωση:** οι συμπληρωματικές πληροφορίες που παρέχονται από το σύστημα πολυμέσων σας μπορεί να ποικίλλουν, ανάλογα με τον τύπο της σύνδεσής σας.

Κατά την αναζήτηση ενός POI (σημείο ενδιαφέροντος) μέσω του μενού "Πλοήγηση", μπορείτε να εμφανίσετε μια λίστα των προτάσεων **5** .

Για περισσότερες πληροφορίες σχετικά με το POI, ανατρέξτε στις πληροφορίες σχετικά με το "Σημεία ενδιαφ/ντος" σε αυτήν την ενότητα.

Στην προβολή του χάρτη **4** εμφανίζεται η γεωγραφική θέση για κάθε πρόταση.

#### **« Εύρεση διεύθυνσης »**

Από αυτό το μενού, μπορείτε να πληκτρολογήσετε μια πλήρη ή μερική διεύθυνση: χώρα, πόλη, ταχυδρομικό κώδικα, οδό, αριθμό οικίας, διασταύρωση. Κατά την πρώτη χρήση, το σύστημα σας ζητά να επιλέξετε τη χώρα προορισμού. Πληκτρολογήστε το όνομα της πόλης ή έναν ταχυδρομικό κώδικα χρησιμοποιώντας το πληκτρολόγιο.

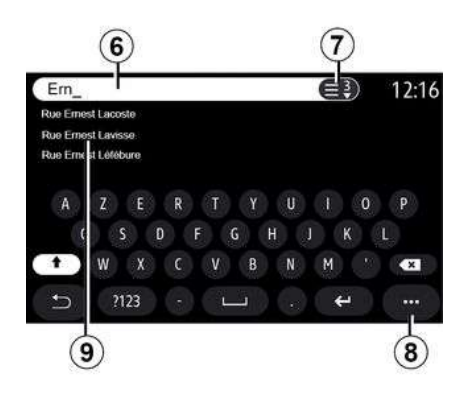

Από την περιοχή αναζήτησης **6** εισαγάγετε το όνομα μιας οδού.

Μόλις αρχίσετε να πληκτρολογείτε γράμματα, το σύστημα σάς προτείνει παρόμοια ονόματα οδών. Μπορείτε:

– να πιέσετε το όνομα της οδού που εμφανίζεται στην οθόνη για να επιβεβαιώσετε την επιλογή σας, – να πιέσετε το κουμπί **7** ή να πραγματοποιήστε αναζήτηση στη λίστα **9** των προτεινόμενων ονομάτων δρόμων για να αποκτήσετε πρόσβαση στην πλήρη λίστα που αντιστοιχεί στην αναζήτησή σας.

#### **Σημείωση:**

– το σύστημα απομνημονεύει τις τελευταίες πόλεις που καταχωρήθηκαν στη μνήμη του,

– Μόνο οι γνωστές από το σύστημα διευθύνσεις στον ψηφιακό χάρτη είναι αποδεκτές.

Από το μενού επιλογών **8** , μπορείτε:

– αποθηκεύσετε την επιλεγμένη διεύθυνση στα αγαπημένα σας:

– πληκτρολογήσετε τις συντεταγμένες του προορισμού (τιμές γεωγραφικού πλάτους και μήκους),

– να βρείτε και να εμφανίσετε οτιδήποτε κοντά POI,

– ...

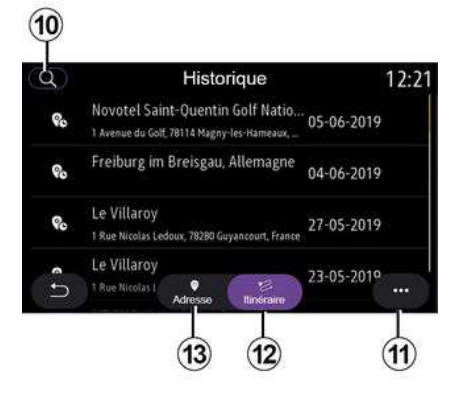

#### **« Προηγούμενοι προορισμοί »**

Χρησιμοποιήστε αυτό το μενού για να επιλέξετε έναν προορισμό από τη λίστα με τις διευθύνσεις που έχετε

χρησιμοποιήσει πρόσφατα. Αυτές αποθηκεύονται αυτόματα.

Από την καρτέλα "Διεύθυνση" **13** μπορείτε να αποκτήσετε πρόσβαση στο αποθηκευμένο ιστορικό προορισμών.

Επιλέξτε έναν προορισμό για να ξεκινήσει η καθοδήγηση.

Από την καρτέλα "Διαδρομή" **12** μπορείτε να αποκτήσετε πρόσβαση στο αποθηκευμένο ιστορικό διαδρομών. Επιλέξτε μια διαδρομή για να ξεκινήσει η καθοδήγηση.

Χρησιμοποιήστε τον μεγεθυντικό φακό **10** για να αναζητήσετε μια διεύθυνση ή μια διαδρομή που είναι αποθηκευμένη στο ιστορικό.

Από το μενού επιλογών, **11** στις καρτέλες "Διεύθυνση" **13** και "Διαδρομή" **12** , μπορείτε:

– "Διαγραφή" μίας ή περισσότερων από τις διευθύνσεις που έχετε επιλέξει,

- « Διαγραφή προφίλ » ;
- « Ταξινόμ. ανά ΗΜ » ;
- « Ταξινόμ. ανά όνομα » ;
- « Αποθήκευση στα αγαπημένα ».

Κατά τη διάρκεια της καθοδήγησης, όταν αναζητάτε έναν νέο προορισμό, μπορείτε να τον ορίσετε ως:

- μια στάση,
- ένα νέο προορισμό.

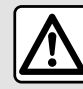

Για λόγους ασφαλείας, πραγματοποιήστε αυτούς τους χειρισμούς με το όχημα σταματημένο.

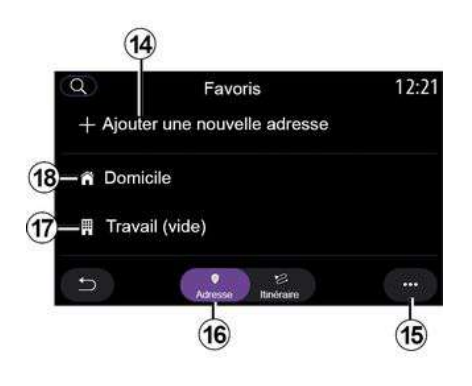

#### **« Αγαπημένα »**

Από την καρτέλα "Διεύθυνση" **16** , μπορείτε:

- « Προσθήκη νέας διεύθυνσης » ; – να ξεκινήσετε την καθοδήγηση πλοήγησης προς "Οικία" **18** ή
- "Εργασία" **17** ,

– να ξεκινήσετε την καθοδήγηση πλοήγησης προς μια διεύθυνση που έχετε αποθηκεύσει στα αγαπημένα σας.

Όταν επιλέξετε "Οικία" ή **18** ή "Εργασία" **17** για πρώτη φορά, το σύστημα σάς ζητά να καταχωρήσετε μια διεύθυνση.

**Σημείωση:** το σύστημα πολυμέσων μπορεί να αποθηκεύσει μόνο μία διεύθυνση για "Οικία" και μία διεύθυνση "Εργασία".

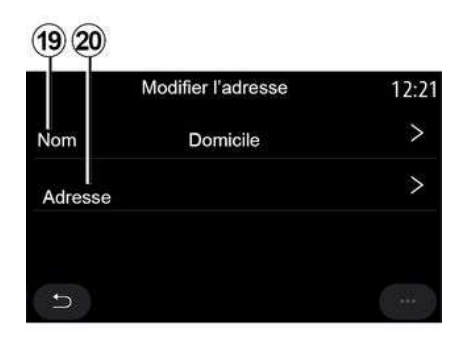

Από την καρτέλα "Προσθήκη νέας διεύθυνσης" **14** , μπορείτε:

– "Όνομα" **19** για να ονομάσετε το νέο αγαπημένο σας προορισμό,

– "Διεύθυνση" **20** για να αποκτήσετε πρόσβαση στις εξής λειτουργίες αναζήτησης:

– « Εύρεση διεύθυνσης » ;

- « Προηγούμενοι προορισμοί » ;
- « Σημεία ενδιαφ/ντος » ;
- « Συντεταγμένες » ;
- « Στο χάρτη » ;
- « Τρέχουσα θεση ».
- "Προσαρμοσμένη POI",
- « Τηλέφωνο » ;
- « Τύπος φόρτισης ».

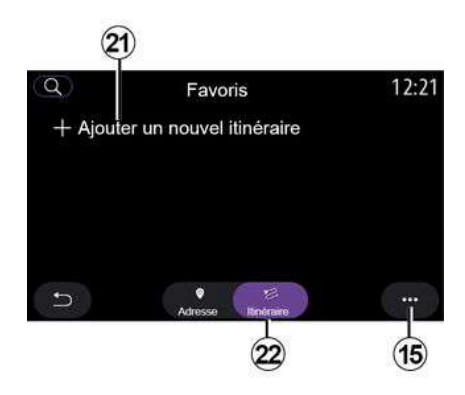

Από την καρτέλα "Διαδρομή" **22** , μπορείτε:

– « Προσθήκη νέας διαδρομής » ;

– να ξεκινήσετε μια διαδρομή που έχετε αποθηκεύσει στα αγαπημένα σας.

Από την καρτέλα "Προσθήκη νέας διαδρομής" **21** , μπορείτε:

– "Όνομα", για να ονομάσετε τη νέα αγαπημένη σας διαδρομή,

2

– "Διαδρομή", για να αποκτήσετε πρόσβαση στις εξής λειτουργίες αναζήτησης:

– Θέση "Εκκίνηση",

– « Προσθήκη ως σημείο διαδρομής » ;

– "Τελευταίος προορισμός που χρησιμοποιήθηκε",

– « Προσθήκη ως προορισμός ».

Ανάλογα με την "Προσθήκη στάσης" και τις αναζητήσεις "Προσθήκη ως προορισμός", μπορείτε να επιλέξετε τις ακόλουθες επιλογές:

- « Εύρεση διεύθυνσης » ;
- « Προηγούμενοι προορισμοί » ;
- « Σημεία ενδιαφ/ντος » ;
- « Συντεταγμένες » ;
- « Στο χάρτη ».

Από το μενού επιλογών **15** , μπορείτε:

- « Τροποποίηση » :
- "Όνομα" **19** του αγαπημένου,

– "Διεύθυνση" **20** ή "Διαδρομή" του αγαπημένου, ανάλογα με την επιλεγμένη καρτέλα.

– "Διαγραφή" (επιλέξτε μία ή περισσότερες διευθύνσεις),

- « Διαγραφή όλων » ;
- « Ταξινόμ. ανά όνομα ».

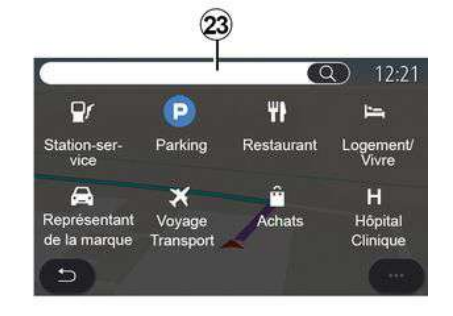

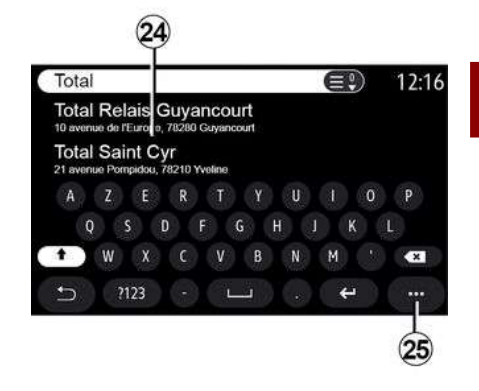

2

#### **« Σημεία ενδιαφ/ντος »**

Ένα σημείο ενδιαφέροντος POI είναι μια υπηρεσία, μια επιχείριση ή ακόμη και ένα τουριστικό αξιοθέατο κοντά σε μια τοποθεσία (σημείο εκκίνησης, πόλη προορισμού, καθ' οδόν, κ.λπ.).

Τα σημεία ενδιαφέροντος ομαδοποιούνται ανά κατηγορία: "Πρατήριο καυσίμων", "Στάθμευση", "Κατοικία", κ.λπ.

Επιλέξτε το μενού "Πλοήγηση" και, στη συνέχεια, "Σημεία ενδιαφ/ντος" για να επιλέξετε έναν προορισμό από τα σημεία ενδιαφέροντος.

#### **"Αναζήτηση βάσει ονόματος"**

Από την περιοχή αναζήτησης **23** , εισαγάγετε μια κατηγορία POI (το όνομα ενός εστιατορίου ή καταστήματος, κ.λπ.).

Από τη λίστα των αποτελεσμάτων **24** , επιλέξτε POI.

**Σημείωση:** απαιτείται να είναι ενεργοποιημένες οι σχετικές υπηρεσίες, ώστε να είναι δυνατή η εμφάνιση της αναζήτησης σημείων ενδιαφέροντος στο διαδίκτυο. Για περισσότερες πληροφορίες, απευθυνθείτε σε εξουσιοδοτημένο αντιπρόσωπο.

Από το μενού επιλογών **25** , μπορείτε:

– "Επαναφορά" την αναζήτηση,

- να επιλέξετε τον τύπο του πληκτρολογίου:
- « Αλφαβητικά » ;
- « Azerty » ;

2

– « Qwerty ».

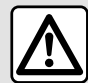

Για λόγους ασφαλείας, πραγματοποιήστε αυτούς τους χειρισμούς με το όχημα σταματημένο.

### **"Αναζήτηση βάσει κατηγορίας"**

Το σύστημα πλοήγησης σας προτείνει πολλά POI στην επιλεγμένη κατηγορία, ανάλογα με την επιλεγμένη καρτέλα:

- δεν υπάρχει διαδρομή σε εξέλιξη:
	- « Πλησίον » ;
	- "Σε μια πόλη" (εισαγάγετε το όνομα της πόλης).
- όταν μια διαδρομή βρίσκεται σε εξέλιξη:
	- "Κατά μήκος της διαδρομής".
	- « Προορισμός » ;
	- « Πλησίον » ;
	- "Σε μια πόλη" (εισαγάγετε το όνομα της πόλης).

Από το μενού επιλογών **25** , μπορείτε:

- οθόνη "Offline αποτελέσμ.",
- « Ταξινόμ. ανά αποσ. ».

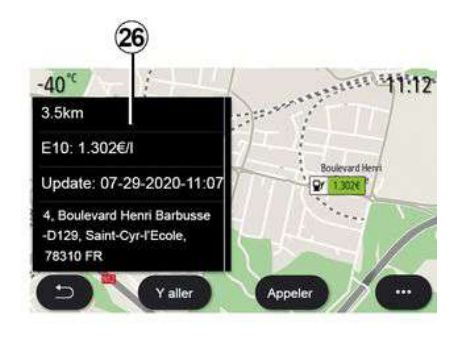

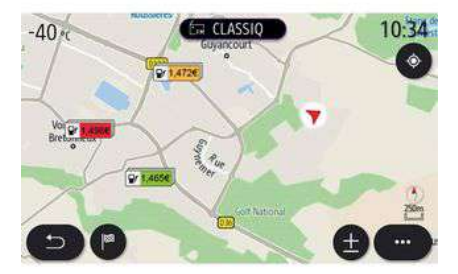

Από τη λίστα **24** , επιλέξτε POI. Ανάλογα με τον εξοπλισμό, το σύστημα πολυμέσων μπορεί να χρησιμοποιηθεί για:

– επικοινωνήστε απευθείας με ορισμένους POI (για κράτηση ή για πληροφορίες) πατώντας "Κλήση",

– ξεκινήστε την πλοήγηση στο επιθυμητό POI πατώντας "Έναρξη",

– δείτε μια προεπισκόπηση του προορισμού από την οθόνη **26** .

Από το μενού επιλογών, μπορείτε να προσθέσετε τη διεύθυνση στους αγαπημένους προορισμούς σας.

### **Τιμές καυσίμου**

(ανάλογα με το επίπεδο εξοπλισμού)

Το POI "Βενζινάδικο" υποδεικνύει τα πρατήρια καυσίμων γύρω από τη θέση σας, καθώς και την τιμή του καυσίμου για το αυτοκίνητό σας.

Η τιμή του καυσίμου είναι συνδεδεμένη με ένα ενδεικτικό χρώματος:

- Πράσινο: πρατήρια καυσίμων που προσφέρουν τις χαμηλότερες τιμές,
- Πορτοκαλί: πρατήρια καυσίμων που προσφέρουν μέσες τιμές,
- Κόκκινο: πρατήρια καυσίμων που προσφέρουν τις πιο υψηλές τιμές.

**Σημείωση:** απαιτείται να είναι ενεργοποιημένες οι σχετικές υπηρεσίες, ώστε να εμφανιστεί η τιμή του καυσίμου. Για περισσότερες

πληροφορίες, απευθυνθείτε σε εξουσιοδοτημένο αντιπρόσωπο.

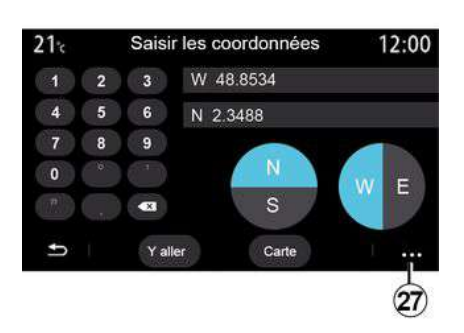

### **« Συντεταγμένες »**

Από το μενού "Πλοήγηση", πιέστε "Συντεταγμένες".

Χρησιμοποιήστε αυτό το μενού για την αναζήτηση ενός προορισμού πληκτρολογώντας τις συντεταγμένες του.

Μπορείτε να επιλέξετε το ημισφαίριο και, στη συνέχεια, να πληκτρολογήσετε "Γεωγραφικό πλάτος" και "Γεωγραφικό μήκος χρησιμοποιώντας το πληκτρολόγιο.

Μόλις πληκτρολογήσετε τις συντεταγμένες, πιέστε "Έναρξη" για να μεταβείτε απευθείας σε αυτόν τον

προορισμό ή πιέστε "Χάρτης" για να δείτε τις συντεταγμένες στον χάρτη.

Από το μενού επιλογών **27** , πιέστε:

– "UTM" για να πληκτρολογήσετε τις συντεταγμένες σε μορφή UTM,

– "Μονάδες και μορφή": δεκαδικές μοίρες, δεκαδικές μοίρες και λεπτά ή δεκαδικές μοίρες λεπτά και δευτερόλεπτα,

– « Αποθήκευση στα αγαπημένα ».

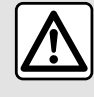

Για λόγους ασφαλείας, πραγματοποιήστε αυτούς τους χειρισμούς με το όχημα σταματημένο. **« Διαδρομή »**

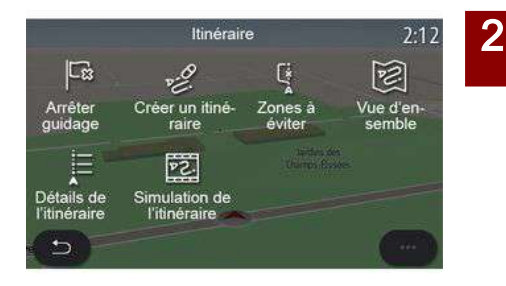

Χρησιμοποιήστε αυτή τη λειτουργία για να διαχειριστείτε έναν προορισμό με τις σχετικές στάσεις. Από το κύριο μενού, πατήστε "Πλοήγηση", "Μενού", μετά πατήστε "Διαδρομή" για πρόσβαση στα μενού διαδρομών.

#### **Όταν δεν υπάρχει διαδρομή σε εξέλιξη:**

- « Δημιουργία διαδρομής » ;
- « Περιοχές αποφυγής ».

#### **Όταν μια διαδρομή βρίσκεται σε εξέλιξη:**

- « Ακύρωση διαδρομής » ;
- « Επεξεργασία διαδρομής » ;
- « Περιοχές αποφυγής » ;
- « Επισκόπηση » ;

- « Λεπτομέρειες διαδρομής » ;
- « Προσομοίωση διαδρομής ».

#### **« Ακύρωση διαδρομής »**

Χρησιμοποιήστε αυτήν τη λειτουργία για να ακυρώσετε την τρέχουσα διαδρομή.

**« Επεξεργασία διαδρομής »**

Χρησιμοποιήστε αυτή τη λειτουργία για να τροποποιήσετε την τρέχουσα διαδρομή σας:

- « Θέση έναρξης » ;
- « Προσθήκη ως σημείο διαδρομής » ;
- « Προσθήκη ως προορισμός ».

Οι λειτουργίες "Προσθήκη στάσης" και "Προσθήκη ως προορισμός" προσφέρουν τις ακόλουθες επιλογές:

- « Εύρεση διεύθυνσης » ;
- « Προηγούμενοι προορισμοί » ;
- « Σημεία ενδιαφ/ντος » ;
- « Συντεταγμένες » ;
- « Στο χάρτη » ;
- ...

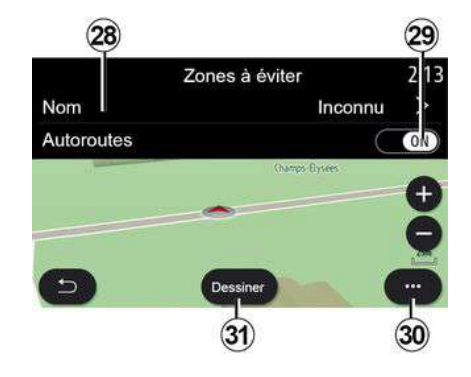

#### **« Περιοχές αποφυγής »**

Χρησιμοποιήστε αυτή τη λειτουργία για να αποφύγετε μια ορισμένη ή καθορισμένη γεωγραφική περιοχή. Από το μενού "Περιοχές αποφυγής", πιέστε "Προσθήκη νέας περιοχής αποφυγής" ή επιλέξτε τις προηγουμένως αποθηκευμένες περιοχές που θέλετε να αποφύγετε. Πιέστε "Όνομα" **28** για να την αλλάξετε χρησιμοποιώντας το πληκτρολόγιο.

Επιλέξτε να αποφύγετε συγκεκριμένα τμήματα του αυτοκινητοδρόμου με το πλήκτρο **29** .

Από το μενού επιλογών **30** , πιέστε "Επιλογή πόλης" για να εισαγάγετε τη χώρα και την πόλη μη αυτόματα.

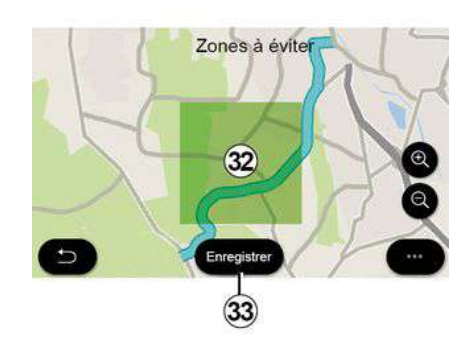

Πιέστε το κουμπί "Σχεδιάστε" **31** για να ορίσετε μια περιοχή προς αποφυγή.

Πιέστε στιγμιαία τον χάρτη για να εμφανιστεί το "Περιοχές αποφυγής" **32** .

Με μια κίνηση τσιμπήματος/ανοίγματος των δαχτύλων μπορείτε να μεγεθύνετε ή να σμικρύνετε την επιλεγμένη περιοχή.

Πιέστε το πλήκτρο "Αποθήκευση" **33** για να προσθέσετε την επιλεγμένη περιοχή στη λίστα περιοχών προς αποφυγή.

Για να τροποποιήσετε μια "Περιοχές αποφυγής", επιλέξτε την από τη λίστα περιοχών προς αποφυγή και πιέστε το πλήκτρο "Τροποποίηση" επάνω στον χάρτη.
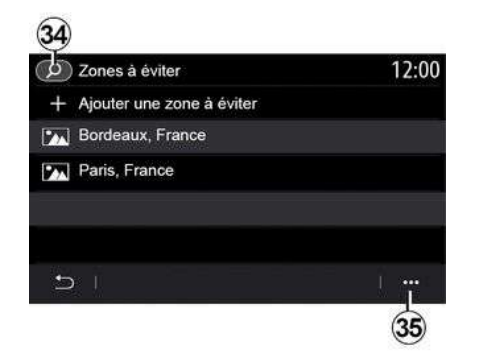

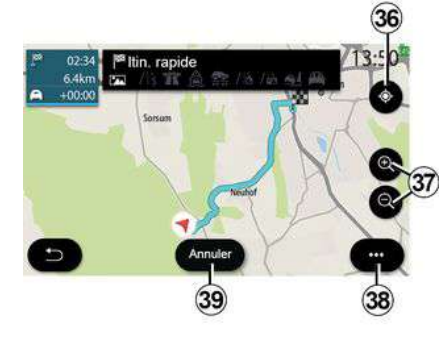

#### Από το μενού επιλογών **35** του μενού "Περιοχές αποφυγής", πιέστε:

– "Διαγραφή" (επιλέξτε μία ή περισσότερες περιοχές προς αποφυγή),

– « Διαγραφή όλων ».

Πιέζοντας τον μεγεθυντικό φακό **34** μπορείτε να αναζητήσετε αποθηκευμένες περιοχές προς αποφυγή.

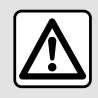

Για λόγους ασφαλείας, πραγματοποιήστε αυτούς τους χειρισμούς με το όχημα

σταματημένο.

#### **« Επισκόπηση »**

Χρησιμοποιήστε αυτήν τη λειτουργία για να δείτε ολόκληρη τη διαδρομή σας σε έναν χάρτη.

Για να χρησιμοποιήσετε αυτήν τη λειτουργία, ξεκινήστε την πλοήγηση και επιλέξτε "Διαδρομή" από το μενού πλοήγησης και, στη συνέχεια, επιλέξτε "Επισκόπηση".

Πιέστε το πλήκτρο **39** για να ακυρώσετε την τρέχουσα διαδρομή.

Για να εξερευνήσετε τον χάρτη της τρέχουσας διαδρομής, μετακινήστε τον χάρτη κρατώντας πατημένο το δάχτυλό σας σε ένα σημείο της οθόνης, ενώ το σύρετε.

Πιέστε τα πλήκτρα μεγέθυνσης ή σμίκρυνσης **37** για να προσαρμόσετε τον χάρτη.

Για να επανατοποθετήσετε τον χάρτη στο κέντρο, πιέστε το χειριστήριο **36** .

Από το μενού επιλογών **38** μπορείτε να προσπελάσετε τις εξής λειτουργίες:

- « Εναλλακτ. διαδρομές » ;
- « Λεπτομέρειες διαδρομής » ;
- "Προσομοίωση διαδρομής",
- « Αποθήκευση στα αγαπημένα » ;
- « Ρυθμίσεις » ;

– ...

**Σημείωση:** οι λειτουργίες που παρέχονται στο μενού επιλογών μπορεί να ποικίλλουν ανάλογα με το εάν η καθοδήγηση είναι ενεργοποιημένη ή όχι.

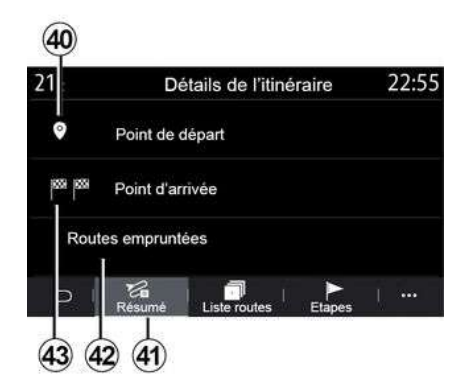

### **« Λεπτομέρειες διαδρομής »**

Χρησιμοποιήστε αυτή τη λειτουργία για να δείτε όλες τις πληροφορίες και τις

λεπτομέρειες της διαδρομής μέσω πολλών καρτελών:

- « Περίληψη » ;
- « Λίστα δρ. » ;
- « Βήματα ».

2

Από την καρτέλα "Περίληψη", **41** μπορείτε να δείτε τα εξής:

- « Θέση έναρξης » **40** ;
- "Σημείο άφιξης" **43** ,

– "Δρόμοι που ακολουθήσατε" **42** (δρόμος με διόδια, πορθμείο, τρένο μεταφοράς οχημάτων κ.λπ.).

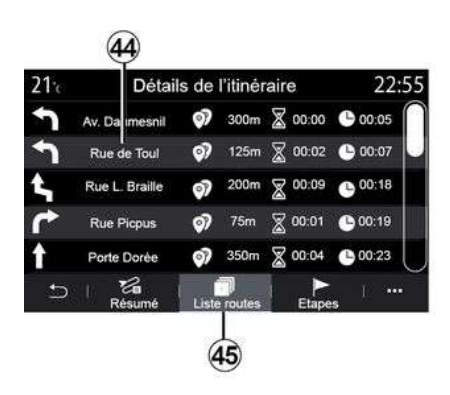

Από την καρτέλα "Λίστα δρ." **45** μπορείτε να δείτε τη διαδρομή αναλυτικά.

Από τη λίστα **44** των οδών που θα πρέπει να ακολουθήσετε στη διαδρομή σας, μπορείτε να δείτε διαφορετικές

κατευθύνσεις, τα ονόματα των οδών που ακολουθήσατε, την απόσταση που απομένει και τη διάρκεια κάθε σταδίου.

Πιέστε μία από τις διαδρομές **44** για να εμφανιστεί στον χάρτη με δυνατότητα επιστροφής σε προηγούμενα στάδια ή μετάβασης σε επόμενα στάδια, χρησιμοποιώντας τα βέλη **48** .

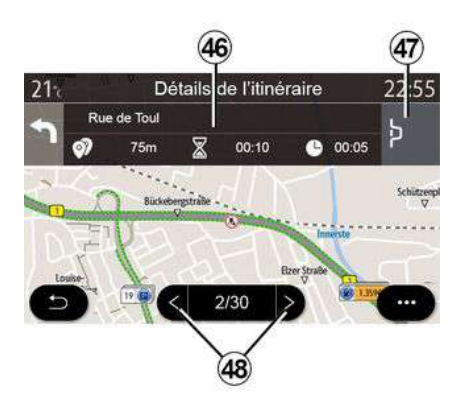

Η γραμμή **46** θα εμφανίζει πληροφορίες για κάθε στάδιο του ταξιδιού (απόσταση, διάρκεια σταδίου και ώρα άφιξης).

Το σύστημα πλοήγησης ενδέχεται να σας προτείνει να αποφύγετε ένα συμβάν σε κάποιο από τα στάδιά σας.

Εάν πιέσετε το πλήκτρο "Παράκαμψη" **47** , το σύστημα πλοήγησης θα

υπολογίσει μια παρακαμπτήρια διαδρομή.

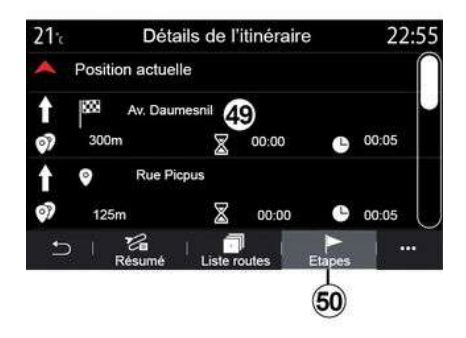

Από την καρτέλα "Στάδια", **50** μπορείτε να δείτε τα διάφορα στάδια του ταξιδιού σας (απόσταση, διάρκεια ταξιδιού και ώρα άφιξης).

Πιέζοντας ένα από τα στάδια στη λίστα **49** , μπορείτε να αποκτήσετε πρόσβαση στο όνομα της τοποθεσίας, στην πλήρη διεύθυνση και στις γεωγραφικές συντεταγμένες της θέσης.

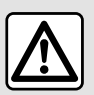

Για λόγους ασφαλείας, πραγματοποιήστε αυτούς τους χειρισμούς με το όχημα

σταματημένο.

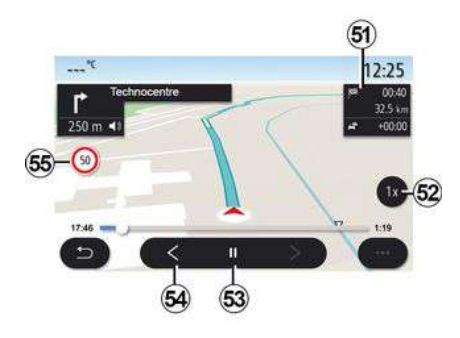

### **« Προσομοίωση διαδρομής »**

Χρησιμοποιήστε αυτήν τη λειτουργία για να προσομοιώσετε τη διαδρομή που θα ακολουθήσετε για να φθάσετε στον προορισμό σας.

Πιέστε το πλήκτρο **53** για να διακόψετε ή να ξεκινήσετε την προσομοίωση.

Πιέστε το πλήκτρο **54** για να επιστρέψετε στην αρχή της προσομοίωσης της διαδρομής.

Η ταχύτητα της προσομοίωσης μπορεί να τροποποιηθεί πιέζοντας το πλήκτρο **52** .

Κατά τη διάρκεια της προσομοίωσης, μπορείτε να δείτε το όριο ταχύτητας **55** καθώς και πληροφορίες για τη ζώνη **51** (απόσταση που απομένει, την ώρα άφιξης και τη διάρκεια του ταξιδιού).

Πιέστε τη ζώνη **51** για να μεταβείτε από την οθόνη του εναπομείναντος χρόνου διαδρομής στην οθόνη της αναμενόμενης ώρας άφιξης.

## Μενού "Πλοήγηση" για ηλεκτρικό όχημα

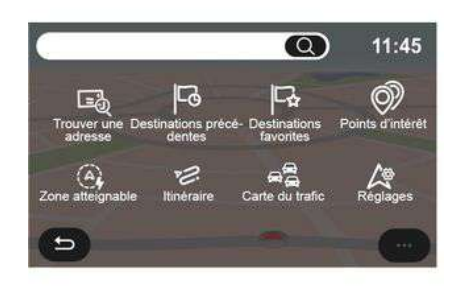

Από την αρχική οθόνη, πιέστε την κάρτα ή πιέστε "Μενού" και, στη συνέχεια, "Πλοήγηση". Η διαμόρφωση του συστήματος πολυμέσων εξαρτάται από τον κινητήρα του οχήματος σας. Εμφανίζονται επιπλέον μενού και διαφορετικές ρυθμίσεις.

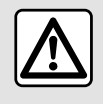

Για λόγους ασφαλείας, πραγματοποιήστε αυτούς τους χειρισμούς με το όχημα

σταματημένο.

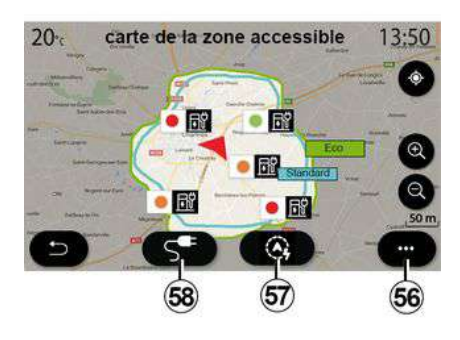

## Μενού **"Περ. εντός ακτίνας"**

Αυτό το μενού υποδεικνύει τη γεωγραφική περιοχή που μπορείτε να καλύψετε με βάση την αυτονομία που

απομένει, ανάλογα με το επίπεδο φόρτισης του οχήματος:

– η μπλε ζώνη "Στάνταρ" υποδεικνύει την περιοχή που μπορείτε να καλύψετε με βάση την αυτονομία που απομένει, με την τρέχουσα λειτουργία οδήγησης, – η πράσινη ζώνη "Eco" υποδεικνύει την περιοχή εντός εμβέλειας χρησιμοποιώντας τη λειτουργία οδήγησης "Eco".

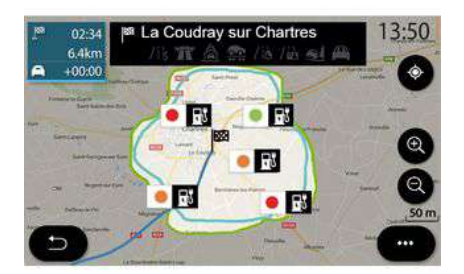

"Ρυθμίσεις πλοήγησης" για να ορίσετε τις παραμέτρους φόρτισης.

Ανάλογα με τον εξοπλισμό, το πλήκτρο "Φόρτιση" **58** εμφανίζει τη λίστα των διαθέσιμων σημείων φόρτισης εντός εμβέλειας.

Χρησιμοποιήστε το μενού επιλογών **56** για την εμφάνιση ή την απόκρυψη των σημείων ενδιαφέροντος (POI).

#### **Τελευταίοι σταθμοί φόρτισης**

Το σύστημα πολυμέσων σας ενημερώνει, όταν ο αριθμός των υποδοχών φόρτισης κοντά στην τοποθεσία σας είναι μικρότερος από 3. Μπορείτε να απενεργοποιήσετε τη λειτουργία από το μενού "Πλοήγηση", "Ρυθμίσεις" και, στη συνέχεια την καρτέλα "Z.E.".

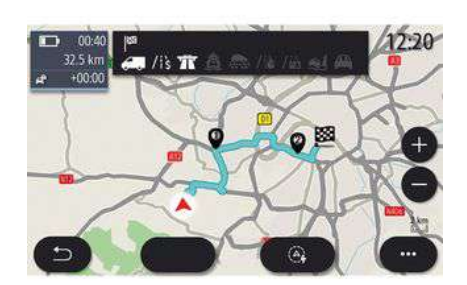

#### **« Διαδρομή »**

Από το μενού "Πλοήγηση", πατήστε "Μενού", "Διαδρομή", μετά "Επισκόπηση" για να δείτε την πλήρη διαδρομή σας.

Πατήστε το κουμπί "Έναρξη" **61** . Το σύστημα πολυμέσων σάς ενημερώνει εάν ο προορισμός σας **60** βρίσκεται εντός εμβέλειας (μαύρο) ή όχι (κόκκινο), ανάλογα με τη φόρτιση του αυτοκινήτου.

Η ζώνη πληροφοριών **59** υποδεικνύει το επίπεδο φόρτισης που θα έχει απομείνει μόλις φτάσετε στον προορισμό σας.

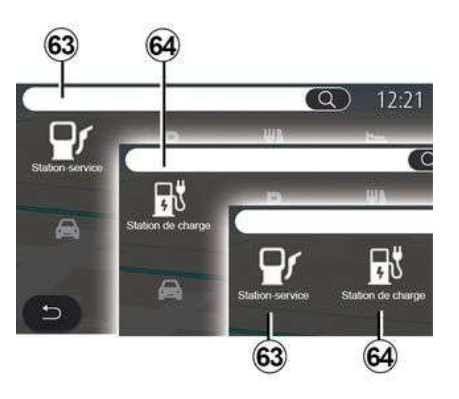

Χρησιμοποιήστε το κουμπί "Περ. εντός ακτίνας" **57** για να δείτε τη γεωγραφική περιοχή αυτονομίας που απομένει, μόλις φτάσετε στο επόμενο στάδιο ή στον τελικό προορισμό σας.

Αυτός ο χάρτης υποδεικνύει τα διαθέσιμα σημεία φόρτισης για το όχημά σας. Ανατρέξτε στην ενότητα

## **« Σημεία ενδιαφ/ντος »**

Η διαμόρφωση του συστήματος πολυμέσων εξαρτάται από τον κινητήρα του οχήματος σας:

– "Βενζινάδικο" **63** για αυτοκίνητα με κινητήρα εσωτερικής καύσης,

– "Σταθμός φόρτισης" **64** για ηλεκτρικά αυτοκίνητα.

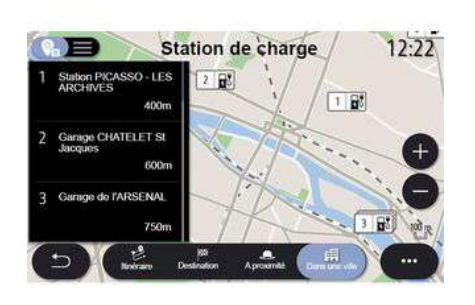

## **Σταθμός φόρτισης**

(ανάλογα με το επίπεδο εξοπλισμού)

Το POI "Σταθμός Φόρτισης" **64** δείχνει τους σταθμούς φόρτισης στην περιοχή γύρω από τη θέση σας, κατά μήκος της διαδρομής σας, κοντά στον προορισμό σας ή σε μια πόλη.

Κάθε σταθμός υποδεικνύει τον αριθμό των συμβατών πριζών που είναι διαθέσιμες για το όχημά σας.

Η χρωµατική κωδικοποίηση υποδεικνύει τη διαθεσιμότητα των τερματικών φόρτισης:

– πράσινο: διαθέσιμο τερματικό

– κόκκινο: το τερματικό δεν είναι διαθέσιμο.

– γκρι: άγνωστη κατάσταση.

**Σημείωση**: για να εμφανιστούν τα διαθέσιμα σημεία φόρτισης, απαιτείται να είναι διαθέσιμες οι σχετικές υπηρεσίες. Για περισσότερες πληροφορίες, απευθυνθείτε σε εξουσιοδοτημένο αντιπρόσωπο.

Επιλέξτε έναν από τους σταθμούς φόρτισης για περισσότερες πληροφορίες:

- την απόσταση μέχρι τον σταθμό και τη διεύθυνσή του,
- τύπος πληρωμής (δωρεάν, με συνδρομή κ.λπ.),

– τον αριθμό των πριζών φόρτισης (διαθέσιμων και συνολικών),

- τον τύπο του τερματικού φόρτισης,
- ...

Από αυτό το μενού μπορείτε να εκτελέσετε τα εξής:

- ξεκινήστε την καθοδήγηση πλοήγησης στο σταθμό,
- να καλέσετε τον σταθμό,

– κάντε κράτηση ενός τερματικού φόρτισης.

– ...

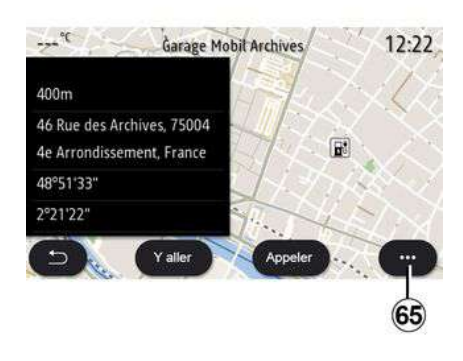

Από το μενού επιλογών **65** , μπορείτε:

- οθόνη "Online αποτελέσματα",
- "Επαναφορά" την αναζήτηση,

– να αποθηκεύσετε τον σταθμό φόρτισης στο "Αγαπημένα",

– ...

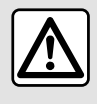

Για λόγους ασφαλείας, πραγματοποιήστε αυτούς τους χειρισμούς

με το όχημα σταματημένο.

## ΚΊΝΗΣΗ

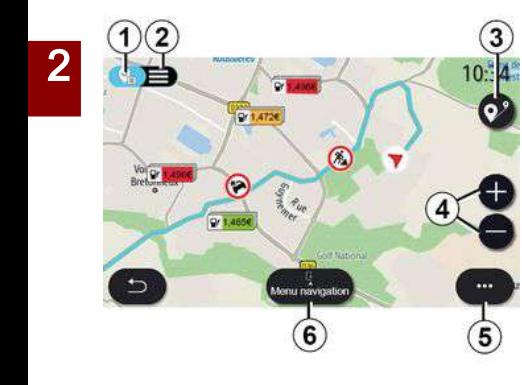

## « Χάρτης οδικής κυκλοφορίας »

Ανάλογα με τον εξοπλισμό, η λειτουργία "Χάρτης οδικής κυκλοφορίας" χρησιμοποιεί πληροφορίες σε πραγματικό χρόνο μέσω διαδικτύου.

**Σημείωση:** Απαιτείται ενεργοποίηση των υπηρεσιών, ώστε να εμφανίζονται οι πληροφορίες κυκλοφορίας σε πραγματικό χρόνο. Για περισσότερες πληροφορίες, απευθυνθείτε σε εξουσιοδοτημένο αντιπρόσωπο.

Από την αρχική οθόνη πιέστε "Μενού", "Πλοήγηση", "Μενού πλοήγησης" **6** , μετά "Χάρτης οδικής κυκλοφορίας" για να αποκτήσετε πρόσβαση στις

ενημερωμένες πληροφορίες κυκλοφορίας.

Από το μενού επιλογών **5** , μπορείτε να αποκτήσετε πρόσβαση στο "Ρυθμίσεις".

**Σημείωση:** η διαθεσιμότητα των υπηρεσιών "Χάρτης οδικής κυκλοφορίας" ενδέχεται να διαφέρει.

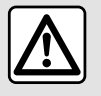

#### **Προφυλάξεις σχετικά με την πλοήγηση** Η χρήση του

συστήματος πλοήγησης σε καμία περίπτωση δεν υποκαθιστά την υπευθυνότητα και την προσοχή του οδηγού κατά την οδήγηση του οχήματος.

## Οθόνη "Χάρτης οδικής κυκλοφορίας"

Μπορείτε να δείτε την ένδειξη περιστατικών κυκλοφορίας στον χάρτη **1** ή στη λίστα συμβάντων κυκλοφορίας **2** .

Πιέστε τα κουμπιά μεγέθυνσης και σμίκρυνσης **4** για να ρυθμίσετε τον χάρτη ή πλησιάστε ή απομακρύνετε δύο δάχτυλα στην οθόνη για να ρυθμίσετε την απόσταση ζουμ.

Όταν μια διαδρομή βρίσκεται σε εξέλιξη, πιέστε το εικονίδιο **3** για να επανατοποθετήσετε τη διαδρομή στο κέντρο αφού μετακινήσετε τον χάρτη ή αλλάξετε το επίπεδο ζουμ **4** .

Όταν μια διαδρομή δεν βρίσκεται σε εξέλιξη, πιέστε το εικονίδιο **3** για να επιστρέψετε στη θέση του οχήματος αφού μετακινήσετε τον χάρτη ή αλλάξετε το επίπεδο ζουμ **4** .

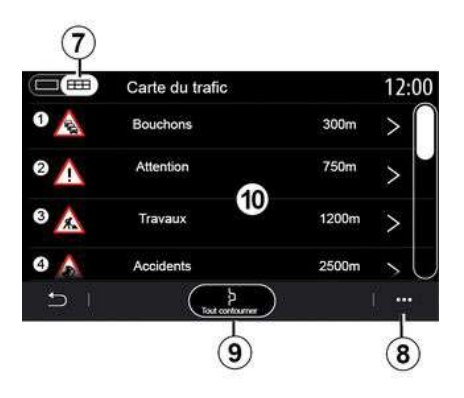

Από το μενού επιλογών **8** , μπορείτε να αποκτήσετε πρόσβαση στις διάφορες ρυθμίσεις πλοήγησης: ανατρέξτε στην ενότητα: "Ρυθμίσεις πλοήγησης".

Χρησιμοποιήστε την επιλογή "Αποφυγή όλων" **9** για να αποφύγετε περιοχές με συμφόρηση.

### **Λίστα συμβάντων κυκλοφορίας**

# ΚΊΝΗΣΗ

Από τη λίστα συμβάντων κυκλοφορίας **7** , μπορείτε να αποκτήσετε πρόσβαση στις λεπτομέρειες των συμβάντων στη διαδρομή σας.

Επιλέξτε ένα από τα συμβάντα από τη λίστα **10** για να εμφανιστεί αναλυτικά στον χάρτη.

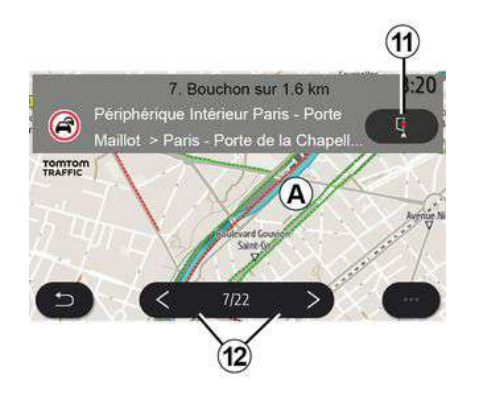

#### **Λεπτομέρειες του συμβάντος κυκλοφορίας**

Πατήστε ένα από τα στοιχεία της λίστας συμβάντων για να δείτε τις λεπτομέρειες και να εμφανιστεί το σχετικό τμήμα της διαδρομής στον χάρτη **Α** .

Μπορείτε να εμφανίσετε διαδοχικά τα συμβάντα κυκλοφορίας με τα βέλη **12** και να δώσετε εντολή στο σύστημα για να αποφύγετε ένα επιλεγμένο συμβάν πιέζοντας το πλήκτρο **11** .

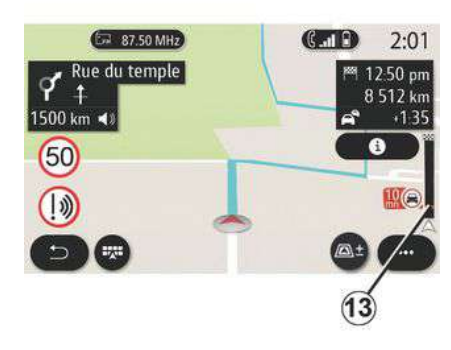

## **Γραμμή πληροφοριών κυκλοφορίας**

Η γραμμή πληροφοριών κυκλοφορίας στην οθόνη της διαδρομής **13** σάς ενημερώνει για συμβάντα κυκλοφορίας κατά μήκος της τρέχουσας διαδρομής.

Πιέστε τη γραμμή πληροφοριών κυκλοφορίας **13** για να εμφανιστεί νια λεπτομερής λίστα συμβάντων κυκλοφορίας.

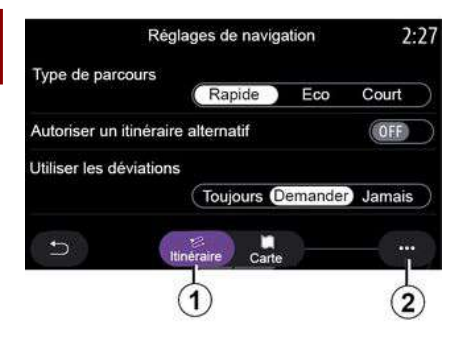

## Μενού "Ρυθμίσεις"

Από την αρχική οθόνη, πιέστε την κάρτα ή, από το βασικό μενού, πιέστε "Πλοήγηση".

Επιλέξτε το "Μενού πλοήγησης, και έπειτα "Ρυθμίσεις".

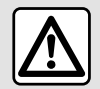

Για λόγους ασφαλείας, πραγματοποιήστε αυτούς τους χειρισμούς με το όχημα

σταματημένο.

#### **« Διαδρομή »**

Από την καρτέλα **"** Διαδρομή", **1** μπορείτε να αποκτήσετε πρόσβαση στις παρακάτω ρυθμίσεις:

– « Είδος διαδρομής » ;

– « Ενεργοποίηση εναλλακτικής διαδρομής » ;

– « Χρήση κυκλοφοριακής παράκαμψης » ;

– « Επιτρέψτε τους δρόμους με διόδια » ;

– « Επιτρέψτε τους

αυτοκινητόδρομους » ;

– "Να επιτρέπονται τα πορθμεία",

– « Επιτρέψτε τραίνα μεταφοράς αυτοκινήτων » ;

– "Εκμάθηση πλοήγησης",

– « Προορισμοί κοινόχρηστοι με άλλες συσκευές » ;

– « Επιτρέψτε τους δρόμους με χρονικό περιορισμό » ;

– "Να επιτρέπονται οι δρόμοι με διόδια",

– « Περιοχές αποφυγής » ;

– « Επιτρέψτε μη

– ...

ασφαλτοστρωμένους δρόμους » ;

#### **« Είδος διαδρομής »**

Η ρύθμιση αυτή σας δίνει τη δυνατότητα μιας διαδρομής "Γρήγορη", "Eco" ή "Σύντομη".

#### **« Ενεργοποίηση εναλλακτικής διαδρομής »**

Μπορείτε να επιτρέψετε/αποκλείσετε μια εναλλακτική διαδρομή πιέζοντας "ON" ή "OFF".

#### **« Χρήση κυκλοφοριακής παράκαμψης »**

Μπορείτε να ενεργοποιήσετε παρακάμψεις και να τις ορίσετε σε "Πάντα", "Ερώτηση" ή "Ποτέ".

#### **« Επιτρέψτε τους δρόμους με διόδια »**

Αυτή η ρύθμιση ενεργοποιεί τη χρήση των δρόμων με διόδια και μπορείτε να την ορίσετε σε "Πάντα", "Ερώτηση" ή "Ποτέ".

#### **« Επιτρέψτε τους αυτοκινητόδρομους »**

Ενεργοποιήστε/απενεργοποιήστε τη χρήση αυτοκινητοδρόμων στη διαδρομή, πιέζοντας "ON" ή "OFF".

#### **"Να επιτρέπονται τα πορθμεία"**

Ενεργοποιήστε/απενεργοποιήστε τη χρήση πορθμείων στη διαδρομή, πιέζοντας "ON" ή "OFF".

#### **« Επιτρέψτε τραίνα μεταφοράς αυτοκινήτων »**

Μπορείτε να ενεργοποιήστε/ απενεργοποιήστε τη χρήση τρένων μεταφοράς αυτοκινήτων κατά μήκος της διαδρομής, πιέζοντας "ON" ή "OFF".

### **"Εκμάθηση πλοήγησης"**

Χρησιμοποιήστε αυτή τη λειτουργία προγραμματισμού πλοήγησης για να διαχειριστείτε τις παραμέτρους εμπιστευτικότητας που σχετίζονται με τον προγραμματισμό των δεδομένων πλοήγησης.

Το σύστημα πολυμέσων αναλύει τις καθημερινές διαδρομές σας και τους χρόνους ταξιδιού για να σας προτείνει έναν προορισμό χωρίς να χρειάζεται να το διαμορφώσετε κατά την εκκίνηση του συστήματος πολυμέσων, π.χ. οικία, εργασία, κ.λπ.

Μπορείτε να αποκτήσετε πρόσβαση στις παρακάτω ρυθμίσεις:

– Ενεργοποιήστε τον

"προγραμματισμό πλοήγησης" πατώντας το "ON" ή το "OFF",

– "Πρόταση αυτόματης καθοδήγησης" πατώντας "ON" ή "OFF",

– "Διαγραφή αποθηκευμένων διαδρομών".

#### **« Προορισμοί κοινόχρηστοι με άλλες συσκευές »**

Μπορείτε να προγραμματίσετε μια διαδρομή και να την κοινοποιήσετε με το σύστημα πολυμέσων.

Κατά την εκκίνηση του οχήματος, το σύστημα πολυμέσων θα σας ενημερώσει: "Προγραμματισμένη διαδρομή στο smartphone σας".

Μπορείτε να επιλέξετε ένα από τα εξής:

- « Έναρξη » ;
- "Αποθήκευση στα αγαπημένα",
- « Παράβλεψη ».

Μπορείτε να επιτρέψετε/αποκλείσετε την κοινοποίηση του προορισμού πιέζοντας "ON" ή "OFF".

## **« Επιτρέψτε τους δρόμους με χρονικό περιορισμό »**

#### **"Να επιτρέπεται μια εναλλακτική διαδρομή"**

Σε αυτήν τη ρύθμιση, μπορείτε να χρησιμοποιήσετε δρόμους με χρονικό περιορισμό και να ορίσετε σε "Πάντα", "Αν ανοιχ." ή "Ποτέ".

#### **« Επιτρέψτε δρόμους με χρονοδιόδια »**

Μπορείτε να επιτρέψετε/αποκλείσετε τη χρήση δρόμων με διόδια κατά μήκος της διαδρομής πατώντας "ON" ή "OFF".

## **« Περιοχές αποφυγής »**

Μπορείτε να ενεργοποιήσετε/ απενεργοποιήστε την περιοχή προς αποφυγή κατά τη διαδρομή πατώντας "ON" ή "OFF".

#### **« Επιτρέψτε μη ασφαλτοστρωμένους δρόμους »**

Μπορείτε να επιτρέψετε/αποκλείσετε τη χρήση μη ασφαλτοστρωμένων οδών κατά μήκος της διαδρομής πατώντας "ON" ή "OFF".

### **Μενού επιλογών**

Από το μενού επιλογών **2** , μπορείτε να τροποποιήσετε τις "Ρυθμίσεις πλοήγησης".

2

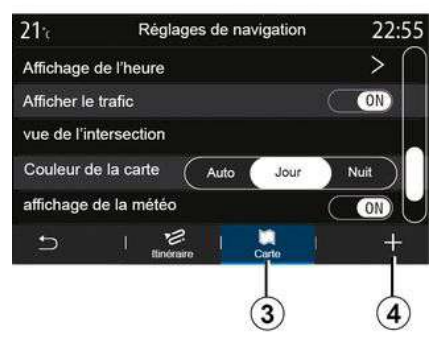

## **« Χάρτης »**

Από την καρτέλα "Χάρτης" **3** , μπορείτε να έχετε πρόσβαση στις εξής ρυθμίσεις:

- « Θέμα χάρτη » ;
- « Ένδειξη ώρας » ;
- « Προβολή οδικής κυκλοφορίας » ;
- « Πινακ.ΚΟΚ » ;
- « Αυτόματο ζουμ » ;
- « Το αυτοκίνητό μου » ;
- « Προβολή διασταύρωσης » ;
- "Εμφάνιση POI",
- « Προβολή καιρού » ;
- « Πληροφορίες χώρας ».
- **« Θέμα χάρτη »**

Χρησιμοποιήστε αυτή την επιλογή για να ρυθμίσετε το χρώμα του χάρτη σε "Αυτόματα", "Ημέρα" ή "Νύχτα".

## **« Ένδειξη ώρας »**

Από αυτήν τη ρύθμιση, μπορείτε να εμφανίσετε την **"Ώρα άφιξης" ή να εμφανίσετε το "** Χρόνος μέχρι προορισμό".

## **« Προβολή οδικής κυκλοφορίας »**

Μπορείτε να επιτρέψετε/αποκλείσετε την εμφάνιση της κίνησης πατώντας "ON" ή "OFF".

### **« Πινακ.ΚΟΚ »**

Αυτό το μενού παρέχει τις εξής λειτουργίες:

- « Πινακ.ΚΟΚ » ;
- « Ηχητ. προειδοπ. ταχύτητας » ;
- « Εμφάνιση περιοχής κινδύνου » ;
- « Ήχος προειδοποίησης περιοχής κινδύνου ».

Μπορείτε να επιλέξετε ενεργοποίηση/ απενεργοποίηση πατώντας "ON" ή "OFF".

Πιέστε το πλήκτρο "Επαναφορά" στο μενού επιλογών **4** για να θέσετε όλες τις ρυθμίσεις σε "ON".

### **« Αυτόματο ζουμ »**

Μπορείτε να ενεργοποιήσετε/ απενεργοποιήσετε το "Αυτόματο ζουμ" πατώντας "ON" ή **"** OFF".

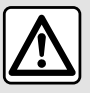

Για λόγους ασφαλείας, πραγματοποιήστε αυτούς τους χειρισμούς με το όχημα σταματημένο.

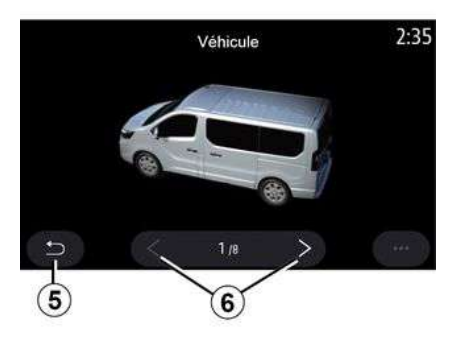

## **« Το αυτοκίνητό μου »**

Μπορείτε να αλλάξετε την οπτική απεικόνιση του οχήματος πιέζοντας το αριστερό ή το δεξιό βέλος **6** και επιλέγοντας το επιθυμητό μοντέλο.

Για να επιβεβαιώσετε την επιλογή σας, παραμείνετε στο επιθυμητό μοντέλο και πιέστε το βέλος επιστροφή **5** .

### **« Προβολή διασταύρωσης »**

Μπορείτε να επιλέξετε ενεργοποίηση/ απενεργοποίηση του στοιχείου "**Προβολή διασταυρώσεων**" πατώντας ON" ή "OFF".

### **"Εμφάνιση POI"**

Ενεργοποίηση/απενεργοποίηση της οθόνης σημείων ενδιαφέροντος (POI) στον χάρτη:

- « Βενζινάδικο » ;
- "Σταθμός επαναφόρτισης" (για ηλεκτρικά αυτοκίνητα),
- « Στάθμευση » ;
- "Εστιατόριο",
- "Κατοικία/Διαμονή"·
- "Ταξίδι και διαδρομή",
- "Ψώνια",
- "Νοσοκομείο",
- ...

Από το χάρτη, μπορείτε να επιλέξετε απευθείας το POI. Το σύστημα πολυμέσων θα σας προτείνει διάφορες επιλογές:

- « Έναρξη » ;
- « Κλήση ».

Για περισσότερες πληροφορίες, ανατρέξτε στην ενότητα "Σημεία ενδιαφ/ντος" στην ενότητα "Εισαγωγή προορισμού".

### **« Προβολή καιρού »**

Μπορείτε να ενεργοποιήσετε ή να απενεργοποιήσετε την εμφάνιση πληροφοριών καιρού πατώντας **"** ON **" ή "** OFF".

## **"Πληροφορίες για τη χώρα"**

Από τη λίστα των χωρών που εμφανίζονται, μπορείτε να δείτε τα όρια ταχύτητας που ισχύουν, την κατεύθυνση της κυκλοφορίας, τις μονάδες ταχύτητας κ.λπ.

#### **Μενού επιλογών**

Από το μενού επιλογών **4** , μπορείτε να επαναφέρετε τις "Ρυθμίσεις πλοήγησης".

### **« Ενημέρωση χάρτη »**

Μπορείτε να δείτε τη λίστα των χωρών που είναι εγκατεστημένες στο σύστημα πλοήγησης. Οι αυτόματες ενημερώσεις ισχύουν μόνο για τη χώρα που είναι καταχωρισμένη ως αγαπημένη.

Για να ενημερώσετε τους χάρτες σας, βεβαιωθείτε πρώτα ότι όλες οι υπηρεσίες του αυτοκινήτου σας είναι ενεργοποιημένες. Ανατρέξτε στην ενότητα "Ενεργοποίηση υπηρεσιών".

## Ηλεκτρικό αυτοκίνητο

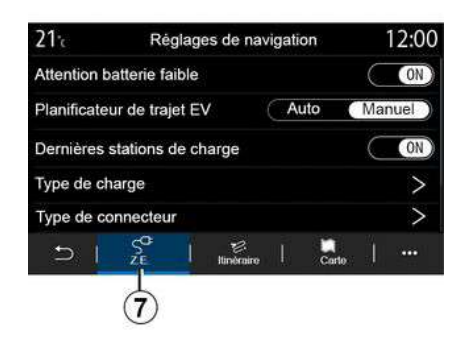

Από την καρτέλα "Z.E." **7** , μπορείτε να διαμορφώσετε τις ρυθμίσεις και τις ειδοποιήσεις φόρτισης.

#### **« Προειδοποίηση χαμηλής φόρτισης »**

Σας προειδοποιεί, όταν το επίπεδο φόρτισης της μπαταρίας πέσει κάτω από 20 %.

## **« Σχεδιαστής διαδρομής EV »**

Αυτή η λειτουργία έχει δύο λειτουργίες: "Μη αυτόμ." και "Αυτόματα".

Στη λειτουργία "Αυτόματα", το σύστημα αναζητά σταθμούς φόρτισης κατά τη διάρκεια της διαδρομής σας για να σας επιτρέψει να φτάσετε στον προορισμό σας.

Οι σταθμοί φόρτισης είναι τοποθετημένοι έτσι ώστε το επίπεδο φόρτισης να μην πέσει κάτω από το 20  $\dot{\gamma}$ 

Στη λειτουργία "Μη αυτόμ.", όταν η στάθμη της μπαταρίας είναι πολύ χαμηλή, το σύστημα σας ζητά να προσθέσετε με το χέρι τους προσβάσιμους σταθμούς φόρτισης για να φτάσετε στον προορισμό σας.

### **« Τελευταίος σταθμός φόρτισης »**

Αυτή η λειτουργία στέλνει ένα προειδοποιητικό μήνυμα όταν το σύστημα εντοπίσει πολύ λίγους σταθμούς φόρτισης γύρω από την τοποθεσία σας.

Η προειδοποίηση αποστέλλεται εάν το σύστημα εντοπίσει χαμηλή φόρτιση της μπαταρίας. Ενεργοποιήστε/ απενεργοποιήστε το πιέζοντας "ON" ή "OFF".

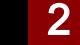

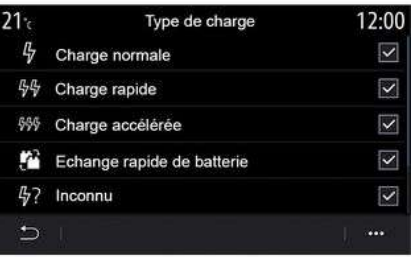

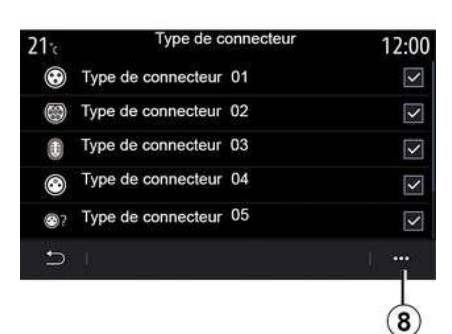

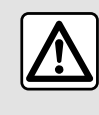

Για λόγους ασφαλείας, πραγματοποιήστε αυτούς τους χειρισμούς με το όχημα σταματημένο.

### **« Τύπος φόρτισης »**

Σας επιτρέπει να επιλέξετε τους σταθμούς φόρτισης που διαθέτουν, ανάλογα με την επιλογή σας, λειτουργία φορτίου κατάλληλη για τις ανάγκες σας και να τους εμφανίσετε στον χάρτη.

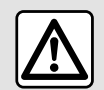

Για λόγους ασφαλείας, πραγματοποιήστε αυτούς τους χειρισμούς με το όχημα

σταματημένο.

### **« Τύπος βύσματος »**

Σας επιτρέπει να επιλέξετε τους σταθμούς φόρτισης που διαθέτουν πρίζα φόρτισης κατάλληλη για το όχημά σας και να τους εμφανίσετε στον χάρτη.

#### **Μενού επιλογών**

Από το μενού επιλογών **8** , μπορείτε:

- επιλογή/κατάργηση επιλογής όλων:
	- « Τύπος φόρτισης » ;
	- « Τύπος βύσματος ».

– βλ. περιγραφικές πληροφορίες για τα διάφορα "Τύπος βύσματος".

## Μενού "Ραδιόφωνο"

Από το βασικό μενού, πιέστε το πλήκτρο "Ραδιόφωνο". Εάν αναπαράγεται ήδη ένας ραδιοφωνικός σταθμός, πιέστε τη συντόμευση στην περιοχή **Α** από κάποια από τις σελίδες στο μενού "Πλοήγηση" ή "Τηλέφωνο".

Μπορείτε να επιλέξετε έναν απομνημονευμένο σταθμό, να μετακινηθείτε μεταξύ των ραδιοφωνικών σταθμών ανά ραδιοσυχνότητα ή ανά λίστα ανάλογα με τον τρόπο λειτουργίας που έχει επιλεχθεί, πατώντας το πλήκτρο στο χειριστήριο κολώνας τιμονιού.

## Οθόνη "Ραδιόφωνο"

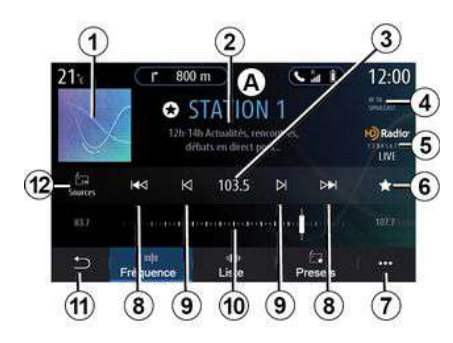

**1.** Λογότυπο του ραδιοφωνικού σταθμού σε αναπαραγωγή.

**2.** Το όνομα του τρέχοντος σταθμού και η συχνότητα. Πληροφορίες κειμένου (καλλιτέχνης, τραγούδι κ.λπ.).

**3.** Πρόσβαση στη χειροκίνητη καταχώριση της επιθυμητής συχνότητας.

**4.** Ένδειξη της ενεργοποίησης των πληροφοριών κίνησης και λειτουργίες παρακολούθησης σταθμού.

**5.** HD Radio Live.

**6.** Απομνημόνευση του σταθμού σε αναπαραγωγή στο "Προρρυθμίσεις".

**7.** Πρόσβαση στο μενού επιλογών.

**8.** Πρόσβαση στον επόμενο ή στον προηγούμενο σταθμό.

**9.** Πρόσβαση στην επόμενη ή την προηγούμενη συχνότητα.

**10.** Ράβδος επιλογής συχνότητας.

**11.** Επιστροφή στην προηγούμενη οθόνη.

**12.** Πρόσβαση στο μενού πηγών ήχου

**Σημείωση:** οι διαθέσιμες πληροφορίες εξαρτώνται από το σταθμό ή τη ζώνη ραδιοφώνου που έχει επιλεχθεί.

## Λειτουργία "Συχνότητα"

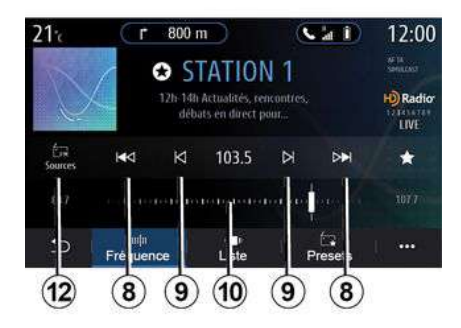

Χρησιμοποιήστε αυτή τη λειτουργία για να επιλέξετε τους ραδιοφωνικούς σταθμούς κατά συχνότητα στην επιλεγμένη ζώνη συχνοτήτων. Για

σάρωση του εύρους συχνότητας, έχετε δύο δυνατότητες:

– αναζήτηση κατά συχνότητα: σάρωση των συχνοτήτων πιέζοντας διαδοχικά τα πλήκτρα **9** ή μετακινώντας τον δρομέα στη γραμμή επιλογής **10** , – αναζήτηση ανά ραδιοφωνικό σταθμό: μετακινηθείτε προς τα εμπρός ή προς τα πίσω μέχρι τον επόμενο σταθμό πιέζοντας τα πλήκτρα **8** .

## Επιλογή ζώνης ραδιοφώνου

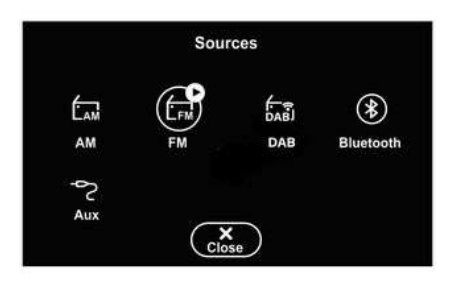

Επιλέξτε "FM", "AM" ή "DAB" ψηφιακό ραδιόφωνο) πατώντας "Πηγές" **12** στην οθόνη πολυμέσων.

Μπορείτε επίσης να επιλέξετε τη ζώνη συχνοτήτων ραδιοφώνου

χρησιμοποιώντας το κουμπί στο χειριστήριο της κολώνας τιμονιού.

### Απομνημόνευση ενός ραδιοφωνικού σταθμού ως προκαθορισμένη ρύθμιση

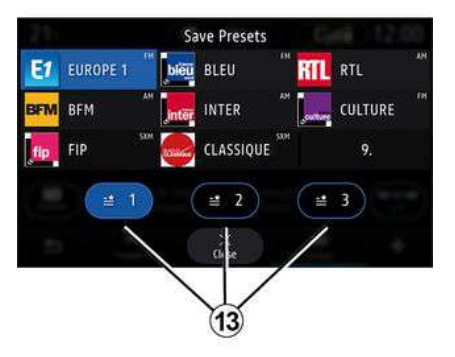

Χρησιμοποιείτε αυτήν τη λειτουργία για να αποθηκεύσετε τον σταθμό σε αναπαραγωγή.

Από τη λειτουργία "Συχνότητα", πατήστε το κουμπί **6** ή πατήστε παρατεταμένα το λογότυπο **1** του ραδιοφωνικού σταθμού που εκπέμπει τη δεδομένη στιγμή και, στη συνέχεια, ορίστε μια θέση (σε μία από τις σελίδες **13** ) πατώντας παρατεταμένα μία από τις θέσεις μέχρι να ακούσετε ένα ηχητικό σήμα.

Μπορείτε να αποθηκεύσετε έως και 27 ραδιοφωνικούς σταθμούς.

## Λειτουργία "Λίστα"

Αυτός ο τρόπος λειτουργίας επιτρέπει την αναζήτηση ενός ραδιοφωνικού σταθμού του οποίου το όνομα γνωρίζετε, από μια λίστα με ταξινόμηση κατά αλφαβητική σειρά.

Σαρώστε γρήγορα τη λίστα για τη διαδοχική εμφάνιση όλων των ραδιοφωνικών σταθμών. Ο ραδιοφωνικός σταθμός στον οποίο θα σταματήσετε θα αρχίσει να εκπέμπει. Μπορείτε επίσης να επιλέξετε έναν ραδιοφωνικό σταθμό από τη λίστα για να τον ακούσετε απευθείας.

Εάν οι ραδιοφωνικοί σταθμοί δεν χρησιμοποιούν RDS ή εάν το αυτοκίνητο βρίσκεται σε περιοχή με κακή ραδιοφωνική λήψη, το όνομα και το λογότυπο δεν εμφανίζεται στην οθόνη. Εμφανίζονται μόνο οι συχνότητες, στο πάνω μέρος της λίστας.

**Σημείωση:** οι διαθέσιμες πληροφορίες εξαρτώνται από το σταθμό ή τη ζώνη ραδιοφώνου που έχει επιλεχθεί.

# Λειτουργία "Προρρυθμίσεις"

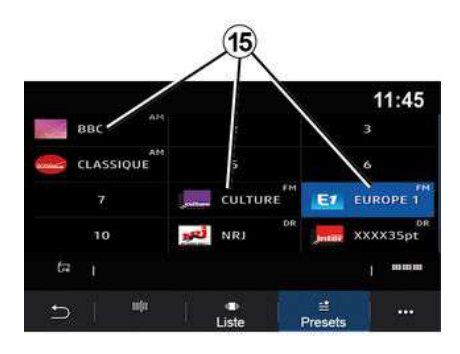

Αυτή η λειτουργία σας επιτρέπει να αποκτήσετε πρόσβαση στους ραδιοφωνικούς σταθμούς που αποθηκεύτηκαν προηγουμένως. Για περισσότερες πληροφορίες, ανατρέξτε στην παράγραφο "Αποθήκευση προεπιλογής" σε αυτήν την ενότητα.

Πιέστε ένα από τα πλήκτρα **15** για να επιλέξετε το ραδιοφωνικό σταθμό που επιθυμείτε να ακούσετε.

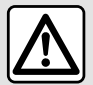

Για λόγους ασφαλείας, πραγματοποιήστε αυτούς τους χειρισμούς με το όχημα σταματημένο.

## Μενού επιλογών 7

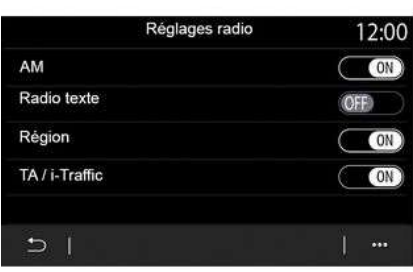

Χρησιμοποιήστε το μενού επιλογών **7** με οποιονδήποτε τρόπο λειτουργίας για να μεταβείτε στις ρυθμίσεις και να ρυθμίσετε τις ακόλουθες λειτουργίες ραδιοφώνου:

- « Ρύθμιση ραδιοφώνου » ;
- "Ρυθμίσεις ισοσταθμιστή ήχου",
- « Ρυθμίσεις ήχου ».

Ανατρέξτε στην ενότητα "Ρυθμίσεις" για περισσότερες πληροφορίες.

### **« Ρύθμιση ραδιοφώνου »**

Από τις ρυθμίσεις, μπορείτε να ενεργοποιήσετε ή να απενεργοποιήσετε τα εξής στοιχεία:

- $-$  « AM » :
- « Radio text » ;
- « Περιοχή » ;
- « TA/I-Traffic » ;
- "Λογότυπο",
- "Ραδιόφωνο HD",
- ...
- « AM »

Μπορείτε να ενεργοποιήσετε/ απενεργοποιήσετε την εμφάνιση της ζώνης συχνοτήτων AM στη λίστα των πηγών ήχου **12** πατώντας το "ON" ή το "OFF".

« Radio text »

(κειμενικές πληροφορίες)

Ορισμένοι ραδιοφωνικοί σταθμοί FM μεταδίδουν κειμενικές πληροφορίες σχετικές με το πρόγραμμα κατά την ακρόαση (παραδείγματος χάρη, τον τίτλο ενός τραγουδιού).

Ενεργοποιήσετε αυτήν τη λειτουργία, εάν θέλετε να δείτε τις λεπτομέρειες αυτές.

**Σημείωση:** αυτές οι πληροφορίες είναι διαθέσιμες αποκλειστικά για ορισμένους ραδιοφωνικούς σταθμούς.

#### « Περιοχή »

Η συχνότητα ενός ραδιοφωνικού σταθμού "FM" ενδέχεται να αλλάξει ανάλογα με τη γεωγραφική περιοχή. Ενεργοποιήστε αυτή την λειτουργία για να μπορείτε να συνεχίσετε να ακούτε τον ίδιο ραδιοφωνικό σταθμό όταν αλλάζετε περιοχή. Το σύστημα ήχου θα ακολουθήσει αυτόματα τις αλλαγές συχνότητας χωρίς διακοπές.

Όταν η λειτουργία "Περιοχή" είναι απενεργοποιημένη, εάν η ποιότητα του σήματος μειωθεί, το ραδιόφωνο θα μεταβεί σε μια νέα συχνότητα που μπορεί λειτουργεί ως αναμεταδότης του σταθμού που ακούγατε προηγουμένως.

#### **Σημείωση:**

– ορισμένες φορές σταθμοί της ίδιας περιοχής μεταδίδουν διαφορετικά προγράμματα ή χρησιμοποιούν ονόματα διαφορετικών προγραμμάτων,

– ορισμένοι ραδιοφωνικοί σταθμοί μεταδίδουν σε περιφερειακές συχνότητες. Σε αυτήν την περίπτωση: – με ενεργοποιημένο το "Περιοχή": το σύστημα δεν θα μεταβεί στον πομπό για τη νέα περιοχή, αλλά το σύστημα θα αλλάξει κανονικά μεταξύ των πομπών της αρχικής περιοχής,

– Με απενεργοποιημένο το "Περιοχή": το σύστημα θα μεταβεί στον πομπό για τη νέα περιοχή, ακόμα και αν το πρόγραμμα εκπομπής είναι διαφορετικό.

« TA/I-Traffic »

(οδικές πληροφορίες)

Όταν αυτή η λειτουργία είναι ενεργοποιημένη, το σύστημα ήχου επιτρέπει τη λήψη δελτίων οδικής κυκλοφορίας (ανάλογα με τη χώρα), εάν αυτά μεταδίδονται από ορισμένους ραδιοφωνικούς σταθμούς FM.

Στη συνέχεια, πρέπει να επιλέξετε τη συχνότητα του σταθμού που μεταδίδει πληροφορίες κίνησης. Εάν αναπαράγεται μια άλλη πηγή (USB, Bluetooth®), ενδέχεται να διακόπτεται αυτόματα κάθε φορά που λαμβάνονται πληροφορίες κίνησης.

« Simulcast »

Ανάλογα με τη χώρα, αυτή η λειτουργία αλλάζει από ένα DAB σταθμό στον ισοδύναμο FM σταθμό εάν χαθεί το ψηφιακό σήμα.

Αν το "FM/DAB simulcast" (ταυτόχρονη εκπομπή) είναι ενεργοποιημένο, θα χρειαστούν μερικά δευτερόλεπτα για να μεταβεί το σύστημα σε FM επίγειο ραδιόφωνο. Μπορεί να προκύψει αλλαγή στην ένταση.

Το σύστημα θα επιστρέψει αυτόματα σε DAB μόλις ληφθεί ψηφιακό σήμα. **Σημείωση:** κατά τη διάρκεια της ταυτόχρονης μετάδοσης, πριν από το όνομα του σταθμού εμφανίζεται το "FM>".

"Προτεραιότητα στο DAB"

Ανάλογα με τη χώρα, αυτή η λειτουργία σάς επιτρέπει να επιλέξετε ένα σταθμό FM (εάν ο ραδιοφωνικός σταθμός που ζητήθηκε είναι διαθέσιμος και σε ψηφιακό) και μεταβείτε στον αντίστοιχο σταθμό DAB για καλύτερη ποιότητα ήχου.

**Σημείωση:** ενώ το DAB έχει προτεραιότητα, το όνομα του σταθμού προηγείται από "DAB>".

"Προβολή διαφανειών"

Ανάλογα με τη χώρα, αυτή η λειτουργία σάς επιτρέπει να εμφανίζετε πληροφορίες για το πρόγραμμα, τη μουσική ή τον καιρό αντί για το λογότυπο όταν ακούτε ορισμένους ραδιοφωνικούς σταθμούς DAB.

Ανάλογα με τον ψηφιακό ραδιοφωνικό σταθμό που ακούτε, μπορεί να στέλνει εικόνες που περιέχουν οπτικές πληροφορίες σχετικά με αυτά τα στοιχεία.

**Σημείωση:** αυτές οι πληροφορίες είναι διαθέσιμες αποκλειστικά για ορισμένους ραδιοφωνικούς σταθμούς. **"Ρυθμίσεις ισοσταθμιστή ήχου"**

Από τις ρυθμίσεις, μπορείτε να ενεργοποιήσετε ή να απενεργοποιήσετε τα εξής στοιχεία:

- « Ουδέτερος » ;
- $-$  « Live » :
- « Club » ;
- « Lounge » ;
- ...

**Σημείωση:** Η λίστα λειτουργιών ισοσταθμιστή ενδέχεται να διαφέρει ανάλογα με τον εξοπλισμό.

#### **« Ρυθμίσεις ήχου »**

Από αυτό το μενού μπορείτε να ρυθμίσετε τα ακόλουθα στοιχεία:

– "Ενίσχυση μπάσων": μπορείτε να χρησιμοποιήσετε αυτήν τη λειτουργία για να αυξήσετε ή να μειώσετε τον ήχο μπάσων.

– "Μπάσα / Μέσα / Πρίμα": αυτή η λειτουργία επιτρέπει την αύξηση ή τη μείωση της έντασης των μπάσων, μέσων ή πρίμων τόνων,

– "Λειτουργία έντασης ήχου εξαρτώμενη από την ταχύτητα": όταν αυτή η λειτουργία είναι ενεργοποιημένη, η ένταση του ηχοσυστήματος μεταβάλλεται σύμφωνα με την ταχύτητα του αυτοκινήτου. Μπορείτε να ρυθμίσετε την ευαισθησία ή να την απενεργοποιήσετε,

– ...

Για περισσότερες πληροφορίες σχετικά με τις διαθέσιμες ρυθμίσεις, ανατρέξτε στην ενότητα όσον αφορά το "Ρυθμίσεις".

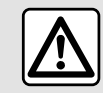

Για λόγους ασφαλείας, πραγματοποιήστε αυτούς τους χειρισμούς με το όχημα σταματημένο.

# ΜΟΥΣΙΚΉ

3

## Μενού "Μουσική"

Από το βασικό μενού, πιέστε "Μουσική", από άλλα μενού, πιέστε τη συντόμευση στη ζώνη **Α** .

Χρησιμοποιήστε αυτό το μενού για ακρόαση μουσικής από εξωτερική πηγή (USB, AUX κ.λπ.). Επιλέξτε μια πηγή εισόδου που έχει συνδεθεί στο σύστημα από τη λίστα που ακολουθεί:

- "USB1" (θύρα USB),
- "USB2" (θύρα USB),
- « Bluetooth® » ;
- "AUX" (υποδοχή Jack).

Οι πηγές μουσικής που περιγράφονται παραπάνω ενδέχεται να διαφέρουν ανάλογα με το επίπεδο εξοπλισμού. Εμφανίζονται μόνο οι πηγές που είναι διαθέσιμες και μπορούν να επιλεχθούν στην οθόνη πολυμέσων.

### **Σημείωση:**

– η αναγνώριση ορισμένων μορφότυπων από το σύστημα ενδέχεται να μην είναι δυνατή, – η χρησιμοποιούμενη μονάδα flash USB πρέπει να είναι διαμορφωμένη ως FAT32 και NTFS και να διαθέτει ελάχιστη χωρητικότητα 8 GB και μέγιστη χωρητικότητα 64 GB.

## Λειτουργία "αναπαραγωγής"

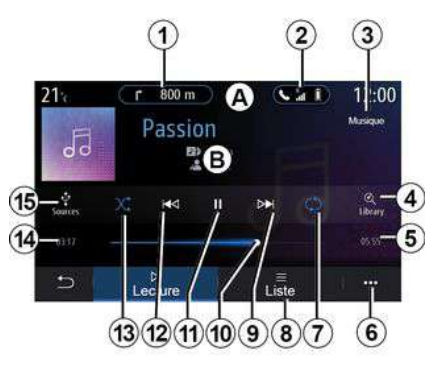

**B.** Πληροφορίες σχετικά με το μουσικό κομμάτι σε αναπαραγωγή (τίτλος τραγουδιού, όνομα καλλιτέχνη, τίτλος άλμπουμ και εικόνα του εξώφυλλου, εάν μεταφέρονται από την πηγή).

**1.** Συντόμευση στο μενού "Πλοήγηση".

**2.** Συντόμευση στο μενού "Τηλέφωνο".

**3.** Το όνομα της πηγής ήχου σε αναπαραγωγή.

**4.** Συντόμευση στη λίστα αναπαραγωγής ήχου με ταξινόμηση κατά κατηγορία.

**5.** Μήκος του κομματιού σε αναπαραγωγή.

**6.** Πρόσβαση στο μενού επιλογών.

**7.** Ενεργοποίηση/απενεργοποίηση επανάληψης αναπαραγωγής του κομματιού ή της λίστας αναπαραγωγής.

**8.** Πρόσβαση στην τρέχουσα λίστα αναπαραγωγής.

**9.** Σύντομο πάτημα: αναπαραγωγή επόμενου κομματιού ήχου.

Παρατεταμένο πάτημα: γρήγορη μετακίνηση προς τα εμπρός.

**10.** Γραμμή προόδου μουσικού κομματιού σε αναπαραγωγή.

**11.** Παύση/συνέχιση του μουσικού κομματιού.

**12.** Σύντομο πάτημα: Επιστροφή στην αρχή του τρέχοντος μουσικού κομματιού.

Πατήστε ξανά σύντομα (εντός 3 δευτερολέπτων μετά το πρώτο σύντομο πάτημα): αναπαραγάγετε το προηγούμενο κομμάτι ήχου.

Παρατεταμένο πάτημα: γρήγορη μετακίνηση προς τα πίσω.

**13.** Ενεργοποίηση/απενεργοποίηση της τυχαίας αναπαραγωγής των μουσικών κομματιών.

**14.** Χρόνος αναπαραγωγής του τρέχοντος μουσικού κομματιού.

**15.** Πρόσβαση στις πηγές ήχου.

# ΜΟΥΣΙΚΉ

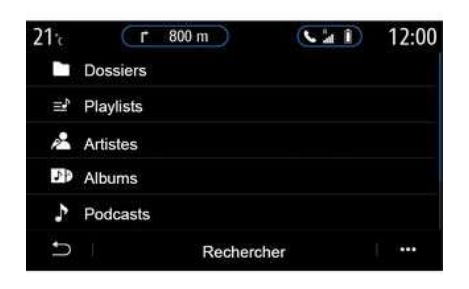

Από το μενού "Αναζήτηση" μπορείτε να αποκτήσετε πρόσβαση στις λίστες αναπαραγωγής με ταξινόμηση κατά κατηγορία ("Λίστες αναπαραγωγής", "Καλλιτέχνες", "Άλμπουμ", "Podcast", κ.λπ.).

**Σημείωση:** Μπορείτε να επιλέξετε τις διαθέσιμες πηγές μόνο. Οι μη διαθέσιμες πηγές δεν εμφανίζονται στην οθόνη.

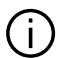

Μπορείτε να

χρησιμοποιήσετε το πλήκτρο στο χειριστήριο κολώνας τιμονιού για να αλλάξετε τη μουσική.

Μπορείτε να ταξινομήσετε την αναπαραγωγή ανά κατηγορία ("Λίστες αναπαραγωγής", "Καλλιτέχνες", "Άλμπουμ", "Podcast", κ.λπ.).

Κατά τη διάρκεια της αναπαραγωγής ενός μουσικού κομματιού, μπορείτε:

– να αποκτήσετε πρόσβαση στην τρέχουσα λίστα αναπαραγωγής **8** , – να αποκτήσετε πρόσβαση στο επόμενο κομμάτι πατώντας **9** ή πατώντας παρατεταμένα για να προχωρήσετε γρήγορα στο τρέχον κομμάτι,

– να θέσετε σε λειτουργία παύσης ένα μουσικό κομμάτι πατώντας το πλήκτρο **11** ·

– να αποκτήσετε πρόσβαση στο προηγούμενο κομμάτι πατώντας **12** ή πατώντας παρατεταμένα για γρήγορη μετακίνηση προς τα πίσω στο τρέχον κομμάτι,

– να δείτε τη γραμμή κύλισης **10** και να τη χρησιμοποιήσετε για να επιλέξετε τη μουσική.

**Σημείωση:** Ανάλογα με τη συνδεδεμένη πηγή εισόδου, η οθόνη που εμφανίζεται στην οθόνη πολυμέσων διαφέρει.

## Λειτουργία "Λίστα"

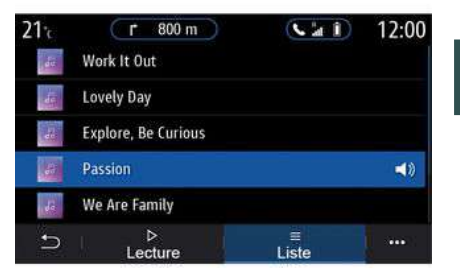

Πιέστε το πλήκτρο "Λίστα" για να αποκτήσετε πρόσβαση στην τρέχουσα λίστα αναπαραγωγής.

#### **Σημείωση:**

– από προεπιλογή, το σύστημα αναπαράγει όλα τα κομμάτια, – οι λίστες αναπαραγωγής που περιγράφονται παραπάνω διαφέρουν,

ανάλογα με τη συνδεδεμένη πηγή εισόδου και το περιεχόμενό της.

## Μενού επιλογών 6

Στο μενού επιλογών , πιέστε το πλήκτρο **6** , πατήστε "Ρυθμίσεις ήχου" για να αποκτήσετε πρόσβαση στις

# ΜΟΥΣΙΚΉ

ρυθμίσεις ήχου, (μπάσα, κατανομή, ένταση/ταχύτητα, κ.λπ.).

Οποιαδήποτε νέα μονάδα (i flash USB και αν εισαχθεί, η μονάδα αναλύεται και η εικόνα της αποθηκεύεται στο σύστημα πολυμέσων. Ανάλογα με τη χωρητικότητα USB της μονάδας flash, η οθόνη πολυμέσων ενδέχεται να τεθεί σε αναμονή. Περιμένετε λίγα δευτερόλεπτα. Να χρησιμοποιείτε μόνο μονάδες flash USB που συμμορφώνονται με τις ισχύουσες εθνικές απαιτήσεις.

# ΦΩΤΟΓΡΑΦΊΕΣ

## Μενού "Φωτογραφία"

Από το βασικό μενού, πιέστε το πλήκτρο "Εφαρμογές" και έπειτα, από τον τηλεφωνικό κατάλογο, την καρτέλα "Φωτογραφία".

Επιλέξτε μια συνδεδεμένη πηγή εισόδου.

Εάν είναι συνδεδεμένες πολλές πηγές, επιλέξτε μία από τις πηγές εισόδου από τη λίστα που ακολουθεί για να αποκτήσετε πρόσβαση στις φωτογραφίες:

- "USB1" (θύρα USB),
- "USB2" (θύρα USB).

#### **Σημείωση:**

– η αναγνώριση ορισμένων μορφότυπων από το σύστημα ενδέχεται να μην είναι δυνατή, – η χρησιμοποιούμενη μονάδα flash USB πρέπει να είναι διαμορφωμένη ως FAT32 και NTFS και να διαθέτει ελάχιστη χωρητικότητα 8 GB και μέγιστη χωρητικότητα 64 GB.

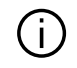

Η προβολή φωτογραφιών είναι δυνατή μόνο με το αυτοκίνητο σταματημένο.

## "Αναπαραγωγή"

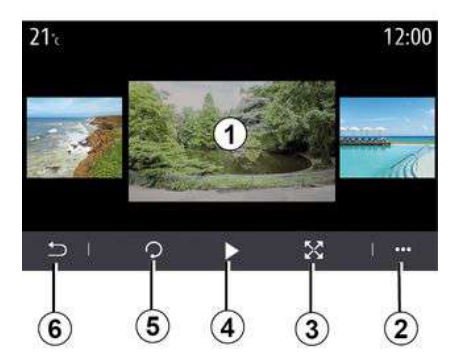

Μπορείτε να επιλέξετε να δείτε όλες τις φωτογραφίες με τη λειτουργία προβολής διαφανειών ή να δείτε μία μόνο φωτογραφία.

Κατά την αναπαραγωγή μιας φωτογραφίας, μπορείτε:

– πρόσβαση στην προηγούμενη ή στην επόμενη φωτογραφία με γρήγορη σάρωση προς την περιοχή προεπισκόπησης εικόνας **1** ,

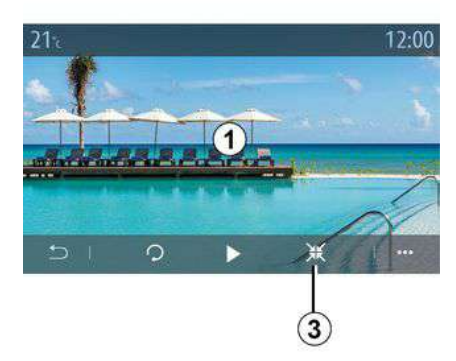

3

– εναλλαγή από την κανονική λειτουργία (προσαρμοσμένη) σε λειτουργία πλήρους οθόνης πιέζοντας το πλήκτρο **3** ή κάνοντας κλικ στην περιοχή προεπισκόπησης εικόνας **1** δύο φορές,

– περιστρέψτε μια φωτογραφία πατώντας το κουμπί **5** ,

– επιλέξτε αναπαραγωγή παρουσίαση διαφανειών πατώντας το κουμπί **4** ,

– να επιστρέψετε στην προηγούμενη οθόνη πατώντας **6** .

# ΦΩΤΟΓΡΑΦΊΕΣ "Μενού επιλογών"

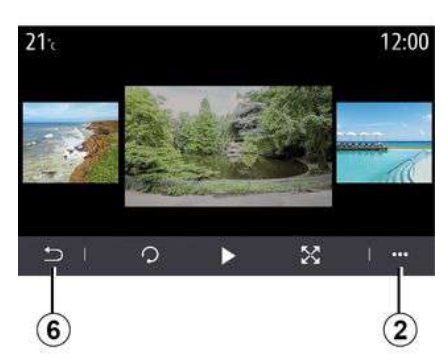

Από την οθόνη προβολής μιας φωτογραφίας, πατήστε το πλήκτρο **2** για:

– να αποκτήσετε αναλυτικές πληροφορίες για τη φωτογραφία (τίτλος, τύπος αρχείου, ημερομηνία, διαδρομή αρχείου, κ.λπ.),

– να ορίσετε τη φωτογραφία και την ταπετσαρία του προφίλ χρήστη,

– Πρόσβαση στις ρυθμίσεις.

#### **« Πληροφορίες »**

Από αυτό το μενού, μπορείτε να αποκτήσετε πρόσβαση στις πληροφορίες φωτογραφίας (τίτλος, τύπος, διαδρομή πρόσβασης, διαστάσεις, ανάλυση).

**Σημείωση:** για περαιτέρω πληροφορίες σχετικά με τις συμβατές μορφές αρχείων φωτογραφίας, απευθυνθείτε σε εξουσιοδοτημένο αντιπρόσωπο.

### **"Επιλογή προφίλ"**

Από αυτό το μενού, μπορείτε να αλλάξετε την εικόνα προφίλ. Επιβεβαιώστε πιέζοντας "OK" για να αποθηκεύσετε τις αλλαγές σας.

#### **« Ρυθμίσεις »**

Από αυτό το μενού, μπορείτε να αποκτήσετε πρόσβαση στις ρυθμίσεις προβολής διαφανειών:

– η τροποποίηση του χρόνου εμφάνισης κάθε φωτογραφίας στη λειτουργία προβολής διαφανειών, – ενεργοποίηση/απενεργοποίηση του εφέ προσομοίωσης κίνησης πριν από κάθε φωτογραφία στη λειτουργία προβολής διαφανειών.

**Σημείωση:** το εφέ κινούμενης εικόνας στην προβολή διαφανειών είναι ενεργοποιημένο ως προεπιλογή.

Οποιαδήποτε νέα μονάδα  $\overline{1}$ . flash USB και αν εισαχθεί, η μονάδα αναλύεται και η εικόνα της αποθηκεύεται στο σύστημα πολυμέσων. Ανάλογα με τη χωρητικότητα USB της μονάδας flash, η οθόνη πολυμέσων ενδέχεται να τεθεί σε αναμονή. Περιμένετε λίγα δευτερόλεπτα. Να χρησιμοποιείτε μόνο μονάδες flash USB που συμμορφώνονται με τις ισχύουσες εθνικές απαιτήσεις.

# ΒΊΝΤΕΟ

## Μενού "Βίντεο"

Από το βασικό μενού, πιέστε το πλήκτρο "Εφαρμογές" και έπειτα, από τον τηλεφωνικό κατάλογο, το μενού "Βίντεο".

Επιλέξτε μια συνδεδεμένη πηγή εισόδου.

Εάν είναι συνδεδεμένες πολλές πηγές, επιλέξτε μία από τις πηγές εισόδου από τη λίστα που ακολουθεί για να αποκτήσετε πρόσβαση στα βίντεο:

- "USB1" (θύρα USB),
- "USB2" (θύρα USB).

### **Σημείωση:**

– η αναγνώριση ορισμένων μορφότυπων από το σύστημα ενδέχεται να μην είναι δυνατή, – η χρησιμοποιούμενη μονάδα flash USB πρέπει να είναι διαμορφωμένη ως FAT32 και NTFS και να διαθέτει ελάχιστη χωρητικότητα 8 GB και μέγιστη χωρητικότητα 64 GB.

Η αναπαραγωγή αρχείων βίντεο είναι δυνατή μόνο με το αυτοκίνητο σταματημένο.

Κατά την οδήγηση, μόνο η μουσική από το τρέχον βίντεο παραμένει ενεργή.

## « Βίντεο »

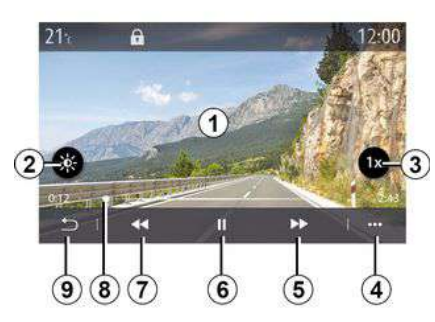

Κατά την αναπαραγωγή ενός αρχείου βίντεο, μπορείτε:

– να ρυθμίσετε τη φωτεινότητα πατώντας το κουμπί **2** .

– να ρυθμίσετε τον ρυθμό

αναπαραγωγής πατώντας το πλήκτρο **3** ,

– να έχετε πρόσβαση στο μενού επιλογών **4** ,

– να αποκτήστε πρόσβαση στο προηγούμενο βίντεο πατώντας **7** εάν ο χρόνος αναπαραγωγής δεν υπερβαίνει τα τρία δευτερόλεπτα. Μετά από τρία δευτερόλεπτα, το βίντεο συνεχίζεται από την αρχή,

– να χρησιμοποιήσετε τη γραμμή κύλισης **8** ,

– να θέσετε σε λειτουργία παύσης ένα μουσικό κομμάτι πατώντας το πλήκτρο **6** ·

– να αποκτήσετε πρόσβαση στο επόμενο βίντεο πατώντας **5** , – να κάνετε εναλλαγή του βίντεο σε λειτουργία πλήρους οθόνης κάνοντας κλικ δύο φορές στην περιοχή

προεπισκόπησης εικόνας **1** , – να επιστρέψετε στην προηγούμενη οθόνη πατώντας **9** .

### **Σημείωση:**

– ορισμένες λειτουργίες είναι διαθέσιμες μόνο σε λειτουργία πλήρους οθόνης,

– τα χειριστήρια αναπαραγωγής σβήνουν αυτόματα μετά από 10 δευτερόλεπτα κατά την αναπαραγωγή ενός βίντεο σε πλήρη οθόνη.

# ΒΊΝΤΕΟ Μενού επιλογών

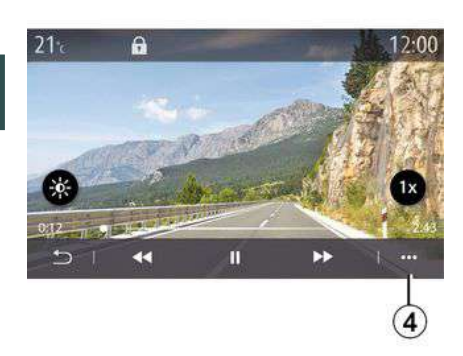

Χρησιμοποιώντας το μενού επιλογών **4** , μπορείτε:

– να αποκτήσετε αναλυτικές πληροφορίες σχετικά με το βίντεο (τίτλος, τύπος αρχείου, ημερομηνία, διαδρομή αρχείου, κ.λπ.),

– Πρόσβαση στις ρυθμίσεις.

#### **« Πληροφορίες »**

Από αυτό το μενού, μπορείτε να αποκτήσετε πρόσβαση σε πληροφορίες σχετικά με το βίντεο (τίτλος, τύπος, ώρα, ανάλυση).

**Σημείωση:** για περαιτέρω πληροφορίες σχετικά με τις συμβατές μορφές αρχείων βίντεο, απευθυνθείτε σε εξουσιοδοτημένο αντιπρόσωπο.

#### **« Ρυθμίσεις »**

Από το μενού "Ρυθμίσεις", μπορείτε να επιλέξετε τον τύπο προβολής:

- "Κανονικά" (προσαρμοσμένο),
- "Πλήρης οθόνη".

Οποιαδήποτε νέα μονάδα flash USB και αν εισαχθεί, η μονάδα αναλύεται και η εικόνα της αποθηκεύεται στο σύστημα πολυμέσων. Ανάλογα με τη χωρητικότητα USB της μονάδας flash, η οθόνη πολυμέσων ενδέχεται να τεθεί σε αναμονή. Περιμένετε λίγα δευτερόλεπτα. Να χρησιμοποιείτε μόνο μονάδες flash USB που συμμορφώνονται με τις ισχύουσες εθνικές απαιτήσεις.

## Συγχρονισμός, αποσυγχρονισμός τηλεφώνου

## Μενού "Τηλέφωνο"

Από την αρχική οθόνη, πιέστε το πλήκτρο "Τηλέφωνο" ή (εάν ένα τηλέφωνο είναι ήδη συνδεδεμένο), πιέστε τη συντόμευση **A** εάν εμφανίζεται το μενού "Τηλέφωνο". Αυτή η λειτουργία επιτρέπει τη σύζευξη του τηλεφώνου σας με το σύστημα πολυμέσων.

**Σημείωση:** Εάν δεν υπάρχει συνδεδεμένο κανένα τηλέφωνο στο σύστημα πολυμέσων, ορισμένα μενού θα είναι απενεργοποιημένα.

Η σύζευξη του τηλεφώνου επιτρέπει την πρόσβαση του συστήματος πολυμέσων στις λειτουργίες του τηλεφώνου σας. Δεν αποθηκεύονται αντίγραφα των επαφών ή προσωπικά δεδομένα στο σύστημα πολυμέσων.

Το σύστημα πολυμέσων δεν διαχειρίζεται τηλέφωνα που είναι εξοπλισμένα με "dual SIM". Προσαρμόστε τις ρυθμίσεις του τηλεφώνου σας, ώστε το σύστημα πολυμέσων να έχει τη δυνατότητα να συγχρονιστεί σωστά.

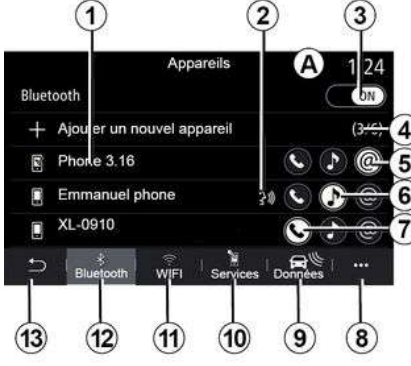

**Οθόνη "Σύζευξη, σύνδεση"**

**1.** Λίστα συνδεδεμένων συσκευών.

**2.** Φωνητική αναγνώριση τηλεφώνου.

**3.** Ενεργοποίηση/απενεργοποίηση της σύνδεσης Bluetooth.

**4.** Προσθήκη νέας συσκευής.

**5.** Ενεργοποίηση/απενεργοποίηση της λειτουργίας "Hotspot".

**6.** Ενεργοποίηση/απενεργοποίηση λειτουργίας "Μουσική".

**7.** Ενεργοποίηση/απενεργοποίηση λειτουργίας "Τηλέφωνο".

**8.** Μενού επιλογών.

- **9.** Πρόσβαση στο μενού "Δεδομένα".
- **10.** Πρόσβαση στο μενού "Υπηρεσίες".

**11.** Πρόσβαση στο μενού "WIFI".

**12.** Πρόσβαση στο μενού "Bluetooth®".

**13.** Επιστροφή στην προηγούμενη οθόνη.

**Σημείωση**: η διαθεσιμότητα της λειτουργίας hotspot **5** εξαρτάται από τον εξοπλισμό του αυτοκινήτου και μπορεί να ενεργοποιηθεί μόνο σε συμβατά μοντέλα.

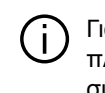

Για περισσότερες πληροφορίες σχετικά με συμβατές συσκευές τηλεφώνου, απευθυνθείτε σε Εξουσιοδοτημένο Αντιπρόσωπο.

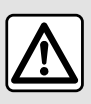

Για λόγους ασφαλείας, πραγματοποιήστε αυτούς τους χειρισμούς με το όχημα

σταματημένο.

## Σύζευξη τηλεφώνου

Για να χρησιμοποιήσετε το σύστημα ανοιχτής ακρόασης (hands free), πραγματοποιήστε σύζευξη του κινητού σας με Bluetooth® με το σύστημα

πολυμέσων. Βεβαιωθείτε ότι η λειτουργία του τηλεφώνου Bluetooth® σας είναι ενεργοποιημένη και ορίστε την κατάστασή του σε "ορατό".

Για περισσότερες πληροφορίες σχετικά με την ενεργοποίηση της κατάστασης ορατότητας του τηλεφώνου σας, συμβουλευθείτε το εγχειρίδιο χρήσης του τηλεφώνου σας.

Ανάλογα με το μοντέλο και εάν ζητείται από το σύστημα, εισαγάγετε τον κωδικό Bluetooth® στο τηλέφωνό σας για να το συγχρονίσετε με το σύστημα πολυμέσων ή επικυρώστε το αίτημα συγχρονισμού.

Το τηλέφωνό σας ενδέχεται να ζητήσει εξουσιοδότηση κοινοποίησης των επαφών, του αρχείου καταγραφής κλήσεων και της μουσικής σας. Αποδεχτείτε την κοινή χρήση, εάν θέλετε να έχετε πρόσβαση σε αυτές οι πληροφορίες στο σύστημα πολυμέσων.

Για περισσότερες πληροφορίες σχετικά με συμβατές συσκευές τηλεφώνου, απευθυνθείτε σε Εξουσιοδοτημένο Αντιπρόσωπο.

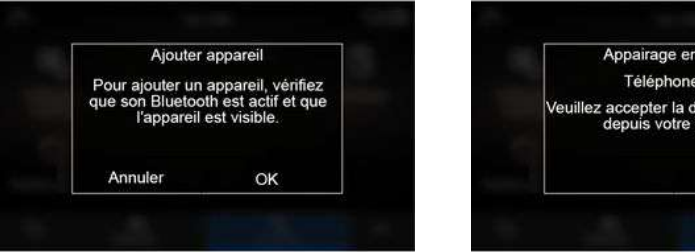

Από το βασικό μενού του συστήματος πολυμέσων σας:

– πιέστε "Τηλέφωνο". Στην οθόνη εμφανίζεται ένα μήνυμα που σας επιτρέπει να πραγματοποιήσετε σύζευξη με ένα τηλέφωνο. – πιέστε "OK". Το σύστημα πολυμέσων πραγματοποιεί αναζήτηση τηλεφώνων που βρίσκονται εντός εμβέλειας, που έχουν ενεργοποιημένο το Bluetooth® και είναι ορατά, – επιλέξτε το τηλέφωνό σας από τη λίστα.

Θα εμφανιστεί ένα μήνυμα στην οθόνη του συστήματος πολυμέσων και στο τηλέφωνο, καλώντας σας να αποδεχθείτε την αίτηση αντιστοίχισης μέσω του παρεχόμενου κώδικα.

cours... **XXX** emande 849948 appareil.

**Σημείωση:** Για να έχετε πρόσβαση στις επαφές του τηλεφώνου σας, στα αρχεία καταγραφής κλήσεων και στο SMS από το σύστημα πολυμέσων, θα χρειαστεί να επιτρέψετε τον συγχρονισμό.

– επιλέξτε τις λειτουργίες του τηλεφώνου προς συγχρονισμό,

– Λειτουργία "Τηλέφωνο": πρόσβαση στις επαφές, πραγματοποίηση και λήψη κλήσεων, πρόσβαση στο ιστορικό κλήσεων κ.λπ.

– Λειτουργία "Μουσική": πρόσβαση στη μουσική σας,

– Λειτουργία "Hotspot": Πρόσβαση στο Διαδίκτυο.

– πιέστε "OK" για επιβεβαίωση.

**Σημείωση:** εάν το εικονίδιο της λειτουργίας είναι φωτισμένο, αυτό υποδεικνύει ότι είναι ενεργοποιημένη.

Το τηλέφωνό σας έχει πλέον συγχρονιστεί με το σύστημα πολυμέσων.

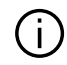

Κατά τη χρήση της λειτουργίας "Hotspot", η μεταφορά δεδομένων δικτύου που απαιτείται για τη λειτουργία της μπορεί να οδηγήσει σε επιπλέον χρεώσεις που δεν περιλαμβάνονται στο πακέτο της τηλεφωνικής σας συνδρομής.

### **Συγχρονισμός νέου τηλεφώνου**

Για τον συγχρονισμό ενός νέου τηλεφώνου στο σύστημα πολυμέσων:

- ενεργοποιήστε τη σύνδεση Bluetooth® του τηλεφώνου σας και ρυθμίστε την κατάστασή του σε "ορατό",
- από το βασικό μενού επιλέξτε "Τηλέφωνο", το μενού επιλογών,

"Λίστα συσκευών", "Προσθήκη νέας συσκευής",

– επιλέξτε τις λειτουργίες του τηλεφώνου προς σύνδεση,

– επικυρώστε πιέζοντας το πλήκτρο "OK".

**Σημείωση:** εάν το εικονίδιο της λειτουργίας είναι φωτισμένο, αυτό υποδεικνύει ότι είναι ενεργοποιημένη.

Το τηλέφωνό σας έχει πλέον συγχρονιστεί με το σύστημα πολυμέσων.

Μπορείτε να συγχρονίσετε έως και έξι τηλέφωνα ταυτόχρονα.

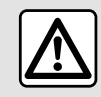

Για λόγους ασφαλείας, πραγματοποιήστε αυτούς τους χειρισμούς με το όχημα σταματημένο.

## Αποσυγχρονισμός τηλεφώνου

Για να καταργήσετε τον συγχρονισμό ενός ή περισσότερων τηλεφώνων από το σύστημα πολυμέσων:

– από το βασικό μενού, επιλέξτε "Τηλέφωνο", το μενού επιλογών ύστερα το "Λίστα συσκευών" και, στη συνέχεια, από το μενού επιλογών **8** , επιλέξτε τα τηλέφωνα για τα οποία θέλετε να πραγματοποιηθεί σύζευξη, – από το βασικό μενού, επιλέξτε "Ρυθμίσεις", "Σύστημα", "Διαχείριση συσκευών", και στη συνέχεια από το μενού επιλογών **8** επιλέξτε τα τηλέφωνα των οποίων η σύζευξη θέλετε να καταργηθεί.

## Αναδυόμενο μενού 8

Από το μενού επιλογών **8** , μπορείτε:

– διαγράψτε μία ή περισσότερες συγχρονισμένες συσκευές,

– καταργήστε όλες τις συσκευές που έχουν συγχρονιστεί.

## Σύνδεση, αποσύνδεση τηλεφώνου

## Σύνδεση τηλεφώνου

Ένα τηλέφωνο πρέπει να αντιστοιχιστεί πριν να μπορεί να συνδεθεί στο σύστημα τηλεφώνου hands-free. Για περισσότερες πληροφορίες, συμβουλευθείτε την ενότητα "Σύζευξη, αποσύζευξη τηλεφώνου". Το τηλέφωνό σας πρέπει να είναι συνδεδεμένο στο σύστημα τηλεφωνίας με ανοιχτή ακρόαση (hands free) για να μπορείτε να αποκτήσετε πρόσβαση σε όλες τις λειτουργίες του.

**Σημείωση:** Εάν δεν υπάρχει συνδεδεμένο κανένα τηλέφωνο στο

σύστημα πολυμέσων, ορισμένα μενού θα είναι απενεργοποιημένα.

Η σύνδεση του τηλεφώνου σας θα επιτρέψει την πρόσβαση του συστήματος πολυμέσων στις λειτουργίες του τηλεφώνου σας. Δεν αποθηκεύονται αντίγραφα των επαφών ή προσωπικά δεδομένα στο σύστημα πολυμέσων.

Το σύστημα πολυμέσων δεν διαχειρίζεται τηλέφωνα που είναι εξοπλισμένα με "dual SIM". Προσαρμόστε τις ρυθμίσεις του τηλεφώνου σας, ώστε το σύστημα πολυμέσων να έχει τη δυνατότητα να συνδεθεί σωστά.

#### **Χειροκίνητη σύνδεση**

Από το μενού "Τηλέφωνο", μεταβείτε στο μενού επιλογών και "Λίστα συσκευών" για να δείτε μια λίστα συζευγμένων τηλεφώνων.

Επιλέξτε το τηλέφωνο και τις λειτουργίες που επιθυμείτε να συνδεθεί και βεβαιωθείτε πως έχει ενεργοποιημένη τη λειτουργία Bluetooth® και ότι έχει ρυθμιστεί να είναι "Ορατό".

**Σημείωση:** εάν μια κλήση βρίσκεται σε εξέλιξη τη στιγμή της σύνδεσης του τηλεφώνου, μεταφέρεται αυτόματα στα ηχεία του αυτοκινήτου.

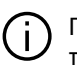

Για περισσότερες πληροφορίες σχετικά με συμβατές συσκευές τηλεφώνου, απευθυνθείτε σε Εξουσιοδοτημένο Αντιπρόσωπο.

#### **Αυτόματη σύνδεση**

Μόλις το σύστημα πολυμέσων ενεργοποιηθεί, το σύστημα τηλεφωνίας με ανοιχτή ακρόαση (hands free) αναζητά τα τηλέφωνα που έχουν συγχρονιστεί με ενεργό Bluetooth® και βρίσκονται εντός εμβέλειας. Το σύστημα μεταφορτώνει αυτόματα τα δεδομένα που βρίσκονται αποθηκευμένα στο τηλέφωνο που είχε συνδεθεί τελευταίο (π.χ. τον τηλεφωνικό κατάλογο, τη λίστα μουσικών κομματιών κ.λπ.).

**Σημείωση:** κατά την αυτόματη σύνδεση του τηλεφώνου σας στο σύστημα πολυμέσων, οι λήψεις δεδομένων (κατάλογος, μουσική, επαφές κ.λπ.) ενεργοποιούνται μόνο εάν έχει δώσει την άδεια για κοινή χρήση δεδομένων κατά τη σύζευξη του τηλεφώνου σας με το σύστημα πολυμέσων. Για περισσότερες πληροφορίες, συμβουλευθείτε την ενότητα "Σύζευξη, αποσύζευξη τηλεφώνου".

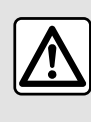

Για λόγους ασφαλείας, πραγματοποιήστε αυτούς τους χειρισμούς με το όχημα σταματημένο.

## Συνδέστε τις λειτουργίες

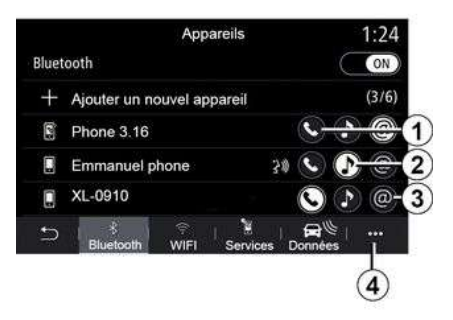

Για να αποκτήσετε πρόσβαση στη μουσική, στον τηλεφωνικό κατάλογο και στη σύνδεση διαδικτύου του τηλεφώνου σας απευθείας από το σύστημα πολυμέσων, θα χρειαστεί να εξουσιοδοτήσετε την κοινοποίηση δεδομένων από το μενού "Τηλέφωνο" και, στη συνέχεια, από το μενού επιλογών "Λίστα συσκευών Bluetooth®".

Εμφανίζεται η λίστα των τηλεφώνων που έχουν ήδη συνδεθεί.

Επιλέξτε το τηλέφωνό σας από τη λίστα προτάσεων και έπειτα επιλέξτε τις λειτουργίες που επιθυμείτε να συνδέσετε:

- « Τηλέφωνο » **1** ;
- « Μουσική » **2** ;
- "Hotspot" **3** .

#### **Σημείωση:**

– η διαθεσιμότητα της λειτουργίας hotspot **3** εξαρτάται από τον εξοπλισμό του αυτοκινήτου και μπορεί να ενεργοποιηθεί μόνο σε συμβατά μοντέλα,

– εάν το εικονίδιο υπηρεσίας είναι επισημασμένο, αυτό δείχνει ότι είναι ενεργοποιημένη,

– ορισμένα τηλέφωνα μπορούν να επιτρέψουν την αυτόματη μεταφορά δεδομένων,

– ορισμένα τηλέφωνα επιτρέπουν την ενεργοποίηση της υπηρεσίας "Μουσική" μόνο εάν περιέχουν τουλάχιστον ένα αρχείο μουσικής.

### **Αλλαγή συνδεδεμένου τηλεφώνου**

Από το μενού "Τηλέφωνο", στο μενού επιλογών **4** και στη συνέχεια "Λίστα συσκευών":

– καταργήστε την επιλογή των λειτουργιών προς αποσύνδεση από το τηλέφωνο που χρησιμοποιείται τώρα,

– επιλέξτε τις λειτουργίες που επιθυμείτε να συνδεθούν σε άλλο τηλέφωνο που έχει ήδη αντιστοιχιστεί και εμφανίζεται στη λίστα συσκευών.

Από το μενού "Ρυθμίσεις", προσπελάστε το μενού "Σύστημα", μετά "Διαχείριση συσκευών" και επιλέξτε τη λειτουργία τηλεφώνου που θα συνδεθεί.

**Σημείωση:** για να αλλάξετε το συνδεδεμένο τηλέφωνο, πρέπει να έχετε προηγουμένως συζεύξει περισσότερα του ενός τηλέφωνα.

#### **Σύνδεση δύο τηλεφώνων**

Μπορείτε να συνδέσετε ταυτόχρονα τη λειτουργία "Τηλέφωνο" **1** σε δύο τηλέφωνα επιλέγοντας το τηλέφωνο.

Όταν είναι ενεργοποιημένη η λειτουργία δεύτερου "Τηλέφωνο" **1** , το σύστημα πολυμέσων σας ρωτά εάν θέλετε να προσθέσετε ένα δεύτερο τηλέφωνο.

Με την προσθήκη δεύτερου τηλεφώνου, θα έχετε την επιλογή πρόσβασης σε όλες τις λειτουργίες του εντοπισμένου τηλεφώνου και την επιλογή λήψης εισερχόμενων κλήσεων και στα δύο συνδεδεμένα τηλέφωνα ταυτόχρονα.

## Αποσύνδεση τηλεφώνου

Από το μενού επιλογών "Τηλέφωνο", στη συνέχεια "Λίστα συσκευών":

– καταργήστε την επιλογή των λειτουργιών προς αποσύνδεση από το τηλέφωνο που χρησιμοποιείται τώρα, – επιλέξτε τις λειτουργίες που

επιθυμείτε να συνδεθούν σε άλλο τηλέφωνο που έχει ήδη αντιστοιχιστεί και εμφανίζεται στη λίστα συσκευών.

Μόλις σβήσουν τα εικονίδια, οι λειτουργίες του τηλεφώνου σας έχουν αποσυνδεθεί από το σύστημα πολυμέσων.

Από το μενού "Ρυθμίσεις",

προσπελάστε το μενού "Σύστημα", μετά "Διαχείριση συσκευών" και επιλέξτε τη λειτουργία τηλεφώνου που θα αποσυνδεθεί.

**Σημείωση:** Εάν υπάρχει κλήση σε εξέλιξη κατά την αποσύνδεση του τηλεφώνου σας, η κλήση θα μεταφερθεί αυτόματα στο τηλέφωνό σας.

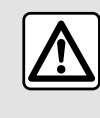

σταματημένο.

Για λόγους ασφαλείας, πραγματοποιήστε αυτούς τους χειρισμούς με το όχημα

4

## Τηλεφωνική κλήση

### Μενού "Τηλέφωνο"

Από το βασικό μενού, πιέστε το πλήκτρο "Τηλέφωνο".

**Σημείωση:** πιέστε τη ζώνη **Α** για να μπείτε στο μενού "Τηλέφωνο" απευθείας από τα περισσότερα μενού.

**Σημείωση:** για να πραγματοποιήσετε μια κλήση, το τηλέφωνό σας πρέπει να είναι συνδεδεμένο στο σύστημα πολυμέσων. Για περισσότερες πληροφορίες, ανατρέξτε στην ενότητα "Σύνδεση, αποσύνδεση τηλεφώνου".

## Οθόνη "Κλήση σε εξέλιξη"

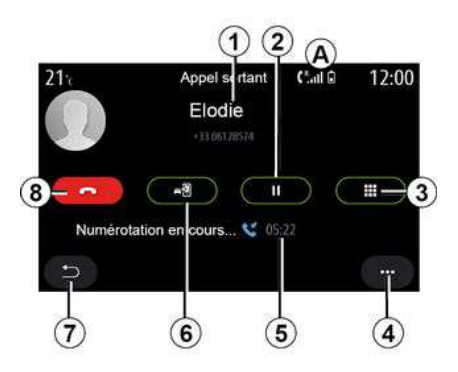

**1.** Όνομα και αριθμός τηλεφώνου επαφής.

**2.** Βάλτε την τρέχουσα κλήση σε αναμονή.

**3.** Μπείτε στο πληκτρολόγιο για να καλέσετε έναν αριθμό.

**4.** Μενού επιλογών.

**5.** Διάρκεια τρέχουσας κλήσης.

**6.** Μεταφέρετε την κλήση στο τηλέφωνο.

**7.** Επιστροφή στο προηγούμενο μενού.

**8.** Τερματίστε την κλήση.

## Πραγματοποίηση κλήσης

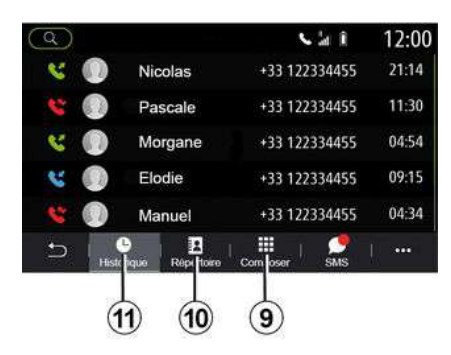

Μπορείτε να πραγματοποιήσετε κλήση επιλέγοντας:

– έναν αριθμό στο ιστορικό κλήσεων από το μενού "Ιστορικό" **11** , – μια επαφή από τον τηλεφωνικό κατάλογο από το μενού "Επαφές" **10** , – τα πλήκτρα του αριθμητικού πληκτρολογίου, από το μενού "Κλήση" **9** .

## ΑΠΑΝΤΗΣΗ ΚΛΗΣΗΣ

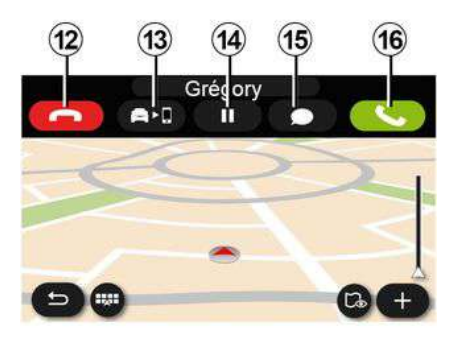

Όταν υπάρχει εισερχόμενη κλήση, εμφανίζεται η οθόνη "Ληφθείσες κλήσεις" που απεικονίζει τις ακόλουθες πληροφορίες:

– το όνομα της επαφής (εάν ο αριθμός υπάρχει στη λίστα αγαπημένων ή στον τηλεφωνικό σας κατάλογο),

64 - Τηλέφωνο

– τον αριθμό του καλούντος (εάν ο αριθμός δεν υπάρχει στον τηλεφωνικό σας κατάλογο),

– "Απόρρητος αριθμός" (εάν ο αριθμός έχει απόκρυψη).

#### **"Απάντηση"**

Για να λάβετε μια κλήση, πατήστε το κουμπί "Απάντηση" **16** . Για να τερματίσετε την κλήση, πατήστε το πλήκτρο "Τερματισμός κλήσης" **12** .

### **"Απόρριψη" κλήσης**

Για να απορρίψετε μια κλήση, πατήστε παρατεταμένα το κουμπί "Απόρριψη" **12** . Τότε το άτομο που σας καλεί παραπέμπεται στον αυτόματο τηλεφωνητή.

#### **Βάλτε την κλήση "σε αναμονή"**

Πατήστε το κουμπί "Θέση κλήσης σε αναμονή" **14** . Το σύστημα πολυμέσων τερματίζει την κλήση και θέτει αυτόματα τις εισερχόμενες κλήσεις σε αναμονή. Ένα συνθετικό μήνυμα ζητά από τους καλούντες σας να περιμένουν.

#### **Μεταφορά στο τηλέφωνο**

Πατήστε το κουμπί "Μεταφορά" **13** για να μεταφέρετε την κλήση από το αυτοκίνητο στο τηλέφωνο.

**Σημείωση:** ορισμένα τηλέφωνα ενδέχεται να αποσυνδεθούν από το σύστημα πολυμέσων κατά τη διάρκεια προώθησης κλήσης.

### **Αριθμητικό πληκτρολόγιο**

Πατήστε το κουμπί "Πληκτρολόγιο" **15** για πρόσβαση σε αριθμητικό πληκτρολόγιο..

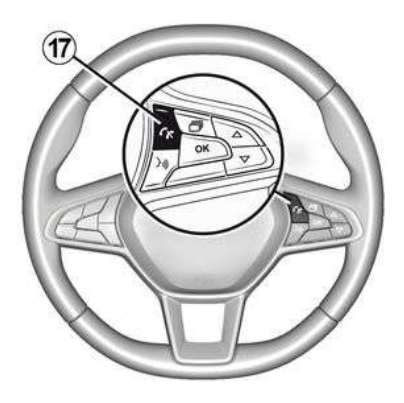

Μπορείτε να απαντήσετε/τερματίσετε μια κλήση πατώντας απευθείας στο χειριστήριο **17** στο τιμόνι.

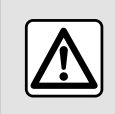

Για λόγους ασφαλείας, πραγματοποιήστε αυτούς τους χειρισμούς με το όχημα

σταματημένο.

## Κλήση σε εξέλιξη

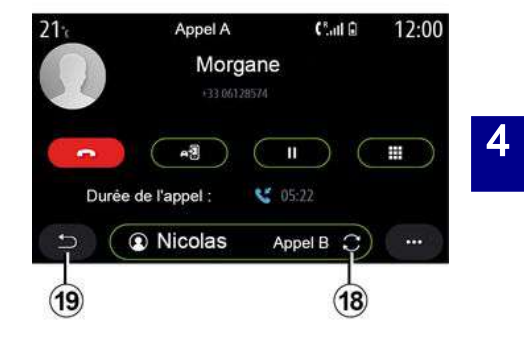

Κατά τη διάρκεια της συνομιλίας μπορείτε:

– ρυθμίστε την ένταση χρησιμοποιώντας τα πλήκτρα του χειριστηρίου στην κολόνα τιμονιού ή τα πλήκτρα της έντασης στην οθόνη πολυμέσων,

– τερματίστε μια κλήση πιέζοντας

"Τερματισμός κλήσης" **8** ή πιέζοντας το πλήκτρο **17** στο τιμόνι σας,

– θέστε μία κλήση σε αναμονή πιέζοντας το πλήκτρο **14** . Για να συνεχίσετε μια κλήση που βρίσκεται σε αναμονή, πιέστε ξανά το πλήκτρο **14** ,

– μεταφέρετε την κλήση στο συνδεδεμένο τηλέφωνο, πιέζοντας το κουμπί "Μεταφορά στο τηλέφωνο" **13** ,

– απαντήστε μια δεύτερη κλήση και μεταφερθείτε μεταξύ των δύο κλήσεων πιέζοντας **18** ,

**Σημείωση:** μόλις απαντήσετε την δεύτερη εισερχόμενη κλήση, η πρώτη κλήση τίθεται αυτόματα σε αναμονή.

– εμφανίστε το αριθμητικό πληκτρολόγιο πατώντας το κουμπί **15** , – επιστρέψτε στο προηγούμενο μενού και τις υπόλοιπες λειτουργίες πιέζοντας **19** .

Μόλις τερματιστεί η κλήση σας, το σύστημα πολυμέσων σας δίνει τη δυνατότητα να καλέσετε εσείς το άτομο που σας κάλεσε.

**Σημείωση:** κατά τη διάρκεια της συνομιλίας, μπορείτε να λάβετε δεύτερη κλήση, αλλά δεν μπορείτε να ξεκινήσετε μια δεύτερη κλήση.

## Τηλεδιάσκεψη

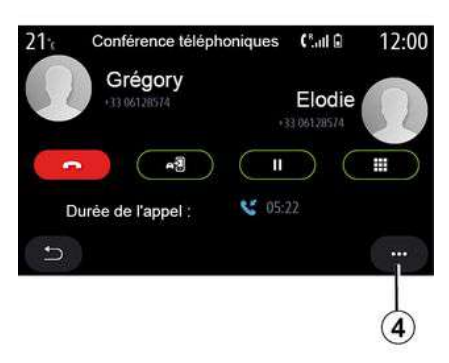

Κατά τη διάρκεια μιας κλήσης έχετε τη δυνατότητα να ζητήσετε από τον καλώντα που θέσατε σε αναμονή, να μπει κι αυτός στην κλήση.

Από το μενού επιλογών **4** , πιέστε το πλήκτρο "Συμμετοχή σε κλήσεις" για να ενεργοποιήσετε την τηλεδιάσκεψη.

## Τηλεφωνικός κατάλογος

## Μενού "Επαφές"

Από το βασικό μενού, πιέστε "Τηλέφωνο" ή πιέστε τη συντόμευση **Α** στα περισσότερα μενού, στη συνέχεια "Επαφές" για να μπείτε στον τηλεφωνικό κατάλογο του τηλεφώνου σας από το σύστημα πολυμέσων σας.

Το σύστημα πολυμέσων δεν διαχειρίζεται τηλέφωνα που είναι εξοπλισμένα με "dual SIM". Διαμορφώστε το τηλέφωνό σας για να ενεργοποιήσετε το σύστημα πολυμέσων και να αποκτήσετε πρόσβαση στον σωστό κατάλογο του τηλεφώνου σας.

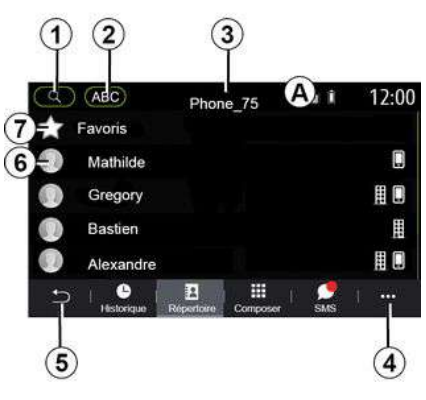

### λειτουργία **"Επαφές "**

**1.** Αναζητήστε μια επαφή με βάση το όνομα ή τον αριθμό.

**2.** Αναζήτηση μιας επαφής κατά αλφαβητική σειρά.

- **3.** Το τηλέφωνο έχει συνδεθεί.
- **4.** Μενού επιλογών.

**5.** Επιστροφή στο προηγούμενο μενού.

**6.** Λίστα επαφών στο συνδεδεμένο τηλέφωνο.

**7.** Επαφές που είναι αποθηκευμένες στους αγαπημένους προορισμούς στο τηλέφωνο.

#### Μεταφόρτωση του τηλεφωνικού καταλόγου

Από προεπιλογή, κατά τη σύνδεση ενός τηλεφώνου, ο συγχρονισμός των επαφών πραγματοποιείται αυτόματα όταν είναι ενεργοποιημένη η σύνδεση hands-free. Για περισσότερες πληροφορίες, ανατρέξτε στην ενότητα "Σύνδεση, αποσύνδεση τηλεφώνου".

**Σημείωση:** για να αποκτήσετε πρόσβαση στον τηλεφωνικό κατάλογο μέσω του συστήματος πολυμέσων, θα πρέπει να επιτρέψετε το μοίρασμα δεδομένων στο τηλέφωνό σας. Συμβουλευθείτε το κεφάλαιο "Σύζευξη, αποσύζευξη τηλεφώνου" όπως και το εγχειρίδιο χρήστη του τηλεφώνου σας.

#### Ενημέρωση του τηλεφωνικού καταλόγου

Μπορείτε να ενημερώσετε χειροκίνητα τις επαφές του τηλεφώνου σας από τον τηλεφωνικό κατάλογο του συστήματος πολυμέσων μέσω Bluetooth®. Πατήστε το μενού επιλογών **4** , στη συνέχεια "Ενημέρωση λίστας".

## Αναζήτηση επαφών

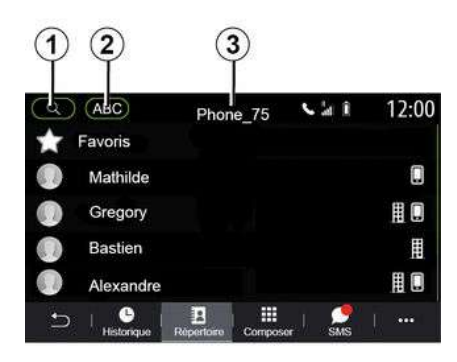

Μπορεί να αναζητήσετε μια επαφή εισάγοντας το όνομά τους ή τον αριθμό του τηλεφώνου τους.

Πιέστε τον μεγεθυντικό φακό **1** . Πληκτρολογήστε κάποιους από τους αριθμούς ή τα γράμματα της επιθυμητής επαφής.

Πιέστε ABC **2** . Επιλέξτε μόνο ένα γράμμα. Ο τηλεφωνικός κατάλογος απεικονίζει τη λίστα επαφών που ξεκινούν με το επιλεγμένο γράμμα.

## Επιλέξτε τον τηλεφωνικό κατάλογο

Εάν στο σύστημα πολυμέσων έχουν συνδεθεί δύο τηλέφωνα ταυτόχρονα, μπορείτε να επιλέξετε τη λίστα επαφών που θα εμφανίζεται.

Επιλέξτε το τηλέφωνο από τη γραμμή **3** .

## Εμπιστευτικότητα

Η λίστα των επαφών για κάθε τηλέφωνο δεν αποθηκεύεται στη μνήμη από το σύστημα τηλεφωνίας με ανοιχτή ακρόαση (hands free).

Για λόγους εμπιστευτικότητας, κάθε τηλεφωνικός κατάλογος που μεταφορτώνετε είναι ορατός μόνο όταν το αντίστοιχο τηλέφωνο είναι συνδεδεμένο.

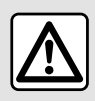

Για λόγους ασφαλείας, πραγματοποιήστε αυτούς τους χειρισμούς με το όχημα

σταματημένο.

## Ιστορικό κλήσεων

## Μενού "Ιστορικό κλήσεων"

## Πρόσβαση στο ιστορικό κλήσεων

Από το βασικό μενού, πιέστε "Τηλέφωνο" ή πιέστε τη συντόμευση **Α** από τα περισσότερα μενού, μετά

"Ιστορικό" για να μπείτε στο ιστορικό όλων των κλήσεών σας.

Το ιστορικό κλήσεων εμφανίζεται από την πιο πρόσφατη προς την παλαιότερη κλήση.

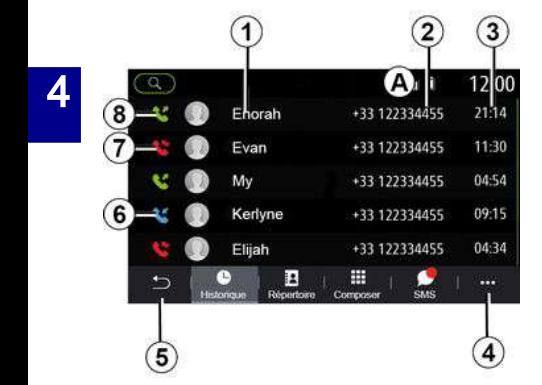

## **Λειτουργία "Κλήση σε εξέλιξη"**

- **1.** Ονόματα επαφών.
- **2.** Τηλέφωνα επαφών.
- **3.** Ημερομηνία/ώρα κλήσης.
- **4.** Μενού επιλογών.
- **5.** Επιστροφή στο προηγούμενο μενού.
- **6.** Εισερχόμενη κλήση.
- **7.** Αναπάντητη κλήση.
- **8.** Εξερχόμενη κλήση.

**Σημείωση:** ανάλογα με την οθόνη πολυμέσων, ορισμένες πληροφορίες ενδέχεται να μην είναι διαθέσιμες.

## Πλοήγηση στο ιστορικό κλήσεων

Γρήγορη σάρωση προς τα επάνω ή προς τα κάτω για την διαδοχική εμφάνιση της λίστας κλήσεων.

#### Ενημέρωση του ιστορικού κλήσεων

Πιέστε **4** και επιλέξτε "Ενημέρωση λίστας". Ένα μήνυμα σας ειδοποιεί για την ενημέρωση των δεδομένων.

#### Πραγματοποίηση κλήσης από το ιστορικό κλήσεων

Πιέστε μία από τις επαφές ή έναν από τους αριθμούς για να κάνετε κλήση. Η κλήση ξεκινά αυτόματα.

## Πληκτρολόγηση αριθμού τηλεφώνου

Μενού "Πληκτρολόγηση αριθμού τηλεφώνου"

#### Πραγματοποίηση κλήσης με πληκτρολόγηση του τηλεφωνικού αριθμού

Από το βασικό μενού, πιέστε "Τηλέφωνο" ή πιέστε την συντόμευση **Α** που βρίσκεται στα περισσότερα

μενού, μετά "Κλήση" για να ανοίξετε το πληκτρολόγιο που χρησιμεύει για την εισαγωγή ενός αριθμού.

Σχηματίστε τον αριθμό που επιθυμείτε με τη βοήθεια του πληκτρολογίου **1** , και έπειτα πατήστε "Κλήση" για να καλέσετε.

Από τη στιγμή που έχει γίνει η πρώτη εισαγωγή αριθμού, το σύστημα πολυμέσων σάς προτείνει μια λίστα των επαφών σας με την ίδια σειρά αριθμών τηλεφώνου.

Επιλέξτε την επαφή που επιθυμείτε να καλέσετε και έπειτα πιέστε το πλήκτρο "Τηλέφωνο" **5** για να πραγματοποιήσετε την κλήση.

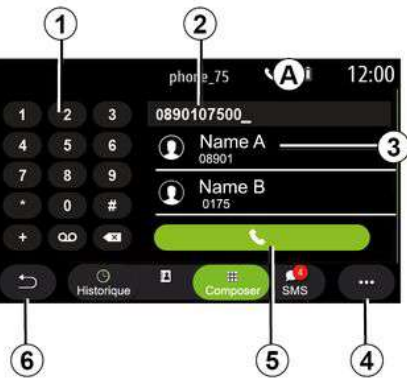

λειτουργία **"Κλήση " 1.** Ψηφιακό πληκτρολόγιο

- **2.** Καλούμενος αριθμός.
- **3.** Υπόδειξη επαφών.
- **4.** Μενού επιλογών.
- **5.** Κλήση.

**6.** Επιστροφή στο προηγούμενο μενού.

### Σχηματισμός αριθμού με φωνητική εντολή

Μπορείτε να υπαγορεύσετε έναν αριθμό με τη βοήθεια της ενσωματωμένης φωνητικής εντολής στο σύστημα πολυμέσων σας. Για το κάνετε αυτό, πιέστε το πλήκτρο φωνητικής εντολής για να εμφανίσετε το βασικό μενού φωνητικής εντολής. Μετά το ηχητικό σήμα, πείτε:

– "Κλήση" κατόπιν υπαγορεύστε τον αριθμό τηλεφώνου που θέλετε να καλέσετε.

– ή "Κλήση" και, στη συνέχεια, το όνομα της επαφής που επιθυμείτε να καλέσετε.

Το σύστημα πολυμέσων εμφανίζει τον αριθμό τηλεφώνου που δώσατε και αρχίζει να τον καλεί.

**Σημείωση:** εάν η επαφή σας έχει πολλούς αριθμούς τηλεφώνου (εργασία, σπίτι, κινητό κ.λπ.), μπορείτε να επιλέξετε. Π.χ. "Κλήση" - Stéphane - σπίτι.

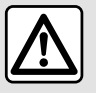

Για λόγους ασφαλείας, πραγματοποιήστε αυτούς τους χειρισμούς με το όχημα σταματημένο.

## SMS

## Μενού "SMS"

Στο βασικό μενού, πιέστε "Τηλέφωνο" ή πιέστε τη συντόμευση **Α** στα περισσότερα μενού και, στη συνέχεια "SMS" για να αποκτήσετε πρόσβαση στο SMS του τηλεφώνου σας από το σύστημα πολυμέσων σας.

 4 Το τηλέφωνό σας πρέπει να είναι συνδεδεμένο στο σύστημα τηλεφώνου hands-free. Θα πρέπει επίσης να επιτρέψετε την μεταφορά μηνυμάτων (χρησιμοποιώντας τις ρυθμίσεις του τηλεφώνου σας, ανάλογα με το μοντέλο) για να μπορέσετε να χρησιμοποιήσετε όλες τις λειτουργίες του.

> **Σημείωση:** μόνο SMS μπορούν να διαβαστούν μέσω του συστήματος πολυμέσων. Δεν μπορείτε να διαβάσετε άλλους τύπους μηνυμάτων.

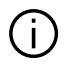

Ανάλογα με τη μάρκα και το μοντέλο του τηλεφώνου σας, ορισμένες λειτουργίες ενδέχεται να μη λειτουργούν.

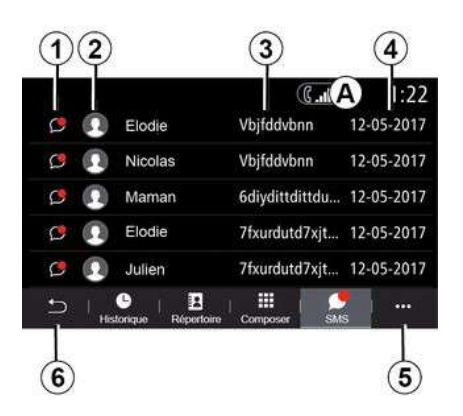

#### **οθόνη "SMS"**

**1.** Κατάσταση μηνυμάτων. Διαβασμένα/αδιάβαστα

**2.** Όνομα/αριθμός τηλεφώνου του αποστολέα του μηνύματος.

**3.** Αρχή του μηνύματος.

- **4.** Ημερομηνία παραλαβής.
- **5.** Μενού επιλογών.

**6.** Επιστροφή στην προηγούμενη σελίδα.

## Γίνεται λήψη SMS

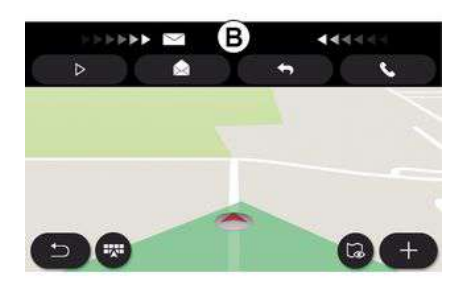

Το σύστημα πολυμέσων σας ενημερώνει ότι έχει ληφθεί ένα νέο SMS, μέσω ενός μηνύματος προειδοποίησης στο **Β** που εμφανίζεται σε οποιοδήποτε ανοιχτό μενού.

Από προεπιλογή, μετά τον συγχρονισμό και τη σύνδεση του τηλεφώνου, όταν λαμβάνεται ένα νέο μήνυμα, είναι διαθέσιμο στο σύστημα πολυμέσων.

**Σημείωση:** μόνο τα μηνύματα που λήφθηκαν μετά τη σύζευξη και στη διάρκεια της σύνδεσης του τηλεφώνου με το σύστημα πολυμέσων θα είναι διαθέσιμα.
## SMS

## Γίνεται ανάγνωση SMS

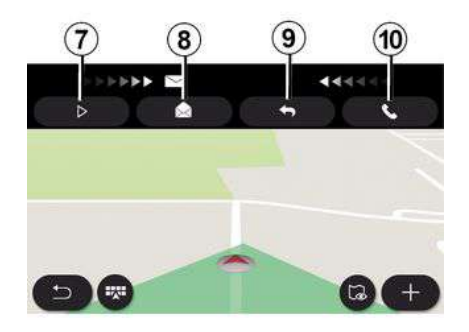

## Λεπτομέρειες SMS

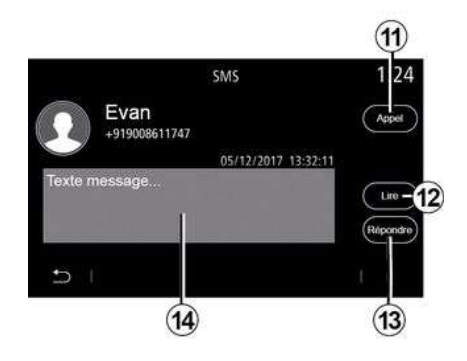

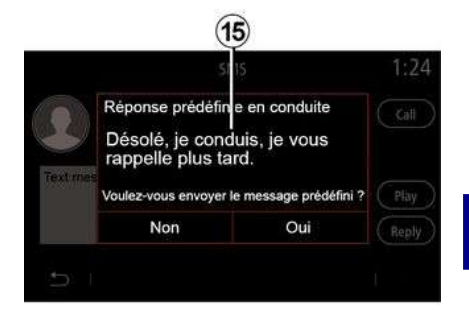

Κατά την οδήγηση, το μήνυμα SMS μπορεί να διαβαστεί από το σύστημα συνθετικής φωνής του συστήματος πολυμέσων πιέζοντας το πλήκτρο "Αναπαραγωγή" **7** ή μπορείτε να επιστρέψετε την κλήση του καλούντος πιέζοντας το πλήκτρο "Κλήση" **10** .

Ενώ το αυτοκίνητο είναι σταματημένο, το σύστημα πολυμέσων μπορεί να χρησιμοποιηθεί για το άνοιγμα του SMS πατώντας "Μήνυμα" **8** ή για να απαντήσετε στο SMS πατώντας "Απάντηση" **9** και να δείτε τις λεπτομέρειες του SMS.

Μπορείτε να καλέσετε την επαφή απευθείας πιέζοντας το πλήκτρο "Κλήση" **11** εάν ο αριθμός είναι αποθηκευμένος στη μνήμη ή στον τηλεφωνικό κατάλογο.

Μπορείτε να κάνετε τη συνθετική φωνή του συστήματος πολυμέσων να διαβάσει το SMSμήνυμα στη ζώνη **14** πατώντας το κουμπί "Αναπαραγωγή" **12** ή να απαντήσετε πατώντας το κουμπί **13** .

**Σημείωση:** κατά την οδήγηση, το σύστημα πολυμέσων προτείνει την αποστολή ενός προκαθορισμένου μηνύματος **15** .

4

# ΡΥΘΜΊΣΕΙΣ ΤΗΛΕΦΏΝΟΥ

## Μενού "Ρυθμίσεις"

Με το τηλέφωνο συνδεδεμένο στο σύστημα, από το βασικό μενού πιέστε "Τηλέφωνο" ή πιέστε τη συντόμευση **Α** από τα περισσότερα μενού.

Από το μενού επιλογών, επιλέξτε "Ρυθμίσεις" για να αποκτήσετε πρόσβαση στις ακόλουθες ρυθμίσεις:

- « Ρυθμίσεις φωνητικού ταχυδρομείου » ;
- « Αυτόματη λήψη τηλεφωνικού καταλόγου » («ON / OFF ») ;
- « Ταξινόμ. ανά όνομα/Όνομα » ;
- « Αυτόματη αναμονή » (« ON / OFF ») ;
- « Ήχος κλήσης τ/φ » (« ON / OFF ») ;
- $-$  « SMS » (« ON / OFF ») :
- « Ιδιωτική λειτουργία » (« ON / OFF ») ;
- « Βοήθεια Smartphone ».

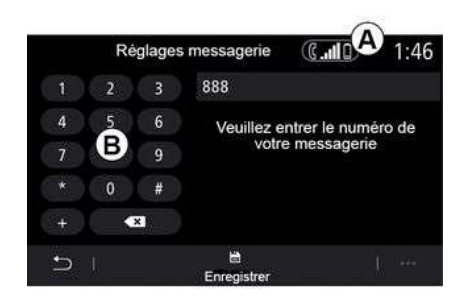

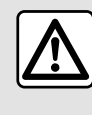

Για λόγους ασφαλείας, πραγματοποιήστε αυτούς τους χειρισμούς με το όχημα σταματημένο.

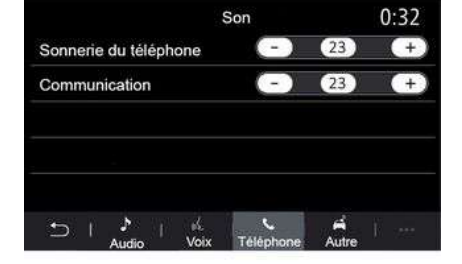

#### **« Ρυθμίσεις φωνητικού ταχυδρομείου »**

Χρησιμοποιήστε αυτή την επιλογή για να διαμορφώσετε τις ρυθμίσεις του αυτόματου τηλεφωνητή.

Εάν δεν έχει ρυθμιστεί η λειτουργία φωνητικών μηνυμάτων, χρησιμοποιήστε την οθόνη αρχικής ρύθμισης για να επιλέξετε τον αριθμό φωνητικών μηνυμάτων σας χρησιμοποιώντας το πληκτρολόγιο **Β** , στη συνέχεια "Αποθήκευση".

### **"Ήχος κλήσης τηλεφώνου"**

Από το κύριο μενού, πατήστε "Ρυθμίσεις", στη συνέχεια "Ήχος", από την καρτέλα "Τηλέφωνο" μπορείτε να ρυθμίσετε την ένταση των εξής:

- "Ήχος κλήσης τηλεφώνου",
- « Τηλ. ανοιχ. ακρόασης ».

Ανατρέξτε στην ενότητα "Ρυθμίσεις συστήματος" για περισσότερες πληροφορίες.

# ΡΥΘΜΊΣΕΙΣ ΤΗΛΕΦΏΝΟΥ

#### **« SMS »**

Μπορείτε να ενεργοποιήσετε ή να απενεργοποιήσετε τα SMS.

#### **« Ιδιωτική λειτουργία »**

Χρησιμοποιήστε αυτή την επιλογή για να ενεργοποιήσετε ένα διακριτικό ηχητικό σήμα που θα σας ενημερώνει για εισερχόμενες κλήσεις ή μηνύματα χωρίς να εμφανίζεται κάτι στην οθόνη πολυμέσων.

#### **« Βοήθεια Smartphone »**

Χρησιμοποιήστε αυτή την επιλογή για να αποκτήσετε πρόσβαση σε ένα σεμινάριο σχετικά με τον τρόπο χρήσης του συστήματος φωνητικής αναγνώρισης του τηλεφώνου σας μέσω του συστήματος πολυμέσων σας.

Ανάλογα με τη μάρκα και το μοντέλο του τηλεφώνου σας, ορισμένες λειτουργίες ενδέχεται να μη λειτουργούν.

# ΑΣΎΡΜΑΤΟΣ ΦΟΡΤΙΣΤΉΣ

## Περιοχή επαγωγικής φόρτισης

### Εισαγωγή

Χρησιμοποιήστε τη ζώνη επαγωγικής φόρτισης **1** για να φορτίσετε ένα τηλέφωνο χωρίς τη χρήση καλωδίου.

Εάν το όχημα είναι εξοπλισμένο, η περιοχή φόρτισης υποδεικνύεται με (ανάλογα με το αυτοκίνητο):

– ένα σχετικό σύμβολο,

#### ή/και

– η κατάσταση φόρτισης εμφανίζεται αυτόματα στην οθόνη εφόσον το τηλέφωνο βρίσκεται στην ειδική περιοχή.

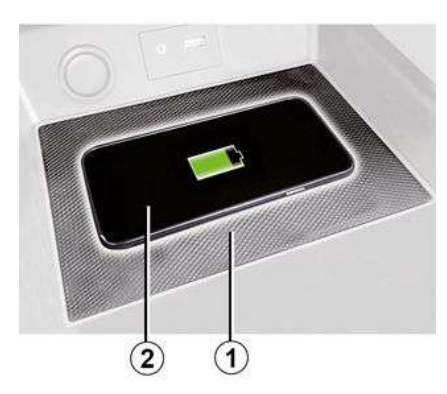

**Σημείωση:**

– για περισσότερες πληροφορίες σχετικά με τη λίστα συμβατών τηλεφώνων, παρακαλούμε απευθυνθείτε σε μια επίσημη αντιπροσωπεία ή συμβουλευθείτε τον διαδικτυακό τόπο του κατασκευαστή, – για να επιτρέψετε βέλτιστη φόρτιση είναι προτιμότερο να αφαιρέσετε το προστατευτικό κάλυμμα ή τη θήκη από το τηλέφωνό σας πριν από τη φόρτιση, – όλη η επιφάνεια του τηλεφώνου πρέπει να ευθυγραμμιστεί με την επιφάνεια στο πατάκι φόρτισης ώστε να επιτρέπεται η βέλτιστη φόρτιση.

## Διαδικασία φόρτισης

Τοποθετήστε το τηλέφωνό σας **2** στην περιοχή επαγωγικής φόρτισης **1** . Η φόρτιση ξεκινά αυτόματα και η πρόοδος της φόρτισης **3** εμφανίζεται στην οθόνη.

Η φόρτιση του τηλεφώνου **2** διακόπτεται στις παρακάτω περιπτώσεις:

– όταν ανιχνεύεται κάποιο αντικείμενο στην περιοχή της επαγωγικής φόρτισης **1** ,

– η περιοχή επαγωγικής φόρτισης **1** υπερθερμαίνεται. Μόλις πέσει η θερμοκρασία, η διαδικασία φόρτισης του τηλεφώνου σας **2** θα επανεκκινηθεί σύντομα.

## Πρόοδος φόρτισης

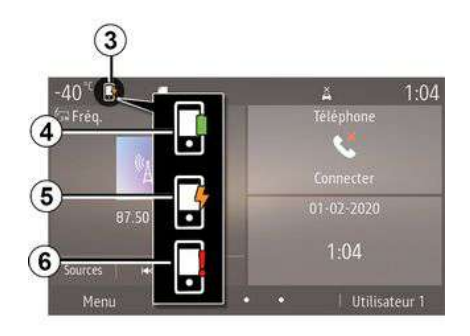

Το σύστημα πολυμέσων σάς ενημερώνει σχετικά με την κατάσταση φόρτισης **3** του τηλεφώνου σας **2** .

- η φόρτιση ολοκληρώθηκε **4** ,
- η φόρτιση είναι σε εξέλιξη **5** ,

– αντικείμενο που ανιχνεύεται στη ζώνη της επαγωγικής φόρτισης/ υπερθέρμανση αντικειμένου/η διαδικασία φόρτισης διακόπηκε **6** .

**Σημείωση:** Το σύστημα πολυμέσων θα σας ειδοποιήσει, εάν διακοπεί η διαδικασία φόρτισης του τηλεφώνου σας **2** .

# ΑΣΎΡΜΑΤΟΣ ΦΟΡΤΙΣΤΉΣ

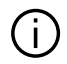

Είναι σημαντικό να μην αφήνετε κανένα αντικείμενο (Intelligent key, μονάδα USB, κάρτα SD, πιστωτικές κάρτες, κοσμήματα, κλειδιά, κέρματα κ.λπ.) στη ζώνη της επαγωγικής φόρτισης **1** κατά τη διάρκεια της φόρτισης του τηλεφώνου σας. Αφαιρέστε όλες τις μαγνητικές κάρτες ή τις πιστωτικές κάρτες από τη θήκη προτού τοποθετήσετε το τηλέφωνό σας στη ζώνη επαγωγικής φόρτισης **1** .

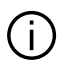

Τυχόν αντικείμενα που έχετε αφήσει στη ζώνη επαγωγικής φόρτισης **1** ενδέχεται να υπερθερμανθούν. Συνιστάται να τα τοποθετήσετε στις περιοχές που έχουν προβλεφθεί για αυτόν το σκοπό (χώρος μικροαντικειμένων, θήκη αλεξήλιου κ.λπ.).

## ANDROID AUTO™, CARPLAY™

## ΕισαγωγήAndroid Auto™

Το "Android Auto™" είναι μια εφαρμογή που σας δίνει τη δυνατότητα να αναπαράγετε το smartphone σας στην οθόνη του συστήματος πολυμέσων σας.

### **Σημείωση:**

– η εφαρμογή "Android Auto™" λειτουργεί μόνο εάν το smartphone σας είναι συνδεδεμένο με τη θύρα USB του αυτοκινήτου ή ασύρματα με Bluetooth® για να είναι δυνατή η αυτόματη σύνδεση WIFI με το σύστημά σας,

– για να λειτουργεί σωστά η εφαρμογή, το καλώδιο USB που χρησιμοποιείται πρέπει να αναγνωρίζεται από τον κατασκευαστή του smartphone σας και να έχει μέγιστο μήκος 1,5 μέτρο. – για να λειτουργεί σωστά η εφαρμογή WIFI, απαιτείται σύζευξη του smartphone σας με το σύστημα

Για περισσότερες πληροφορίες, συμβουλευθείτε την ενότητα "Σύζευξη, αποσύζευξη τηλεφώνου".

### **Πρώτη χρήση**

πολυμέσων.

Κάντε λήψη και εγκαταστήστε την εφαρμογή "Android Auto™" μέσω της πλατφόρμας λήψης εφαρμογών του έξυπνου κινητού σας.

Συνδέστε το smartphone σας στη θύρα USB στο σύστημα πολυμέσων σας ή συνδέστε το μέσω Bluetooth® για να εκκινήσετε τη σύνδεση WIFI.

Αποδεχθείτε τα αιτήματα στο smartphone σας για να χρησιμοποιήσετε την εφαρμογή.

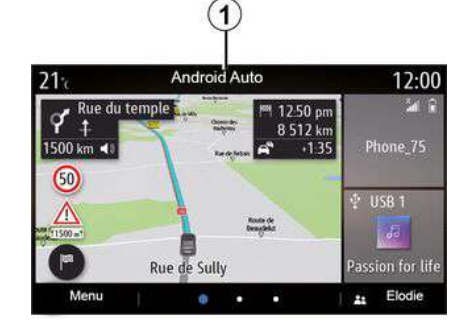

Η εφαρμογή ξεκινά στο σύστημα πολυμέσων και θα πρέπει να είναι ορατή από τη ζώνη **1** .

Εάν η διαδικασία που περιγράφεται παραπάνω αποτυγχάνει, επαναλάβετε τη διαδικασία.

## ΕισαγωγήCarPlay™

Το "CarPlay™" είναι μια ενσωματωμένη στο smartphone σας υπηρεσία, που σας δίνει τη δυνατότητα να χρησιμοποιήσετε κάποιες εφαρμογές του smartphone από την οθόνη του συστήματος πολυμέσων.

### **Σημείωση:**

– η υπηρεσία "CarPlay™" λειτουργεί μόνο εάν η υπηρεσία SIRI είναι ενεργοποιημένη και εάν το smartphone σας είναι συνδεδεμένο στη θύρα USB του αυτοκινήτου ή ασύρματα με χρήση Bluetooth® για να ενεργοποιήσετε την αυτόματη σύνδεση στο σύστημά σας από WIFI,

– για να λειτουργεί σωστά η εφαρμογή, το καλώδιο USB που χρησιμοποιείται πρέπει να αναγνωρίζεται από τον κατασκευαστή του smartphone σας και να έχει μέγιστο μήκος 1,5 μέτρο.

– για να λειτουργεί σωστά η εφαρμογή WIFI, απαιτείται σύζευξη του smartphone σας με το σύστημα πολυμέσων.

Για περισσότερες πληροφορίες, συμβουλευθείτε την ενότητα "Σύζευξη, αποσύζευξη τηλεφώνου".

### **Πρώτη χρήση**

Συνδέστε το smartphone σας στη θύρα USB στο σύστημα πολυμέσων σας ή συνδέστε το μέσω Bluetooth® για να εκκινήσετε τη σύνδεση WIFI.

Το σύστημα πολυμέσων προτείνει να:

– επιτρέψετε τη σύνδεση και την κοινή χρήση δεδομένων,

# ANDROID AUTO™, CARPLAY™

– απομνημόνευση των προτιμήσεων για τη συσκευή.

Αποδεχθείτε τα αιτήματα στο smartphone σας για να χρησιμοποιήσετε την εφαρμογή.

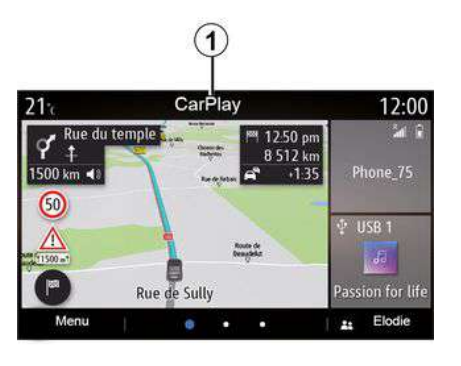

Η λειτουργία ξεκινά στο σύστημα πολυμέσων και θα πρέπει να είναι ορατή από τη ζώνη **1** .

Εάν η διαδικασία που περιγράφεται παραπάνω αποτυγχάνει, επαναλάβετε τη διαδικασία.

## ΑΝΑΓΝΩΡΙΣΗ ΦΩΝΗΣ

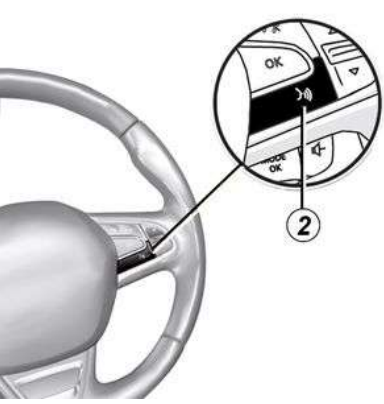

Όταν οι εφαρμογές "Android Auto™" ή η υπηρεσία "CarPlay™" λειτουργούν στο σύστημα πολυμέσων σας, μπορείτε να ελέγξετε ορισμένες λειτουργίες του smartphone με φωνητική εντολή. Ενεργοποίηση/ απενεργοποίηση πατώντας το κουμπί αναγνώρισης φωνής **2** στο τηλέφωνό σας, εάν είναι συνδεδεμένο με το σύστημα πολυμέσων.

**Σημείωση:** όταν χρησιμοποιείτε τα "Android Auto™" ή "CarPlay™", μπορείτε να αποκτήσετε πρόσβαση στις εφαρμογές πλοήγησης και μουσικής του smartphone σας.

Αυτές οι εφαρμογές θα αντικαταστήσουν παρόμοιες εφαρμογές που είναι ενσωματωμένες στο σύστημα πολυμέσων σας και εκτελούνται ήδη.

Μπορεί να χρησιμοποιηθεί μία πλοήγηση μόνο, εκείνη του:

- « Android Auto™ » ;
- « CarPlay™ » ;

– ή μπορεί να χρησιμοποιηθεί εκείνη που περιλαμβάνεται στο σύστημα πολυμέσων σας.

**Σημείωση:** Όταν χρησιμοποιείτε την εφαρμογή "Android Auto™" ή την υπηρεσία "CarPlay™", ορισμένες λειτουργίες του συστήματος πολυμέσων θα συνεχίσουν να εκτελούνται στο παρασκήνιο. Για παράδειγμα, εάν ξεκινήσετε το "Android Auto™" ή το "CarPlay™" και χρησιμοποιήσετε την πλοήγηση στο smartphone σας, ενώ μεταδίδει το ραδιόφωνο στο σύστημα πολυμέσων, το ραδιόφωνο θα συνεχίσει τη μετάδοση.

### Επιστροφή στη διεπαφή πολυμέσων

Για να επιστρέψετε στη διεπαφή του συστήματος πολυμέσων:

– πιέστε το πλήκτρο "Επεξεργασία οθόνων έναρξης" **4** στην πρόσοψη του συστήματος πολυμέσων ή στο κεντρικό χειριστήριο,

ή

5

Εφαρμογές - 77

# ANDROID AUTO™, CARPLAY™

– πιέστε το πλήκτρο **3** στην οθόνη του συστήματος πολυμέσων.

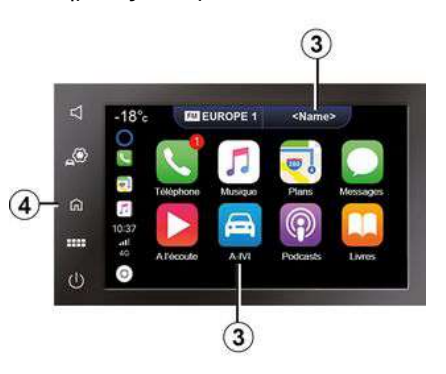

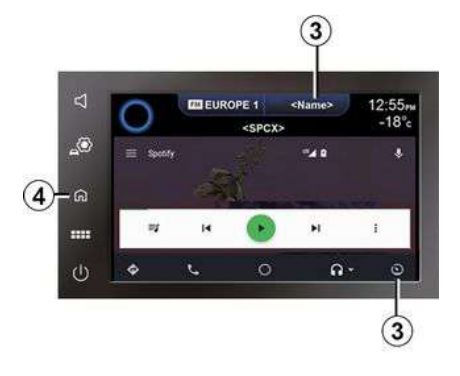

Όταν χρησιμοποιείτε τις εφαρμογές "Android Auto™" ή την υπηρεσία "CarPlay™", η μεταφορά των δεδομένων κινητής τηλεφωνίας που απαιτούνται για τη λειτουργία τους, ενδέχεται να καταλήξει σε επιπλέον χρεώσεις που δεν περιλαμβάνονται στη συνδρομή του τηλεφώνου σας.

Η διαθεσιμότητα των λειτουργιών της εφαρμογής "Android Auto™" και της υπηρεσίας "CarPlay™" εξαρτάται από τη μάρκα και το μοντέλο του τηλεφώνου σας. Για περισσότερες πληροφορίες, ανατρέξτε στον διαδικτυακό τόπο του κατασκευαστή εάν υπάρχει.

# ΔΙΑΧΕΊΡΙΣΗ ΕΦΑΡΜΟΓΏΝ

## Μενού "Εφαρμογές"

Από το βασικό μενού, πιέστε "Εφαρμογές" ή "Εφαρ." για να μπείτε στα εξής:

– στις εφαρμογές που έχουν εγκατασταθεί στο σύστημα πλοήγησης,

– « Φωτογραφία » ;

– « Βίντεο ».

### Μενού επιλογών

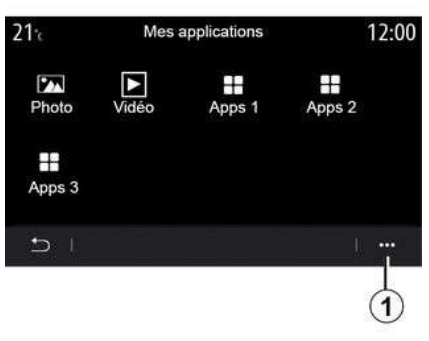

Από το μενού επιλογών **1** , μπορείτε:

– να οργανώσετε εκ νέου τις εφαρμογές σας χρησιμοποιώντας μεταφορά και απόθεση,

– να διαγράψετε την εφαρμογή πιέζοντας το πλήκτρο κατάργησης "X". Εάν η εφαρμογή δεν μπορεί να καταργηθεί, το πλήκτρο κατάργησης δεν εμφανίζεται,

- ενεργοποιήσετε ειδοποιήσεις,
- να αποκτήσετε πρόσβαση στο

"Σύστημα διαχείρισης εφαρμογών".

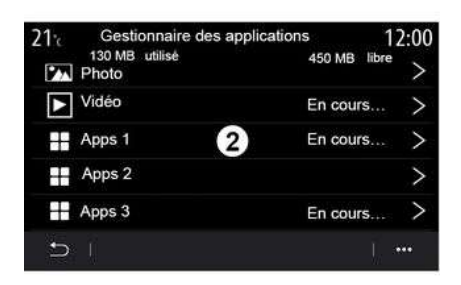

### **"Σύστημα διαχείρισης εφαρμογών"**

Χρησιμοποιήστε το "Σύστημα διαχείρισης εφαρμογών" για να δείτε τις εφαρμογές **2** που εκτελούνται αυτή τη στιγμή στο σύστημα πολυμέσων.

#### **Σημείωση:**

– το "Σύστημα διαχείρισης εφαρμογών" δεν διαχειρίζεται τις εφαρμογές "Φωτογραφία" και "Βίντεο", – οι εφαρμογές που εκτελούνται σταματούν αμέσως μόλις

απενεργοποιηθεί το σύστημα πολυμέσων,

– ο αριθμός των εφαρμογών περιορίζεται ανάλογα με τον αποθηκευτικό χώρο του συστήματος.

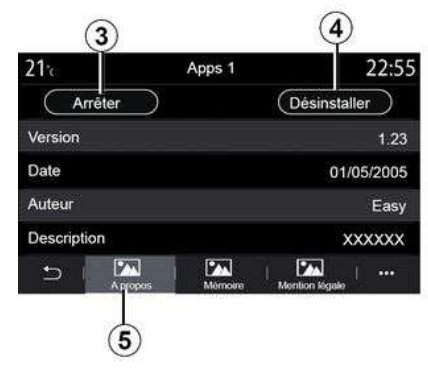

Επιλέξτε μία από τις εφαρμογές **2** . Από την καρτέλα "Πληροφορίες" **5** , μπορείτε να έχετε πρόσβαση σε πληροφορίες στην εφαρμογή (έκδοση, ισχύς ή ημερομηνία δημιουργίας, τίτλος κ.λπ.),

Έτσι μπορείτε:

- να επιλέξετε "διακοπή της εφαρμογής"**3** ,
- "απεγκατάσταση εφαρμογής "**4** .

5

## ΔΙΑΧΕΊΡΙΣΗ ΕΦΑΡΜΟΓΏΝ

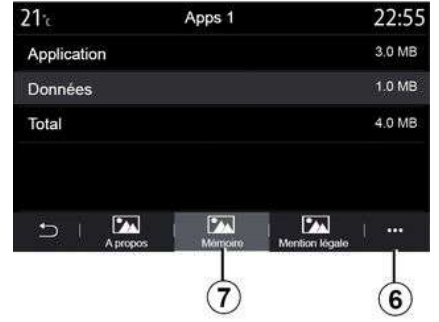

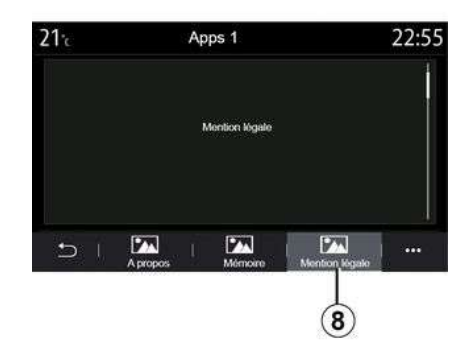

Από την καρτέλα "Μνήμη" **7** , μπορείτε να δείτε τις ακόλουθες πληροφορίες:

– αποθηκευτικός χώρος της εφαρμογής,

– μέγεθος αποθήκευσης δεδομένων της εφαρμογής (μουσική,

φωτογραφίες, κ.λπ.),

– Συνολικός αποθηκευτικός χώρος της εφαρμογής.

Από το μενού επιλογών **6** , μπορείτε να διαγράψετε τα δεδομένα της εφαρμογής.

Από την καρτέλα "Νομικές αναφορές" **8** μπορείτε να αποκτήσετε πρόσβαση σε πληροφορίες ή δικαιώματα, εάν υπάρχουν.

## ΕΝΕΡΓΟΠΟΊΗΣΗ ΤΩΝ ΥΠΗΡΕΣΙΏΝ

## Ενεργοποίηση των υπηρεσιών

Για να λειτουργήσουν οι συνδεδεμένες υπηρεσίες του αυτοκινήτου σας (πληροφορίες κίνησης σε πραγματικό χρόνο, αναζήτηση των POI μέσω Διαδικτύου, τηλεχειρισμός του αυτοκινήτου από το smartphone σας κ.λπ.), πρέπει να ενεργοποιηθούν κατ' αρχάς.

Σε κάθε εκκίνηση του αυτοκινήτου, εμφανίζεται ένα αναδυόμενο παράθυρο στην οθόνη του συστήματος πολυμέσων που σας ενημερώνει για τη χρήση των συνδεδεμένων υπηρεσιών Nissan και των προσωπικών δεδομένων σας από τον κατασκευαστή. Το σύστημα απαιτεί την επικύρωσή σας για πλήρη λειτουργία των συνδεδεμένων υπηρεσιών Nissan.

Για περισσότερες πληροφορίες σχετικά με τη χρήση των προσωπικών δεδομένων σας, ανατρέξτε στην τελευταία σελίδα αυτής της ενότητας.

Η ενεργοποίηση των υπηρεσιών επιτρέπει, επίσης, την αυτόματη ενημέρωση του συστήματος. Ανατρέξτε στην ενότητα "Ενημέρωση του συστήματος και του ορίου ταχύτητας".

#### **Σημείωση:**

– Οι υπηρεσίες ενεργοποιούνται δωρεάν για καθορισμένο χρονικό διάστημα μετά την παράδοση του οχήματός σας.

– Η ενεργοποίηση των υπηρεσιών εξαρτάται από τη χώρα στην οποία πωλείται το όχημά σας.

## Συλλογή δεδομένων

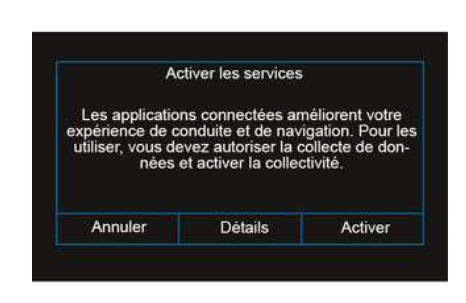

Για να λειτουργήσουν οι υπηρεσίες, το αυτοκίνητό σας συλλέγει δεδομένα για τη θέση του αυτοκινήτου και την κατάσταση λειτουργίας του.

Για να ενεργοποιήσετε τις υπηρεσίες πολυμέσων του οχήματός σας, θα πρέπει να εξουσιοδοτήσετε τη συλλογή δεδομένων.

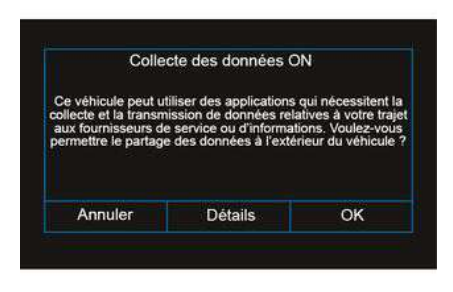

Αυτά τα δεδομένα ενδέχεται να κοινοποιηθούν στους συνεργάτες και στους παρόχους υπηρεσιών μας. Αυτά τα στοιχεία έχουν χαρακτήρα προσωπικών δεδομένων.

Ο κατασκευαστής λαμβάνει  $\mathbf{i}$ όλες τις απαραίτητες προφυλάξεις για να διασφαλιστεί ότι η επεξεργασία των προσωπικών δεδομένων σας πραγματοποιείται υπό όρους απόλυτης ασφάλειας.

5

## ΕΝΕΡΓΟΠΟΊΗΣΗ ΤΩΝ ΥΠΗΡΕΣΙΏΝ

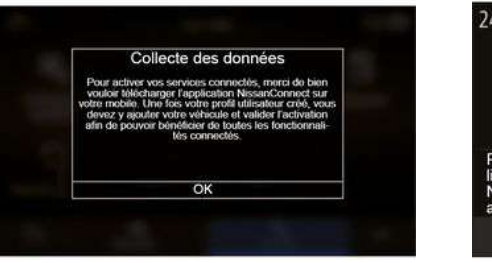

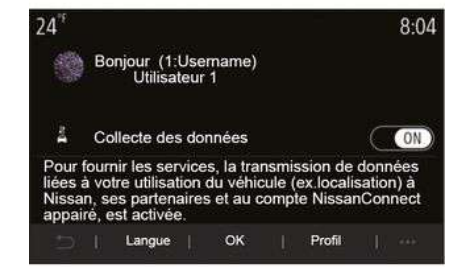

Μόλις επικυρωθεί το αίτημα ενεργοποίησης της υπηρεσίας σας, όταν ξεκινάτε το σύστημα πολυμέσων, θα σας ζητηθεί να ενεργοποιήσετε ή να απενεργοποιήσετε τη συλλογή δεδομένων. Ακολουθήστε τις οδηγίες που εμφανίζονται στην οθόνη.

Επιλέξτε "ON" για ενεργοποίηση ή "OFF" για να απενεργοποιήσετε τη συλλογή δεδομένων και μετά πατήστε "OK" για να επιβεβαιώσετε.

Μόλις ενεργοποιηθεί η συλλογή δεδομένων, για να ενεργοποιήσετε τις υπηρεσίες "NissanConnect" θα πρέπει να κάνετε τα εξής:

- από το store στο smartphone σας, κάντε λήψη της εφαρμογής "NissanConnect",
- – να συνδεθείτε ή να δημιουργήσετε έναν λογαριασμό στην εφαρμογή,
- να καταχωρίστε το αυτοκίνητό σας χρησιμοποιώντας το VIN (Αριθμός αναγνώρισης αυτοκινήτου),

– Να συγχρονίσετε την εφαρμογή με το όχημά σας,

– Να επιβεβαιώσετε τον συγχρονισμό και να περιμένετε να ενεργοποιηθούν οι συνδεδεμένες υπηρεσίες.

**Σημείωση:** ενδέχεται να χρειαστούν πολλές ώρες, έως ότου ενεργοποιηθούν πλήρως οι συνδεδεμένες υπηρεσίες.

Ο κατασκευαστής λαμβάνει όλες τις απαραίτητες προφυλάξεις για να διασφαλιστεί ότι η επεξεργασία των προσωπικών δεδομένων σας πραγματοποιείται υπό όρους απόλυτης ασφάλειας.

### Προστασία δεδομένων

Τα δεδομένα από το όχημά σας υποβάλλονται σε επεξεργασία από τον κατασκευαστή, εγκεκριμένους διανομείς και άλλες οντότητες στην ομάδα του κατασκευαστή. Τα στοιχεία του κατασκευαστή είναι διαθέσιμα στον ιστότοπό τους και στην τελευταία σελίδα του εγχειριδίου χρήστη του οχήματος.

Ο πελάτης έχει επίσης το δικαίωμα να αντιταχθεί στην επεξεργασία των προσωπικών του δεδομένων, ειδικά εάν χρησιμοποιούνται για προώθηση πωλήσεων ή δημιουργία προφίλ.

# ΕΝΕΡΓΟΠΟΊΗΣΗ ΤΩΝ ΥΠΗΡΕΣΙΏΝ

### Προστασία των προσωπικών δεδομένων σας

### Υπηρεσίες **"NissanConnect"**

Αυτό το αυτοκίνητο περιέχει μια συσκευή επικοινωνίας που ονομάζεται TCU (Μονάδα Ελέγχου Τηλεματικής). Η σύνδεση επικοινωνιών ανάμεσα σε αυτήν την μονάδα και το Κέντρο δεδομένων της Nissan θα ενεργοποιήσει πολλές υπηρεσίες.

Για περισσότερες πληροφορίες, δείτε την εφαρμογή "NissanConnect Services" στη διαδικτυακή πύλη ιδιοκτητών της "You + Nissan".

Πολιτική Απορρήτου Υπηρεσιών **"NissanConnect"**

Τα προσωπικά δεδομένα που μεταφέρονται θα αποθηκεύονται μόνο για το χρονικό διάστημα που είναι απαραίτητο για την επεξεργασία και, στη συνέχεια, θα διαγράφονται ή θα ανωνυμοποιούνται.

#### **Για την Ευρώπη:**

Για περισσότερες πληροφορίες σχετικά με το χρονικό διάστημα αποθήκευσης και την προστασία των προσωπικών δεδομένων σας, ανατρέξτε στις γενικές προϋποθέσεις, όπως αυτές περιγράφονται στην εφαρμογή "NissanConnect Services" και στη διαδικτυακή πύλη ιδιοκτητών της "You + Nissan".

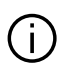

Ο κατασκευαστής λαμβάνει όλες τις απαραίτητες προφυλάξεις για να διασφαλιστεί ότι η επεξεργασία των προσωπικών δεδομένων σας πραγματοποιείται υπό όρους απόλυτης ασφάλειας.

## Μενού "Πληροφορίες"

Από το μενού "Πληροφορίες", επιλέξτε την καρτέλα "Σύστημα".

Χρησιμοποιήστε αυτό το μενού για να εμφανίσετε διάφορα στοιχεία πληροφοριών και για να ενημερώσετε το σύστημα πολυμέσων και τους χάρτες πλοήγησης.

Οι ενημερώσεις μπορούν να προσφέρονται αυτόματα από το σύστημα. Μπορείτε επίσης να ελέγξετε για ενημέρωση με μη αυτόματο τρόπο, ανάλογα με τη συνδεσιμότητα του αυτοκινήτου σας και την εφαρμογή που πρέπει να ενημερωθεί.

Ορισμένες ενημερώσεις ενδέχεται να καταστήσουν ορισμένα αυτοκίνητα προσωρινά μη διαθέσιμα για χρήση. Εάν ναι, ανατρέξτε στις ενδείξεις που εμφανίζονται στην οθόνη.

## Οθόνη "Πληροφορίες συστήματος"

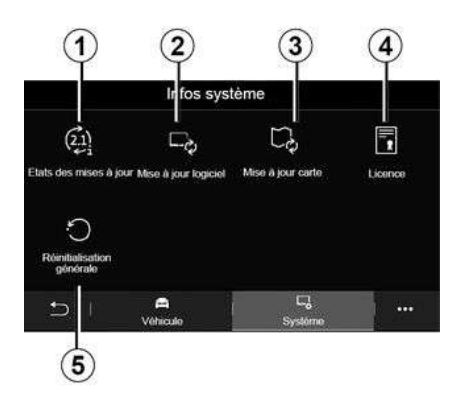

- **1.** « Κατάσταση ενημέρωσης » ;
- **2.** « Ενημέρωση λογισμικού » ;
- **3.** « Ενημέρωση χάρτη » ;
- **4.** « Άδεια » ;

**5.** « Επαναφορά εργοστασιακών ρυθμίσεων ».

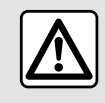

Για λόγους ασφαλείας, πραγματοποιήστε αυτούς τους χειρισμούς με το όχημα

σταματημένο.

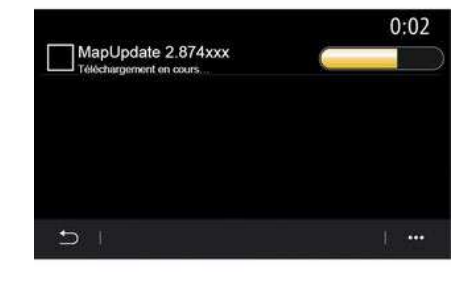

### **« Κατάσταση ενημέρωσης » 1**

Αυτό το μενού παρέχει πληροφορίες σχετικά με την πρόοδο των ενημερώσεων στο σύστημα πολυμέσων και τους χάρτες πλοήγησης:

- όνομα της ενημέρωσης,
- κατάσταση των ενημερώσεων.

**Σημείωση:** το μενού "Κατάσταση ενημέρωσης" **1** είναι διαθέσιμο, όταν βρίσκεται σε εξέλιξη μια ενημέρωση.

### Ενημέρωση συστήματος πολυμέσων

**« Ενημέρωση λογισμικού » 2** Από αυτό το μενού μπορείτε να εκτελέσετε τα εξής:

5

– δείτε την τρέχουσα έκδοση λογισμικού και τον σειριακό αριθμό του συστήματος πολυμέσων σας,

– βρείτε την ημερομηνία της τελευταίας ενημέρωσης,

– να ελέγξετε εάν μια ενημέρωση είναι διαθέσιμη,

– ενημέρωση των διάφορων συστημάτων από το σύστημα πολυμέσων.

#### **Σημείωση:**

– εάν υπάρξει διαθέσιμη ενημέρωση, θα ενημερωθείτε μέσω των Ειδοποιήσεων. Δείτε την ενότητα "Διαχείριση ειδοποιήσεων",

– η δυνατότητα αναζήτησης και λήψης ενημερώσεων παρέχεται μόνο εάν το αυτοκίνητό σας βρίσκεται σε γεωγραφική περιοχή που καλύπτεται από κάποιο δίκτυο κινητής τηλεφωνίας. Ανατρέξτε στην ενότητα "Ρυθμίσεις συστήματος" για περισσότερες πληροφορίες.

Στην περίπτωση της απομακρυσμένης ενημέρωσης, εάν υπάρχει νέα ενημέρωση διαθέσιμη, θα εμφανιστεί μια ειδοποίηση στην οθόνη του συστήματος πολυμέσων σας για να σας ενημερώσει μετά την απενεργοποίηση του κινητήρα.

Ακολουθήστε τις οδηγίες που εμφανίζονται στην οθόνη του συστήματος πολυμέσων για να προχωρήσετε στην εγκατάσταση.

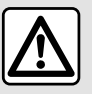

Πριν ξεκινήσετε την εγκατάσταση, σταθμεύστε το αυτοκίνητο μακριά από

την κυκλοφορία και δέστε το χειρόφρενο.

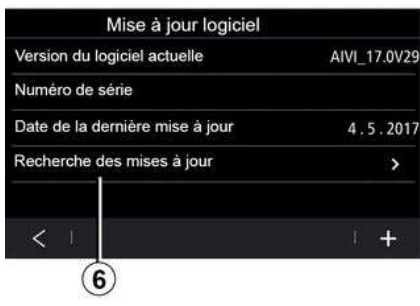

Μπορείτε επίσης να αναζητήσετε ενημερώσεις απευθείας πατώντας "Έλεγχος για ενημερώσεις" **6** . Αφού πραγματοποιήσετε αναζήτηση στο σύστημα πολυμέσων, μπορείτε να αποκτήσετε πρόσβαση στην επόμενη ενημέρωση εάν είναι διαθέσιμη **7** .

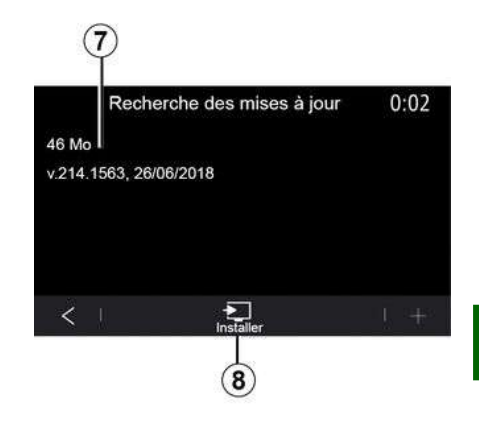

Ξεκινήστε την εγκατάσταση της ενημέρωσης **7** πατώντας "Εγκατάσταση" **8** .

Ακολουθήστε τις οδηγίες που εμφανίζονται στην οθόνη του συστήματος πολυμέσων. Μπορείτε να αφήσετε το αυτοκίνητό σας αφού πιέσετε το "OK" για να επιβεβαιώσετε την εγκατάσταση, χωρίς να περιμένετε να ολοκληρωθεί η ενημέρωση.

## Ενημέρωση χαρτών πλοήγησης

### **« Ενημέρωση χάρτη » 3**

Μπορείτε να δείτε τη λίστα των χωρών **9** , που είναι εγκατεστημένες στο σύστημα πλοήγησης.

### **Αλλαγή της αγαπημένης χώρας**

5

Μπορείτε να αλλάξετε την αγαπημένη χώρα **10** μόνο μία φορά μέσω του συστήματος πολυμέσων. Η αγαπημένη χώρα μπορεί να οριστεί όταν το αυτοκίνητο είναι στα χέρια σας.

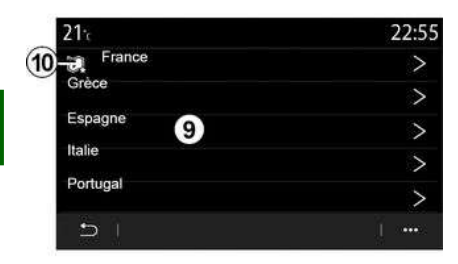

Ένα μήνυμα που εμφανίζεται στην οθόνη του συστήματος πολυμέσων σας, προσφέρει τον εντοπισμό του οχήματός σας, προκειμένου να εντοπίσει την αγαπημένη χώρα.

Εάν θέλετε να αλλάξετε την αγαπημένη χώρα **10** και πάλι, επικοινωνήστε με έναν εξουσιοδοτημένο αντιπρόσωπο.

**Σημείωση:** από προεπιλογή, η αγαπημένη σας χώρα βασίζεται στην τοποθεσία του αυτοκινήτου που εντοπίζεται από ένα δίκτυο κινητής τηλεφωνίας.

#### **Μη αυτόματη ενημέρωση των χαρτών πλοήγησης**

Είναι απαραίτητο να ενημερώνετε τακτικά τους χάρτες. Για όλες τις χώρες, οι χάρτες πρέπει να ενημερώνονται χειροκίνητα με τη χρήση μονάδας δίσκου USB (επηρεάζονται επίσης αυτοκίνητα που δεν είναι εξοπλισμένα με σύστημα πλοήγησης).

#### **Σημείωση:**

– η μονάδα USB πρέπει να είναι μορφοποιημένη FAT32 και να έχει ελάχιστη χωρητικότητα 32 GB και μέγιστη χωρητικότητα 64 GB; – η συσκευή αποθήκευσης USB δεν παρέχεται μαζί με το σύστημα.

**Από τον υπολογιστή σας**, για να χρησιμοποιήσετε τις τελευταίες εκδόσεις χαρτών που είναι διαθέσιμες στις τοπικές τοποθεσίες της Nissan (ενότητα NissanConnect), κατεβάστε το λογισμικό Alliance CONNECT Toolbox.

#### **Ενημερώσεις από το αυτοκίνητο VIN**

### **Από τον υπολογιστή σας**,

πραγματοποιήστε λήψη του λογισμικού Alliance CONNECT Toolbox και εισαγάγετε το VIN του αυτοκινήτου που θέλετε να ενημερώσετε.

Το λογισμικό Alliance CONNECT Toolbox εμφανίζει τους τύπους ενημερώσεων που είναι διαθέσιμοι:

- "Η ενημέρωση ολοκληρώθηκε",
- "Διαθέσιμη ενημέρωση ανά χώρα".

**Σημείωση:** Μόνο οι χώρες όπου υπάρχει διαθέσιμη ενημέρωση για το επιλεγμένο όχημα προτείνονται στη λίστα "Διαθέσιμες ενημερώσεις ανά χώρα".

**Ευθύνη χρήστη κατά την**  ( i ) **ενημέρωση.** Είναι πολύ σημαντικό να ακολουθείτε προσεκτικά τις οδηγίες κατά την ενημέρωση. Η μη τήρηση αυτών των οδηγιών (αφαίρεση της μονάδας flash USB κ.λπ.) μπορεί να καταστρέψει και να προκαλέσει μη αναστρέψιμη ζημιά στα δεδομένα.

Επιλέξτε τις ενημερώσεις που θέλετε να εγκαταστήσετε στο σύστημα πολυμέσων και, στη συνέχεια, πραγματοποιήστε λήψη των ενημερώσεων στη μονάδα flash USB. Μόλις ολοκληρωθεί η λήψη των δεδομένων στη μονάδα flash USB, μπορείτε να αφαιρέσετε τη μονάδα flash USB από τον υπολογιστή,

κάνοντας κατάργηση υλικού πριν την αφαίρεση και στη συνέχεια, να μεταβείτε στο αυτοκίνητό σας.

**Στο αυτοκίνητό σας**, τοποθετήστε τη μονάδα flash USB στη θύρα USB του αυτοκινήτου σας. Το σύστημα πολυμέσων εντοπίζει νέες εφαρμογές και προτείνει να σας τις εγκαταστήσει. Ακολουθήστε τις οδηγίες που εμφανίζονται στην οθόνη του συστήματος πολυμέσων.

**Αυτή η διαδικασία ενημέρωσης πρέπει να εκτελείται ενώ ο κινητήρας λειτουργεί στην περίπτωση αυτοκινήτων με κινητήρα καύσης και με τον κινητήρα ενεργοποιημένο στην περίπτωση υβριδικών και ηλεκτρικών αυτοκινήτων.**

**Σημείωση:** μόλις τοποθετήσετε τη μονάδα flash USB στη θύρα USB του αυτοκινήτου σας, μην εκτελέσετε καμία εργασία στο σύστημα πολυμέσων, στα χειριστήριά του ή οποιαδήποτε συσκευή του αυτοκινήτου σας (τηλέφωνο, σύστημα ήχου, πλοήγηση κ.λπ.) για να αποφύγετε τυχόν διακοπή της διαδικασίας ενημέρωσης.

Όταν ολοκληρωθεί η διαδικασία ενημέρωσης, μπορείτε να αφαιρέσετε τη μονάδα flash USB από το όχημά σας.

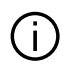

Για να διατηρήσετε την απόδοση του συστήματος, συνιστούμε να ενημερώνετε τακτικά τους χάρτες χρησιμοποιώντας τις τελευταίες διαθέσιμες εκδόσεις από τις τοπικές τοποθεσίες της Nissan (ενότητα NissanConnect). Αν αντιμετωπίζετε δυσκολίες με την πρόσβαση σε ενημερώσεις ή λήψεις χαρτών, επικοινωνήστε με ένα Επίσημο Συνεργείο της μάρκας.

Οι χάρτες και τα όρια ταχύτητας ενημερώνονται ταυτόχρονα. Σε αυτοκίνητα που δεν είναι εξοπλισμένα με πλοήγηση, είναι επίσης απαραίτητο να πραγματοποιούνται ενημερώσεις προκειμένου να ενημερώνονται οι ενδείξεις ορίου ταχύτητας.

**Ενημερώσεις δημιουργώντας μια εικονική εικόνα του οχήματός σας χρησιμοποιώντας μια USBμονάδα δίσκου**

**Από το αυτοκίνητό σας**, τοποθετήστε μια μονάδα flash USB που έχει μορφοποίηση FAT32 και ελάχιστη χωρητικότητα 32 GB και μέγιστη χωρητικότητα 64 GB στη θύρα USB του αυτοκινήτου και στη συνέχεια, περιμένετε για 10 δευτερόλεπτα (βεβαιωθείτε ότι δεν υπάρχει άλλη συνδεδεμένη μονάδα USB).

Το σύστημα πολυμέσων αποθηκεύει, στη συνέχεια, μια εικονική εικόνα του αυτοκινήτου σας στη μονάδα flash USB που επιτρέπει στο λογισμικό Alliance CONNECT Toolbox να εντοπίζει τις διαθέσιμες ενημερώσεις για το σύστημα πλοήγησης.

Αφού ληφθεί η εικονική εικόνα, αφαιρέστε τη μονάδα flash USB από τη θύρα USB του οχήματος και, στη συνέχεια, μεταβείτε στον υπολογιστή σας.

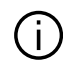

Οποιαδήποτε νέα μονάδα flash USB και αν εισαχθεί, η μονάδα αναλύεται και η εικόνα της αποθηκεύεται στο σύστημα πολυμέσων. Ανάλογα με τη χωρητικότητα USB της μονάδας flash, η οθόνη πολυμέσων ενδέχεται να τεθεί σε αναμονή. Περιμένετε λίγα δευτερόλεπτα. Να χρησιμοποιείτε μόνο μονάδες flash USB που συμμορφώνονται με τις ισχύουσες

#### **Από τον υπολογιστή**,

εθνικές απαιτήσεις.

πραγματοποιήστε λήψη του λογισμικού Alliance CONNECT Toolbox και, στη συνέχεια, τοποθετήστε τη μονάδα flash USB που περιέχει την εικονική αναπαράσταση του αυτοκινήτου σας.

Το λογισμικό Alliance CONNECT Toolbox εμφανίζει τους τύπους ενημερώσεων που είναι διαθέσιμοι:

- "Η ενημέρωση ολοκληρώθηκε",
- "Διαθέσιμη ενημέρωση ανά χώρα".

**Σημείωση:** Μόνο οι χώρες όπου υπάρχει διαθέσιμη ενημέρωση για το επιλεγμένο όχημα προτείνονται στη λίστα "Διαθέσιμες ενημερώσεις ανά χώρα".

Επιλέξτε τις ενημερώσεις που θέλετε να εγκαταστήσετε στο σύστημα πολυμέσων και, στη συνέχεια, πραγματοποιήστε λήψη των ενημερώσεων στη μονάδα flash USB.

Μόλις ολοκληρωθεί η λήψη των δεδομένων στη μονάδα flash USB, μπορείτε να αφαιρέσετε τη μονάδα flash USB από τον υπολογιστή, κάνοντας κατάργηση υλικού πριν την αφαίρεση και στη συνέχεια, να μεταβείτε στο αυτοκίνητό σας.

**Στο αυτοκίνητό σας**, τοποθετήστε τη μονάδα flash USB στη θύρα USB του αυτοκινήτου σας. Το σύστημα πολυμέσων εντοπίζει νέες εφαρμογές και προτείνει να σας τις εγκαταστήσει. Ακολουθήστε τις οδηγίες που εμφανίζονται στην οθόνη του συστήματος πολυμέσων.

**Αυτή η διαδικασία ενημέρωσης πρέπει να εκτελείται ενώ ο κινητήρας λειτουργεί στην περίπτωση αυτοκινήτων με κινητήρα καύσης και με τον κινητήρα ενεργοποιημένο στην περίπτωση υβριδικών και ηλεκτρικών αυτοκινήτων.**

**Σημείωση:** μόλις τοποθετήσετε τη μονάδα flash USB στη θύρα USB του αυτοκινήτου σας, μην εκτελέσετε καμία εργασία στο σύστημα πολυμέσων, στα χειριστήριά του ή οποιαδήποτε συσκευή του αυτοκινήτου σας

(τηλέφωνο, σύστημα ήχου, πλοήγηση κ.λπ.) για να αποφύγετε τυχόν διακοπή της διαδικασίας ενημέρωσης.

Όταν ολοκληρωθεί η διαδικασία ενημέρωσης, μπορείτε να αφαιρέσετε τη μονάδα flash USB από το όχημά σας.

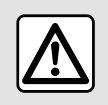

Μη σταθμεύετε και μην αφή- νετε τον κινητήρα να λειτουργεί σε

περιοχές όπου εύφλεκτες ουσίες ή υλικά, όπως χορτάρι ή φύλλα, μπορεί να έλθουν σε επαφή με τη ζεστή εξάτμιση.

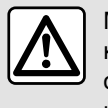

Μην αφήνετε τον κινητήρα να λειτουργεί σε κλειστό χώρο: τα καυσαέρια είναι τοξικά.

5

# **NISSANCONNECT**

## Εισαγωγή

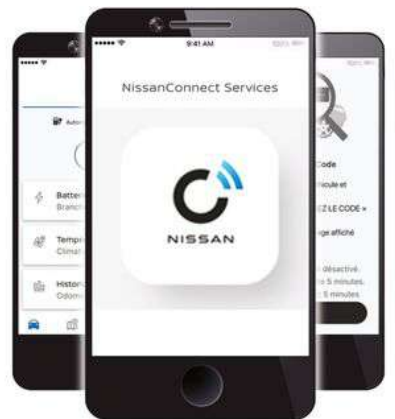

Ο λογαριασμός πελάτη σας "NissanConnect" είναι προσβάσιμος από το smartphone σας με λήψη της εφαρμογής "NissanConnect Services".

### **Σημείωση:**

– η εφαρμογή "NissanConnect" βρίσκεται υπό συνεχή ανάπτυξη. Να συνδέεστε τακτικά ώστε ο λογαριασμός σας να εμπλουτίζεται με νέα χαρακτηριστικά,

– Για περισσότερες πληροφορίες σχετικά με τα συμβατά τηλέφωνα, απευθυνθείτε σε εξουσιοδοτημένο αντιπρόσωπο ή επισκεφθείτε τον αποκλειστικό δικτυακό τόπο,

– για περαιτέρω πληροφορίες, επικοινωνήστε με έναν εγκεκριμένο αντιπρόσωπο ή δείτε την προσφορά "NissanConnect" στον αποκλειστικό δικτυακό τόπο.

Από τον λογαριασμό πελάτη σας "NissanConnect", μπορείτε να αλληλεπιδράσετε με το αυτοκίνητό σας και να λάβετε τις ακόλουθες πληροφορίες:

– να δείτε τις πληροφορίες του αυτοκινήτου σας,

– να αποκτήσετε πρόσβαση στο ιστορικό οδήγησης,

– να εντοπίσετε τη θέση στην οποία είναι σταθμευμένο το αυτοκίνητο σας,

- να προβάλλετε και να διαχειριστείτε τα συμβόλαια και τις υπηρεσίες σας,
- να ελέγξετε το επίπεδο και την κατάσταση φόρτισης της μπαταρίας,
- προγραμματίσετε φόρτιση,
- να εκκινήσετε/προγραμματίσετε το σύστημα κλιματισμού ή θέρμανσης,
- να προγραμματίσετε μια διαδρομή, εντοπίζοντας τα τερματικά επαναφόρτισης κατά μήκος της διαδρομής σας,

– να εντοπίσετε έναν εγκεκριμένο αντιπρόσωπο κοντά σας,

– ...

### **Σημείωση:**

– ορισμένες λειτουργίες εξαρτώνται από τον εξοπλισμό του οχήματος, τη συνδρομή σε συμβόλαια υπηρεσιών και τους νόμους της χώρας,

– ορισμένες λειτουργίες είναι προσπελάσιμες μόνο μέσω του smartphone σας χρησιμοποιώντας την εφαρμογή "NissanConnect",

– οι υπηρεσίες θα πρέπει να είναι ενεργοποιημένες, ώστε να υπάρχει η δυνατότητα απομακρυσμένου ελέγχου του οχήματος. Ανατρέξτε στην ενότητα σχετικά με την "Ενεργοποίηση υπηρεσιών",

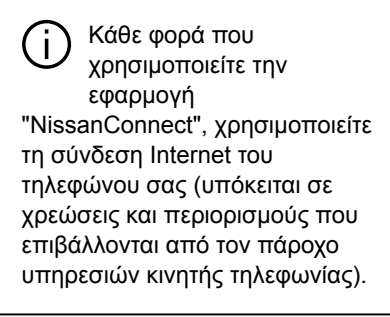

## Δημιουργία λογαριασμού χρήστη "NissanConnect"

Για να αποκτήσετε πρόσβαση στις λειτουργίες "NissanConnect", θα πρέπει να δημιουργήσετε έναν λογαριασμό χρήστη μέσω της εφαρμογής "NissanConnect Services". Από την εφαρμογή:

# **NISSANCONNECT**

– επιλέξτε "Συνέχεια" από το βασικό μενού της εφαρμογής,

– πληκτρολογήστε τις πληροφορίες που απαιτούνται για τη δημιουργία του λογαριασμού.

Θα σταλεί ένα email επιβεβαίωσης στη διεύθυνση email που είχατε προηγουμένως δηλώσει.

Για να ολοκληρώσετε τη δημιουργία του λογαριασμού σας "NissanConnect", κάντε κλικ στον σύνδεσμο που εμφανίζεται στο email επιβεβαίωσης.

**Σημείωση:** μπορείτε να χρησιμοποιήσετε το ίδιο όνομα χρήστη και κωδικό πρόσβασης για να συνδεθείτε στον λογαριασμό χρήστη web σας.

### Δηλώστε το αυτοκίνητό σας στον λογαριασμό σας "NissanConnect"

Από την εφαρμογή "NissanConnect", κάντε κλικ στην επιλογή "Προσθήκη αυτοκινήτου", και, στη συνέχεια, προσθέστε το VIN (Αριθμός αναγνώρισης αυτοκινήτου) χειροκίνητα ή σαρώνοντάς τον.

Πηγαίνετε στο όχημά σας, θέστε τον κινητήρα σε λειτουργία και, στη συνέχεια, επιλέξτε "ENTER CODE" (Εισαγωγή κωδικού) από την εφαρμογή.

Πληκτρολογήστε τον κωδικό συγχρονισμού που εμφανίζεται στην οθόνη του συστήματος πολυμέσων και, στη συνέχεια, ακολουθήστε τις οδηγίες που εμφανίζονται στην εφαρμογή για να ολοκληρώσετε τη διαδικασία.

#### **Σημείωση:**

– εάν θέλετε να συγχρονίσετε την εφαρμογή "NissanConnect" με το αυτοκίνητό σας, πρέπει να βρίσκεστε μέσα στο αυτοκίνητο, σταθμευμένο σε περιοχή με κάλυψη δικτύου και με το σύστημα πολυμέσων του αυτοκινήτου σας να είναι ενεργοποιημένο, – εάν η εφαρμογή σας

"NissanConnect " δεν είναι

συγχρονισμένη με το αυτοκίνητό σας, δεν θα είναι δυνατή η πρόσβαση στις συμβάσεις υπηρεσιών σας.

Μόλις ο λογαριασμός σας "NissanConnect" συσχετιστεί με το σύστημα πολυμέσων, ο συγχρονισμός θα πραγματοποιηθεί αυτόματα.

## Μενού "Βοηθός οδήγησης"

Από το βασικό μενού, πιέστε το πλήκτρο "Ρυθμίσεις" και έπειτα, από τον τηλεφωνικό κατάλογο, την καρτέλα "Όχημα". Αυτό το μενού σας δίνει τη δυνατότητα να ρυθμίσετε τα βοηθήματα οδήγησης.

**Ορισμένες ρυθμίσεις θα πρέπει να τροποποιηθούν κατά τη λειτουργία του κινητήρα, ώστε να αποθηκευτούν από το σύστημα πολυμέσων.**

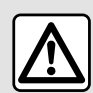

Για λόγους ασφαλείας, πραγματοποιήστε αυτούς τους χειρισμούς με το όχημα σταματημένο.

Οθόνη "Βοηθός οδήγησης"

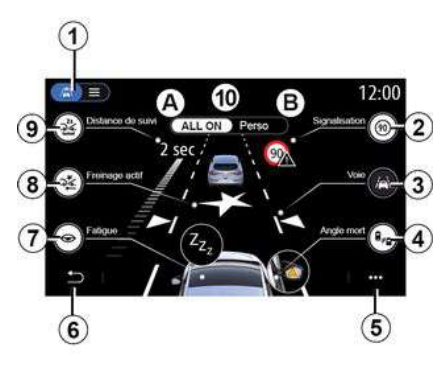

- **1.** "Τρόπος απεικόνισης",
- **2.** « Πινακ.ΚΟΚ » ;
- **3.** « Λωρίδα » ;
- **4.** « Τυφλό σημείο » ;
- **5.** "Μενού επιλογών",
- **6.** "Επιστροφή στην προηγούμενη σελίδα",
- **7.** « Κόπωση » ;
- **8.** "Προηγμένη ασφάλεια",
- **9.** « Απόσταση από προπορευόμενο » ;
- **A.** "ΟΛΑ ΕΝΕΡΓΑ",
- **B.** « Perso ».

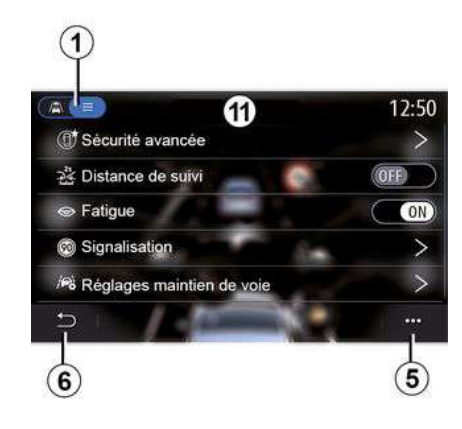

### **"Τρόπος απεικόνισης"**

Όταν επιλέξετε μια λειτουργία προβολής **1** , μπορείτε να επιλέξετε τη διαδραστική λειτουργία **10** ή τη λειτουργία λίστας **11** που επιτρέπει την προβολή όλων των "Βοηθός οδήγησης".

Επιλέξτε το κουμπί που αντιστοιχεί στην επιλογή που θέλετε να ενεργοποιήσετε ή να απενεργοποιήσετε.

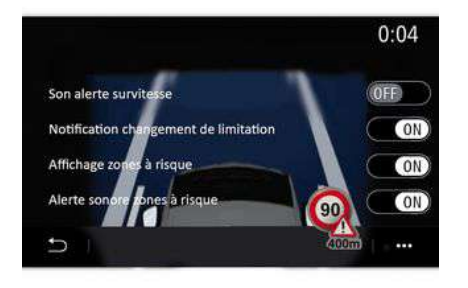

### **« Πινακ.ΚΟΚ »**

Αυτή η λειτουργία σας βοηθά στη διάρκεια των ταξιδιών σας, ενημερώνοντάς σας για το ισχύον όριο ταχύτητας, τις περιοχές υψηλού κινδύνου και τις περιοχές κινδύνου χρησιμοποιώντας:

– μιας οθόνης στην οθόνη πολυμέσων και στο καντράν,

– μιας ηχητικής προειδοποίησης.

#### **« Ηχητ. προειδοπ. ταχύτητας »**

Αυτή η λειτουργία ανιχνεύει κάθε υπέρβαση του ορίου ταχύτητας και προειδοποιεί τον οδηγό εμφανίζοντας μια προειδοποίηση στο καντράν μαζί με ηχητική προειδοποίηση. Επιλέξτε "ON" για να ενεργοποιήσετε αυτή τη λειτουργία.

**Σημείωση:** δεν μπορείτε να ενεργοποιήσετε τον ήχο προειδοποίησης υπέρβασης ορίου ταχύτητας εάν είναι απενεργοποιημένη η προειδοποίηση υπέρβασης ορίου ταχύτητας.

#### **"Ειδοποίηση αλλαγής ορίου ταχύτητας"**

Αυτή η λειτουργία προειδοποιεί τον οδηγό με μια ηχητική ειδοποίηση όταν αλλάζει το όριο ταχύτητας. Επιλέξτε ON για να ενεργοποιήσετε αυτήν τη λειτουργία.

#### **« Εμφάνιση περιοχής κινδύνου »**

Αυτή η λειτουργία ειδοποιεί τον οδηγό μέσω του καντράν, όταν εισέρχεται σε περιοχή κινδύνου ή σε περιοχή υψηλού κινδύνου. Επιλέξτε "ON" για να ενεργοποιήσετε αυτή τη λειτουργία.

**Σημείωση:** Για να εμφανιστούν οι περιοχές κινδύνου, απαιτείται να είναι ενεργοποιημένες οι υπηρεσίες. Για περισσότερες πληροφορίες, απευθυνθείτε σε εξουσιοδοτημένο αντιπρόσωπο.

#### **« Ήχος προειδοποίησης περιοχής κινδύνου »**

Αυτή η λειτουργία ειδοποιεί τον οδηγό μέσω ηχητικής προειδοποίησης, όταν εισέρχεται σε περιοχή κινδύνου ή σε περιοχή υψηλού κινδύνου.

Επιλέξτε "ON" για να ενεργοποιήσετε αυτή τη λειτουργία.

**Σημείωση:** εάν η λειτουργία "Εμφάνιση περιοχής κινδύνου" απενεργοποιηθεί, η λειτουργία "Ήχος προειδοποίησης περιοχής κινδύνου" απενεργοποιείται αυτόματα.

#### **« Κόπωση »**

Αυτή η λειτουργία ανιχνεύει οποιαδήποτε μείωση στη δυνατότητα αντίδρασης του οδηγού. Λαμβάνει υπόψη ξαφνικές και απότομες κινήσεις του τιμονιού, τη συχνότητα των προειδοποιήσεων εξόδου από τη λωρίδα και την οδήγηση χωρίς στάση για διάστημα μεγαλύτερο των δύο ωρών.

Αυτή η λειτουργία ειδοποιεί τον οδηγό μέσω ηχητικής προειδοποίησης και εμφάνισης προειδοποιητικού μηνύματος στο καντράν που συμβουλεύει τον οδηγό να κάνει διάλειμμα.

Επιλέξτε "ON" για να ενεργοποιήσετε αυτό το σύστημα. Για περισσότερες πληροφορίες, ανατρέξτε στην ενότητα "Προειδοποίηση ανίχνευσης κόπωσης" στο εγχειρίδιο χρήσης του αυτοκινήτου.

### **"ΟΛΑ ΕΝΕΡΓΑ"**

Όταν είναι ενεργοποιημένη η λειτουργία "ΟΛΑ ΕΝΕΡΓΑ", ενεργοποιούνται όλα τα βοηθήματα ασφαλείας σας. Αυτή η λειτουργία ενεργοποιείται από προεπιλογή κάθε φορά που ξεκινά το αυτοκίνητο.

Η λειτουργία "ΟΛΑ ΕΝΕΡΓΑ" μπορεί επίσης να ενεργοποιηθεί πατώντας μία φορά το χειριστήριο του αυτοκινήτου σας.

**Σημείωση:** όταν είναι ενεργοποιημένη η λειτουργία "ΟΛΑ ΕΝΕΡΓΑ", δεν υπάρχουν διαθέσιμες ρυθμίσεις. Πρέπει να μεταβείτε στη λειτουργία "Perso" για να αποκτήσετε πρόσβαση στις διάφορες ρυθμίσεις.

#### **« Perso »**

Όταν είναι ενεργοποιημένη η λειτουργία "Perso", ενεργοποιούνται τα βοηθήματα ασφαλείας που έχετε διαμορφώσει και προσαρμόσει.

Η λειτουργία "Perso" μπορεί επίσης να ενεργοποιηθεί πατώντας δύο φορές το χειριστήριο του αυτοκινήτου σας.

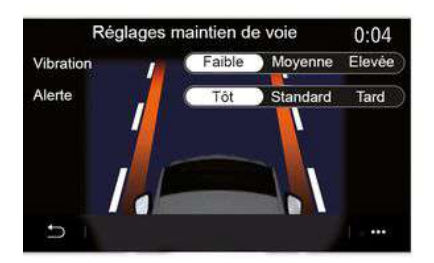

Το σύστημα ειδοποιεί τον οδηγό σε περίπτωση ακούσιας υπέρβασης της συνεχούς ή διακεκομμένης γραμμής. Μπορείτε να ρυθμίσετε την ένταση των κραδασμών του τιμονιού (και την ένταση ήχου της ηχητικής προειδοποίησης, ανάλογα με τον εξοπλισμό), όπως και την ευαισθησία της προειδοποίησης εξόδου από λωρίδα.

Για περισσότερες πληροφορίες, ανατρέξτε στην ενότητα "Υποβοήθηση παραμονής στην ίδια λωρίδα" στο εγχειρίδιο χρήσης του αυτοκινήτου.

### **"Αποτροπή εξόδου από τη λωρίδα"**

Αυτό το σύστημα ειδοποιεί τον οδηγό σε περίπτωση ακούσιας υπέρβασης της συνεχούς γραμμής.

### **"Ενέργειες σε διακεκομμένες γραμμές"**

Αυτό το σύστημα ειδοποιεί τον οδηγό σε περίπτωση ακούσιας υπέρβασης της διακεκομμένης γραμμής.

**Σημείωση:** για να λειτουργήσει σε διακεκομμένη γραμμή, η λειτουργία δεν μπορεί να ενεργοποιηθεί εάν είναι απενεργοποιημένη η λειτουργία αποτροπής εξόδου έκτακτης ανάγκης από τη λωρίδα.

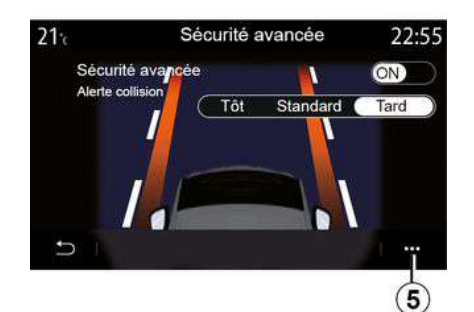

### **"Προηγμένη ασφάλεια"**

"Προηγμένη ασφάλεια": αυτή η λειτουργία ειδοποιεί τον οδηγό σε περίπτωση κινδύνου σύγκρουσης. Επιλέξτε "ON" για να ενεργοποιήσετε αυτή τη λειτουργία. Μπορείτε να προσαρμόσετε την ευαισθησία προειδοποίησης "Προηγμένη ασφάλεια" όπως απαιτείται:

- « Νωρίς » ;
- « Στάνταρ » ;
- « Αργά ».

Για περισσότερες πληροφορίες, ανατρέξτε στην ενότητα "Ενεργή πέδηση" ή την ενότητα "Προηγμένη ασφάλεια" (ανάλογα με το αυτοκίνητο) στο εγχειρίδιο χρήστη του αυτοκινήτου σας.

#### **« Προειδοποίηση τυφλού σημείου »**

Αυτή η λειτουργία ειδοποιεί τον οδηγό, όταν ένα άλλο αυτοκίνητο βρίσκεται σε τυφλό σημείο. Επιλέξτε "ON" για να ενεργοποιήσετε αυτή τη λειτουργία. Για περισσότερες πληροφορίες, ανατρέξτε στην ενότητα "Προειδοποίηση τυφλού σημείου" στο εγχειρίδιο χρήσης του αυτοκινήτου.

#### **« Απόσταση από προπορευόμενο »**

Αυτή η λειτουργία ειδοποιεί τον οδηγό, όταν το αυτοκίνητο βρίσκεται πολύ κοντά σε άλλο αυτοκίνητο. Επιλέξτε "ON" για να ενεργοποιήσετε αυτή τη λειτουργία. Για περισσότερες πληροφορίες, ανατρέξτε στην ενότητα "Προειδοποίηση απόστασης ασφαλείας" στο εγχειρίδιο χρήσης του αυτοκινήτου σας.

#### **Μενού επιλογών**

Από το μενού επιλογών **5** , μπορείτε να επαναφέρετε τις προεπιλεγμένες ρυθμίσεις για κάθε μενού.

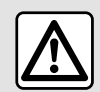

Για λόγους ασφαλείας, πραγματοποιήστε αυτούς τους χειρισμούς με το όχημα σταματημένο.

# ΣΥΣΤΉΜΑΤΑ ΒΟΉΘΕΙΑΣ ΣΤΟ ΠΑΡΚΆΡΙΣΜΑ

## Μενού "Βοηθός στάθμευσης"

Από το βασικό μενού, πιέστε το πλήκτρο "Ρυθμίσεις" και έπειτα, από τον τηλεφωνικό κατάλογο, την καρτέλα "Όχημα". Χρησιμοποιήστε αυτό το μενού για να μπείτε στις ρυθμίσεις της υποβοήθησης στάθμευσης. Για περισσότερες πληροφορίες, ανατρέξτε στην ενότητα "Βοήθεια στο παρκάρισμα" στο εγχειρίδιο χρήσης του αυτοκινήτου σας.

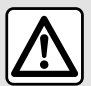

Για λόγους ασφαλείας, πραγματοποιήστε αυτούς τους χειρισμούς με το όχημα σταματημένο.

Οθόνη "Βοηθός στάθμευσης"

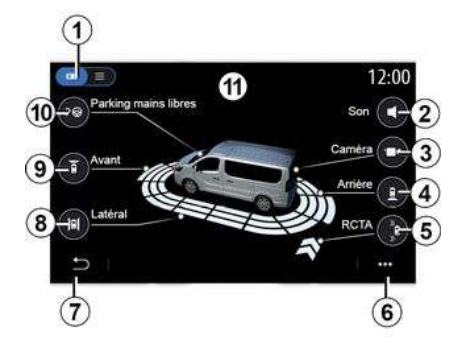

- **1.** "Τρόπος απεικόνισης",
- **2.** « Ήχος » ;
- **3.** « Κάμερα » ;
- **4.** "Ανίχνευση εμποδίου πίσω",
- **5.** "Προειδοποίηση εξόδου από πάρκινγκ",
- **6.** "Μενού επιλογών",
- **7.** "Επιστροφή στο προηγούμενο μενού",
- **8.** "Ανίχνευση εμποδίου πλευρικά",
- **9.** "Ανίχνευση εμποδίου εμπρός",
- **10.** "Στάθμευση με ελεύθερα χέρια".

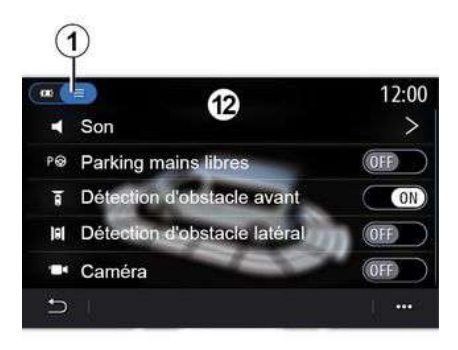

### **Μενού επιλογών**

Από το μενού επιλογών **6** , μπορείτε να επαναφέρετε τις προεπιλεγμένες ρυθμίσεις για κάθε μενού και να δείτε τις οδηγίες χρήσης του συστήματος πολυμέσων.

Κατά την επιλογή τρόπου απεικόνισης **1** , μπορείτε να επιλέξετε έναν διαδραστικό τρόπο **11** ή τη λειτουργία λίστας **12** για να δείτε τα διαθέσιμα συστήματα υποβοήθησης στάθμευσης.

Επιλέξτε το κουμπί που αντιστοιχεί στην επιλογή που θέλετε να ενεργοποιήσετε ή να απενεργοποιήσετε.

### **"Ανίχνευση εμποδίων"**

Πιέστε "ON" ή "OFF" για να ενεργοποιήσετε ή να

# ΣΥΣΤΉΜΑΤΑ ΒΟΉΘΕΙΑΣ ΣΤΟ ΠΑΡΚΆΡΙΣΜΑ

απενεργοποιήσετε τη λειτουργία βοήθειας στο παρκάρισμα.

- στο πίσω μέρος **4** ,
- στο πλάι **8** ,
- εμπρός **9** .

#### **« Ήχος »**

6

Πιέστε "ON" ή "OFF" για να ενεργοποιήσετε ή να απενεργοποιήσετε τις ηχητικές προειδοποιήσεις βοήθειας στο παρκάρισμα.

Μπορείτε να τροποποιήσετε τις εξής ρυθμίσεις:

– "Τύπος ήχου": επιλέξτε μια ηχητική ειδοποίηση από αυτές που είναι διαθέσιμες,

– "Ένταση ήχου": ρυθμίστε την ένταση της ανίχνευσης εμποδίου πατώντας "+"  $n =$ "".

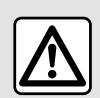

Για λόγους ασφαλείας, πραγματοποιήστε αυτούς τους χειρισμούς με το όχημα

σταματημένο.

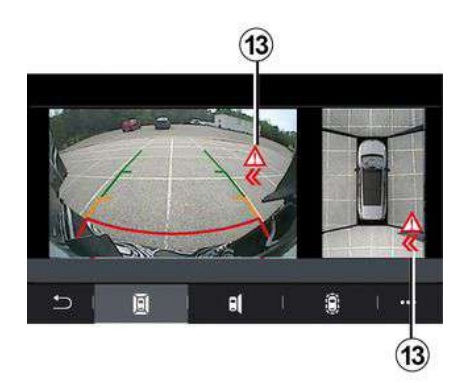

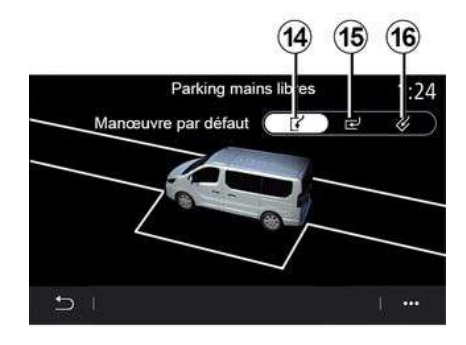

#### **"Προειδοποίηση εξόδου από πάρκινγκ"5**

Η προειδοποίηση εξόδου από πάρκινγκ **5** ανιχνεύει εμπόδια που πλησιάζουν στο πίσω μέρος του αυτοκινήτου σας από το πλάι.

Ενεργοποιείται όταν επιλεχθεί η όπισθεν και το αυτοκίνητο είναι ακίνητο ή κινείται με χαμηλή ταχύτητα.

Όταν πλησιάζουν εμπόδια, θα ενημερωθείτε με συνεχή ήχο καθώς και μια ένδειξη **13** στην οθόνη πολυμέσων και φωτεινό σήμα στον εξωτερικό καθρέφτη.

**Σημείωση:** Τα στατικά εμπόδια δεν ανιχνεύονται.

### **"Στάθμευση με ελεύθερα χέρια" 10**

Διαλέξτε μια από τις παρακάτω επιλογές για να επιλέξετε προεπιλεγμένο χειρισμό:

- "Παράλληλη στάθμευση" **14** ,
- "Κάθετη στάθμευση" **15** ,

– "Διαγώνια στάθμευση του αυτοκινήτου" **16** .

Για περισσότερες πληροφορίες σχετικά με τη λειτουργία "Στάθμευση με ελεύθερα χέρια", ανατρέξτε στην ενότητα σχετικά με τη λειτουργία Υποβοήθησης στάθμευσης στο εγχειρίδιο χρήσης του αυτοκινήτου σας.

# ΚΑΜΕΡΑ ΟΠΙΣΘΕΝ

## Μενού "ΚΑΜΕΡΑ ΟΠΙΣΘΕΝ"

Από το βασικό μενού, επιλέξτε "Ρυθμίσεις" μετά επιλέξτε την καρτέλα "Όχημα" και στη συνέχεια "Βοηθός στάθμευσης". Χρησιμοποιήστε αυτό το μενού για να ρυθμίσετε την κάμερα όπισθεν.

Για περισσότερες πληροφορίες σχετικά με την κάμερα οπισθοπορείας, ανατρέξτε στο βιβλίο χρήσης του αυτοκινήτου σας.

#### **Σημείωση:**

– φροντίστε ώστε το οπτικό πεδίο κάθε κάμερας να μην παρεμποδίζεται (ακαθαρσίες, λάσπη, χιόνι κ.λπ.), – η οθόνη της κάμερας οπισθοπορείας δεν είναι πλέον διαθέσιμη (αντικαθίσταται από μαύρη οθόνη) όταν η ταχύτητα του οχήματος είναι πάνω από περίπου 10 χλμ./ώρα, ανάλογα με την τοπική νομοθεσία. Στην οθόνη εμφανίζεται ένα μήνυμα που σας προειδοποιεί ότι η ταχύτητά σας είναι πολύ υψηλή.

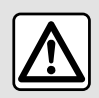

Για λόγους ασφαλείας, πραγματοποιήστε αυτούς τους χειρισμούς με το όχημα

σταματημένο.

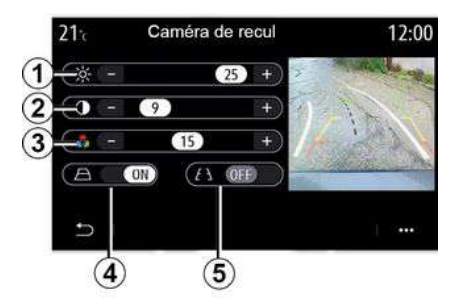

## **"Γραμμές-οδηγοί"**

Μπορείτε να ενεργοποιήσετε ή να απενεργοποιήσετε:

– τους σταθερούς οδηγούς **5** που δείχνουν την απόσταση πίσω από το αυτοκίνητο,

– οι κινητές γραμμές καθοδήγησης **4** που υποδεικνύουν την τροχιά του αυτοκινήτου ανάλογα με τη θέση του τιμονιού.

### **"Ρυθμίσεις εικόνας"**

Μπορείτε να ρυθμίσετε τις ακόλουθες ρυθμίσεις:

- φωτεινότητα **1** ,
- αντίθεση **2** ,
- χρώμα **3** .

# ΚΆΜΕΡΑ 360°

## Μενού "Κάμερα 360°"

### Εισαγωγή

Το αυτοκίνητο είναι εξοπλισμένο με τέσσερις κάμερες που είναι τοποθετημένες στο μπροστινό μέρος, στους πλευρικούς καθρέφτες των θυρών και στο πίσω μέρος του αυτοκινήτου ώστε να σας παρέχουν επιπλέον βοήθεια στη διάρκεια των δύσκολων ελιγμών.

Για περισσότερες πληροφορίες, ανατρέξτε στην ενότητα "Κάμερα λήψης 360°" στο εγχειρίδιο χρήσης του αυτοκινήτου.

**Σημείωση:** φροντίστε ώστε το οπτικό πεδίο κάθε κάμερας να μην παρεμποδίζεται (από ακαθαρσίες, λάσπη, χιόνι κ.λπ.).

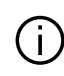

Η εικόνα στην οθόνη είναι αντεστραμμένη.

Οι οδηγοί είναι μια απεικόνιση που προβάλλεται σε επίπεδο έδαφος. Οι πληροφορίες αυτές δεν πρέπει να λαμβάνονται υπόψη όταν προβάλλονται επάνω σε κατακόρυφο αντικείμενο ή σε αντικείμενο στο έδαφος. Τα αντικείμενα που εμφανίζονται στο άκρο της οθόνης ενδέχεται να είναι παραμορφωμένα. Σε περίπτωση πολύ έντονης φωτεινότητας (χιόνι, αυτοκίνητο στον ήλιο κ.λπ.), η εικόνα της κάμερας ενδέχεται να διαταραχθεί.

## Λειτουργία

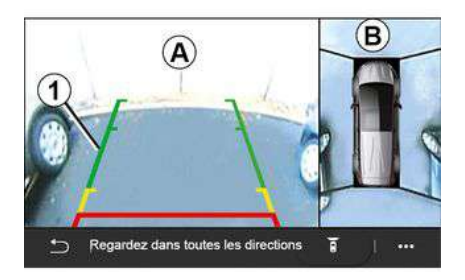

Μπορείτε να ενεργοποιήσετε το σύστημα πιέζοντας το κουμπί ενεργοποίησης που βρίσκεται στο αυτοκίνητό σας ή αυτόματα επιλέγοντας την όπισθεν (έως και πέντε δευτερόλεπτα περίπου αφού επιλέξετε μια άλλη ταχύτητα).

Μια προβολή της περιοχής γύρω από το πίσω μέρος του αυτοκινήτου εμφανίζεται στη ζώνη **Α** της οθόνης του συστήματος πολυμέσων , συνοδευόμενη από γραμμές καθοδήγησης **1** , μια σιλουέτα του αυτοκινήτου και ηχητικά σήματα.

Οι ανιχνευτές υπερήχων που είναι τοποθετημένοι στο αυτοκίνητό σας

# ΚΆΜΕΡΑ 360°

"μετρούν" την απόσταση ανάμεσα στο αυτοκίνητο και ένα εμπόδιο.

Όταν φτάσετε στην κόκκινη περιοχή, χρησιμοποιήστε την εικόνα του προφυλακτήρα για να σταματήσετε στο ακριβές σημείο.

Μια υπερευρυγώνια προβολή του αυτοκινήτου και της γύρω περιοχής εμφανίζεται στη ζώνη **Β** στην οθόνη του συστήματος πολυμέσων.

Για περισσότερες πληροφορίες, ανατρέξτε στην ενότητα "Κάμερα λήψης 360°" στο εγχειρίδιο χρήσης του αυτοκινήτου.

## Ρυθμίσεις

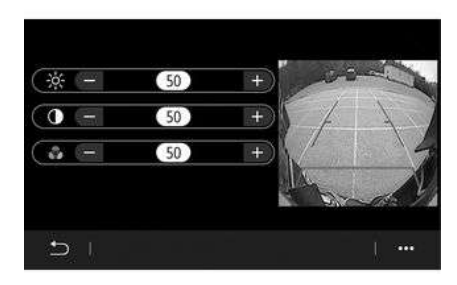

Από το βασικό μενού, πιέστε "Ρυθμίσεις", κατόπιν την καρτέλα

"Όχημα" ακολουθούμενη από το "Βοηθός στάθμευσης" και το Κάμερα. Χρησιμοποιήστε αυτό το μενού για να ρυθμίσετε την κάμερα 360°:

– πιέστε "+" ή "˗" για να ρυθμίσετε τη φωτεινότητα, την αντίθεση και τα χρώματα της εικόνας.

# Επιλογή κάμερας

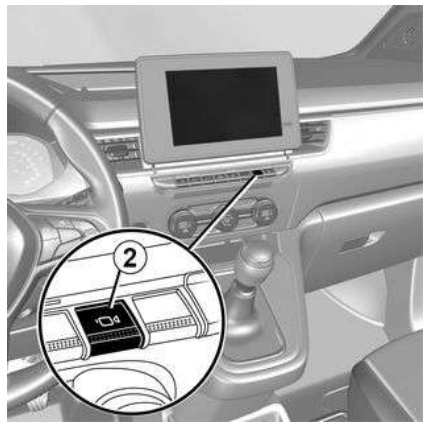

Ανάλογα με τη θέση του μοχλού ταχυτήτων, μπορείτε επίσης να επιλέξετε μια προβολή στην οθόνη πολυμέσων πατώντας τον διακόπτη **2** αρκετές φορές στον κεντρικό έλεγχο.

**Μοχλός ταχυτήτων σε θέση εμπρός ταχύτητας**

– **1** <sup>ο</sup> **πάτημα**: ενεργοποίηση της μπροστινής κάμερας και της υπερευρυγώνιας προβολής,

– **2** <sup>ο</sup> **πάτημα**: αλλαγή στην μπροστινή κάμερα και την πλάγια όψη στην πλευρά του συνοδηγού,

– **3** <sup>ο</sup> **πάτημα**: επιστροφή στο αρχικό μενού του συστήματος πολυμέσων.

#### **Μοχλός ταχυτήτων σε θέση όπισθεν ταχύτητας**

Εάν είναι ενεργοποιημένη η όπισθεν, η κάμερα 360° ενεργοποιείται αυτόματα. Η ενεργοποίηση του συστήματος εμφανίζει την προβολή της οπίσθιας κάμερας και την υπερευρυγώνια προβολή στην οθόνη πολυμέσων,

– **1** <sup>ο</sup> **πάτημα**: αλλαγή στην οπίσθια κάμερα και την πλάγια όψη στην πλευρά του συνοδηγού,

– **2** <sup>ο</sup> **πάτημα**: επιστροφή στην πίσω κάμερα και την υπερευρυγώνια προβολή.

Για λόγους ασφαλείας, η  $\mathbf{i}$ κάμερα 360° δεν μπορεί να απενεργοποιηθεί εάν έχει επιλεγεί η όπισθεν.

## ΚΆΜΕΡΑ 360°

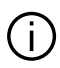

Για περισσότερες πληροφορίες σχετικά με την κάμερα 360°, ανατρέξτε στο βιβλίο χρήσης του αυτοκινήτου σας.

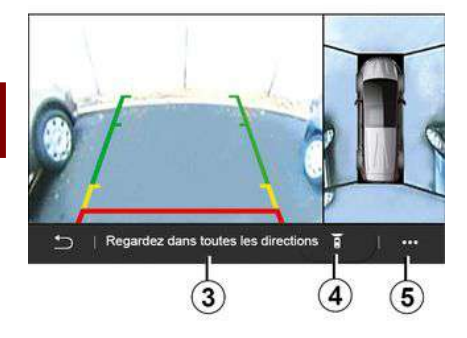

Τα ενδεικτικά **3** και **4** προορίζονται για ενημέρωση και δεν είναι δυνατόν να επιλεγούν.

Το ενδεικτικό **4** υποδεικνύει ποια κάμερα χρησιμοποιείται.

Από το μενού επιλογών **5** , μπορείτε να επιστρέψετε στις προεπιλεγμένες ρυθμίσεις.

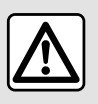

Αυτή η λειτουργία είναι μια επιπλέον βοήθεια, η οποία επισημαίνει ότι

κάποιο άλλο αυτοκίνητο βρίσκεται κοντά στην περιοχή τυφλού σημείου του αυτοκινήτου σας. Συνεπώς, δεν πρέπει σε καμία περίπτωση να υποκαθιστά ούτε την προσοχή ούτε την υπευθυνότητα του οδηγού κατά την οδήγηση.

Ο οδηγός θα πρέπει να είναι πάντα προετοιμασμένος για αναπάντεχα συμβάντα κατά την οδήγηση: θα πρέπει να διασφαλίζεται πάντα ότι δεν υπάρχουν μικρά, στενά κινούμενα εμπόδια (όπως παιδί, ζώο, καροτσάκι, ποδήλατο, πέτρα, κολωνάκι, κ.λπ.) στα τυφλά σημεία, κατά την εκτέλεση ελιγμών.

# ΠΊΕΣΗ ΕΛΑΣΤΙΚΏΝ

## Μενού "Πίεση ελαστικών"

Από το βασικό μενού, πιέστε το πλήκτρο "Πληροφορίες" και έπειτα, από τον τηλεφωνικό κατάλογο, την καρτέλα "Όχημα".

Η οθόνη στο καντράν του αυτοκινήτου σας, σας ενημερώνει σχετικά με ενδεχόμενα προβλήματα πίεσης των ελαστικών.

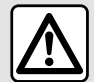

Για λόγους ασφαλείας, πραγματοποιήστε αυτούς τους χειρισμούς με το όχημα σταματημένο.

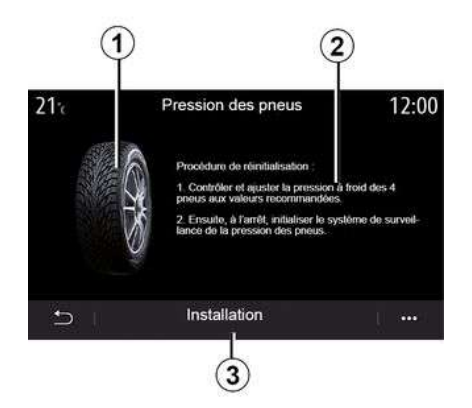

### **Κατάσταση πίεσης ελαστικών**

Από το σύστημα πολυμέσων, μπορείτε να ελέγξετε την πίεση των ελαστικών, καθώς και τη διαδικασία που πρέπει να ακολουθήσετε **2** .

Το γράφημα **1** δείχνει την κατάσταση πίεσης των ελαστικών βάσει χρώματος:

– πράσινο - η πίεση του ελαστικού είναι σωστή ή δεν έχει μεταβληθεί από την τελευταία επαναφορά,

– Πορτοκαλί - η πίεση ενός από τα ελαστικά είναι ανεπαρκής,

– Κόκκινο = ένα από τα ελαστικά έχει σκάσει ή έχει ξεφουσκώσει πολύ.

#### **Επαναφορά**

Αυτή η λειτουργία μπορεί να χρησιμοποιηθεί για την εκκίνηση επαναφοράς πατώντας "Αρχικοποίηση" **3** . Όταν η επαναφορά ολοκληρωθεί, ένα μήνυμα επιβεβαίωσης εμφανίζεται στην οθόνη. Για περισσότερες πληροφορίες σχετικά με την πίεση ελαστικών, συμβουλευθείτε το εγχειρίδιο χρήσης του αυτοκινήτου.

# ΕΞΟΙΚΟΝΌΜΗΣΗ ΕΝΈΡΓΕΙΑΣ ΚΑΤΆ ΤΗΝ ΟΔΉΓΗΣΗ

## Μενού "Driving Eco"

Από το βασικό μενού, πιέστε "Πληροφορίες" και, στη συνέχεια, "Driving Eco" για να αποκτήσετε πρόσβαση στις εξής πληροφορίες:

- « Γενικά » ;
- « Λεπτομέρειες » ;
- « Συμβουλή ».

## « Γενικά »

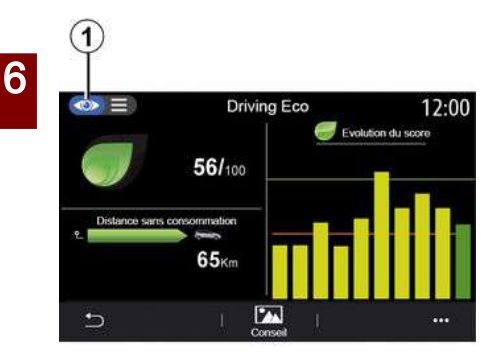

Από την προβολή "Γενικά" **1** , μπορείτε να δείτε τις πληροφορίες για την τρέχουσα διαδρομής σας:

- "Γενική βαθμολογία",
- "Εξέλιξη βαθμολογίας",

– "Απόσταση χωρίς κατανάλωση καυσίμου"/"Απόστ. χωρίς επιτάχυνση" (ανάλογα με τη διαμόρφωση).

### **"Γενική βαθμολογία"**

Αυτά τα δεδομένα σας δίνουν τη δυνατότητα να βρείτε τη συνολική βαθμολογία σας.

Το φύλλο ενημερώνεται με βάση τη βαθμολογία σας, από το 0 έως το 100.

### **"Εξέλιξη βαθμολογίας"**

Αυτό το διάγραμμα με μπάρες δείχνει την εξέλιξη της βαθμολογίας σας.

– βαθμολογία πάνω από την πράσινη γραμμή (75 %): Eco οδήγηση, – βαθμολογία κάτω από την πορτοκαλί

γραμμή (45 %): μη-εξοικονόμηση ενέργειας κατά την οδήγηση.

#### **"Απόσταση χωρίς κατανάλωση καυσίμων"/"Απόστ. χωρίς επιτάχυνση"**

Αυτά τα δεδομένα σας δίνουν τη δυνατότητα να μάθετε τη διανυθείσα απόσταση χωρίς κατανάλωση καυσίμου κατά τη διάρκεια του ταξιδιού σας.

## « Λεπτομέρειες »

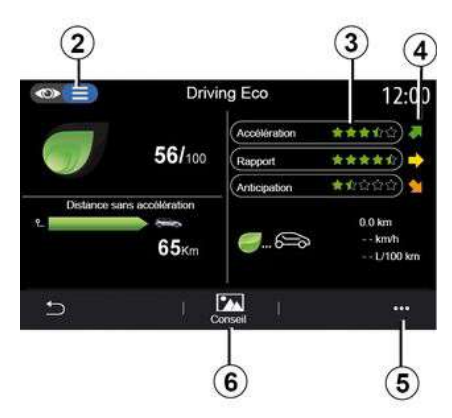

Από τον τρόπο προβολής "Λεπτομέρειες" **2** , μπορείτε να δείτε τις πληροφορίες για την τρέχουσα διαδρομής σας:

- "Γενική βαθμολογία",
- "Ανάλυση βαθμολογιών",

– "Απόσταση χωρίς κατανάλωση καυσίμου"/"Απόστ. χωρίς επιτάχυνση" (ανάλογα με τη διαμόρφωση),

– δεδομένα "Eco Trip ".

### **Δεδομένα διαδρομής**

Οι πληροφορίες που εμφανίζονται υπολογίζονται με βάση την τελευταία επαναφορά της διαδρομής:

– αυτονομία,

# ΕΞΟΙΚΟΝΌΜΗΣΗ ΕΝΈΡΓΕΙΑΣ ΚΑΤΆ ΤΗΝ ΟΔΉΓΗΣΗ

- μέση ταχύτητα,
- μέση κατανάλωση.

### **Υπολογισμός βαθμολογιών 3**

Ο αριθμός των αστεριών (10 επίπεδα) δίνεται σε πραγματικό χρόνο, σύμφωνα με τις βαθμολογίες με βάση:

- τις επιταχύνσεις,
- αλλαγή σχέσης,
- πρόβλεψη.

### **Τάση βαθμολογίας 4**

Τα βέλη τοποθετούνται σύμφωνα με τα δεδομένα σε πραγματικό χρόνο ως εξής:

– Εάν η νέα βαθμολογία είναι μεγαλύτερη από την προηγουμένως αποθηκευμένη βαθμολογία διαδρομής: το βέλος είναι στραμμένο προς τα επάνω,

– Εάν η νέα βαθμολογία είναι μικρότερη από την προηγουμένως αποθηκευμένη βαθμολογία διαδρομής: το βέλος είναι στραμμένο προς τα κάτω,

– εάν η νέα βαθμολογία είναι ίδια με την προηγουμένως αποθηκευμένη βαθμολογία διαδρομής: το βέλος είναι σε οριζόντια θέση.

# « Συμβουλή »

Μέσω του συγκεκριμένου μενού διασφαλίζεται η παρακολούθηση του τρόπου οδήγησής σας και παρέχονται γενικές συμβουλές σχετικά με την

εξοικονόμηση ενέργειας κατά την οδήγηση με σκοπό τη βελτιστοποίηση της κατανάλωσης καυσίμου ή ηλεκτρικής ενέργειας (ενέργειες αποδοτικές και μη από ενεργειακή άποψη, τρόπος φόρτισης του αυτοκινήτου, πιέσεις των ελαστικών, προγραμματισμός του ταξιδιού κ.λπ.).

Για να αποκτήσετε πρόσβαση σε αυτό το μενού, πιέστε "Συμβουλή" **6** και διαβάστε τις οδηγίες με προσοχή.

Μετακινηθείτε με κύλιση στις σελίδες πιέζοντας "Γενικά", "Επιτάχυνση", "Αλλαγή ταχύτητας" και "Πρόβλεψη".

**Σημείωση:** Το "Συμβουλή" απενεργοποιείται, εάν η ταχύτητα του αυτοκινήτου ξεπερνά το όριο των "Συμβουλή".

Η προεπιλεγμένη τιμή ορίου "Συμβουλή" είναι 12 χλμ./ώρα περίπου.

Το περιεχόμενο "Συμβουλή" περιορίζεται, εάν η απόσταση που έχει διανυθεί από τον τελευταίο μηδενισμό των ενδείξεων είναι ανεπαρκής.

## Μενού επιλογών

Από το μενού επιλογών **5** μπορείτε να προσπελάσετε τις εξής ρυθμίσεις:

- "Νέα διαδρομήEco",
- « Εμφ. αποθ.στοιχ. » ;
- "Εκκαθάριση ιστορικού".

– "Αναφορά διαδρομής"/"Απόκρυψη υπολογισμού διαδρομής".

### **Εκκίνηση νέας διαδρομής**

Για μηδενισμό των διαδρομών σας, πιέστε "Νέα διαδρομή Eco". Ένα μήνυμα θα σας ζητήσει να επικυρώσετε την επαναφορά των δεδομένων σας. Πιέστε "Ναι" για επιβεβαίωση ή "Όχι" για ακύρωση.

**Σημείωση:** Τα δεδομένα διαδρομής του υπολογιστή ταξιδιού μηδενίζονται ταυτόχρονα.

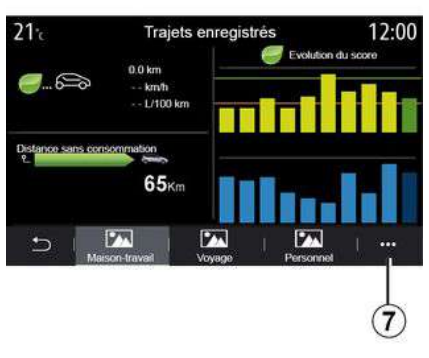

**Οι αγαπημένες μου διαδρομές**

Για να δείτε τις αποθηκευμένες διαδρομές σας, πιέστε "Εμφ. αποθ.στοιχ.".

6

# ΕΞΟΙΚΟΝΌΜΗΣΗ ΕΝΈΡΓΕΙΑΣ ΚΑΤΆ ΤΗΝ ΟΔΉΓΗΣΗ

Από το αναδυόμενο μενού **7** , μπορείτε να "Αποθήκευση" ή να "Διαγράψετε" τις διαδρομές σας Eco.

Οι διάφοροι τύποι διαδρομής ταξινομούνται στις ακόλουθες κατηγορίες:

- « Οικία-Εργασία » ;
- « Ταξίδι » ;
- « Προσωπικό ».

### **Διαγραφή εξέλιξης βαθμολογίας**

Για να κάνετε επαναφορά της εξέλιξης της βαθμολογίας σας πατήστε **3** και έπειτα "Διαγραφή ιστορικού". Ένα μήνυμα επιβεβαίωσης εμφανίζεται στην οθόνη. Πατήστε "Ναι" για να διαγράψετε το ιστορικό ή πατήστε "Όχι" για ακύρωση.

#### **Εγγραφή μετά τη διαδρομή**

Για να δείτε την εγγραφή του τέλους της διαδρομής, πιέστε "Αναφορά διαδρομής". Για να αποκρύψετε την εγγραφή του τέλους της διαδρομής, πιέστε "Απόκρυψη εγγραφής διαδρομής".

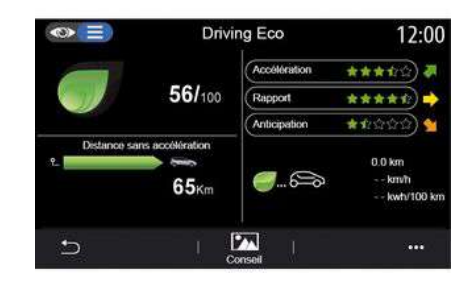

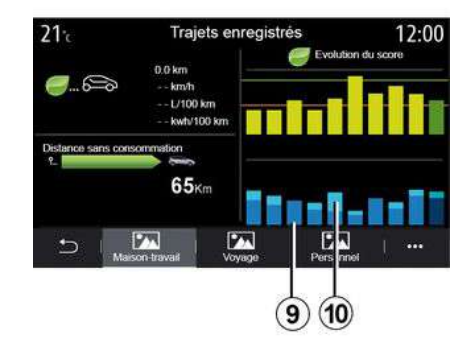

#### **Εξέλιξη της κατανάλωσης**

Ανάλογα με το μοντέλο του αυτοκινήτου σας, ενδέχεται να διαφέρουν οι πληροφορίες που παρέχονται από το μενού "Driving Eco":

– σε ένα αυτοκίνητο με κινητήρα εσωτερικής καύσης, το σύστημα πολυμέσων σάς ενημερώνει σχετικά με την κατανάλωση καυσίμου **9** ,

– σε ένα ηλεκτρικό αυτοκίνητο, το σύστημα πολυμέσων σάς ενημερώνει σχετικά με την κατανάλωση ενέργειας **10** ,

– σε ένα υβριδικό αυτοκίνητο, το σύστημα πολυμέσων σας ενημερώνει για τη μέση κατανάλωση καυσίμου **9** (σκούρο χρώμα) ξεχωριστά από την κατανάλωση ηλεκτρικής ενέργειας **10** (ανοικτό χρώμα).

# ΗΛΕΚΤΡΙΚΌ ΑΥΤΟΚΊΝΗΤΟ

## Μενού "Προγραμματισμός"

#### **Λειτουργία διαθέσιμη ανάλογα με τον εξοπλισμό**

Από το μενού "Ρυθμίσεις" και, στη συνέχεια, από την καρτέλα "Όχημα", μπορείτε να αποκτήσετε πρόσβαση στο μενού "Προγραμματισμός" για να διαμορφώσετε τα προγράμματα φόρτισης του οχήματος χρησιμοποιώντας την καρτέλα "Φόρτιση" **6** , για να προγραμματίσετε τις θερμοκρασίες άνεσης χρησιμοποιώντας την καρτέλα "Άνεση" **5** και για να δείτε όλες τις ρυθμίσεις σας χρησιμοποιώντας την καρτέλα ""Ημερολόγιο **4** .

Οι ζώνες **A** , **B** ή **C** εμφανίζουν τις ημερομηνίες, τις ώρες και τα προγράμματα που έχουν οριστεί.

**Σημείωση:** Η φόρτιση θα ξεκινήσει εάν ο κινητήρας είναι εκτός λειτουργίας, το αυτοκίνητο είναι συνδεδεμένο σε παροχή τροφοδοσίας και έχει επιτραπεί η πρόσβαση.

## Προγραμματισμός φόρτισης

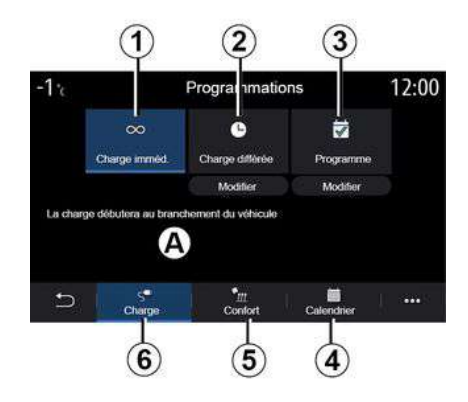

### **"Άμεση φόρτιση" 1**

Μόλις το αυτοκίνητό σας συνδεθεί σε μια πηγή τροφοδοσίας, ξεκινά η φόρτιση.

Η Ζώνη **Α** σας ενημερώνει ότι είναι ενεργοποιημένη η λειτουργία "Άμεση φόρτιση".

Η άμεση φόρτιση ξεκινά μόλις συμπληρωθεί η προγραμματισμένη ώρα για την αναβαλλόμενη φόρτιση.

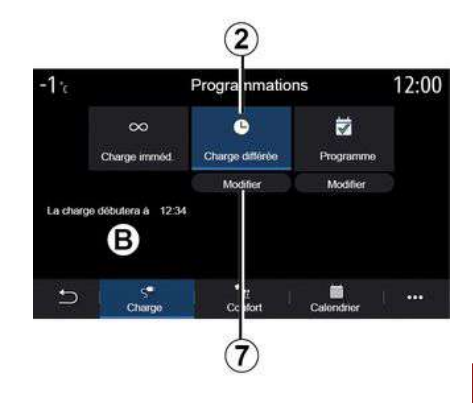

### **« Καθυστέρηση φόρτισης » 2**

Παρόλο που το αυτοκίνητό σας είναι συνδεδεμένο σε πηγή ενέργειας, μπορείτε να προγραμματίσετε την ώρα έναρξης φόρτισης.

Πιέστε "Τροποποίηση" **7** για να ανοίξετε την οθόνη ρυθμίσεων για τη ρύθμιση της ώρας έναρξης φόρτισης. Ρυθμίστε την ώρα έναρξης φόρτισης

και, στη συνέχεια, πιέστε "Κλείσιμο" για επιβεβαίωση.

Η ζώνη **B** εμφανίζει την προγραμματισμένη ώρα έναρξης φόρτισης.

# ΗΛΕΚΤΡΙΚΌ ΑΥΤΟΚΊΝΗΤΟ

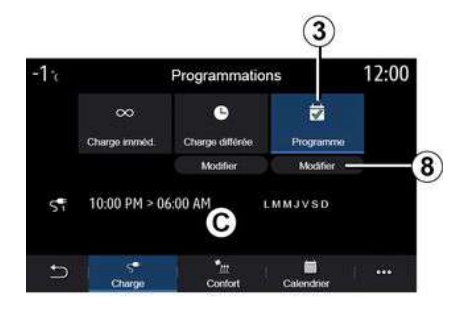

### **« Πρόγραμμα » 3**

Μπορείτε να αποθηκεύσετε πολλές προγραμματισμένες ώρες φόρτισης ανά εβδομάδα.

Οι προγραμματισμένες ώρες εμφανίζονται στη ζώνη **C** .

Πιέστε "Τροποποίηση" **8** για να ανοίξετε τις ρυθμίσεις διαμόρφωσης προγραμματισμού.

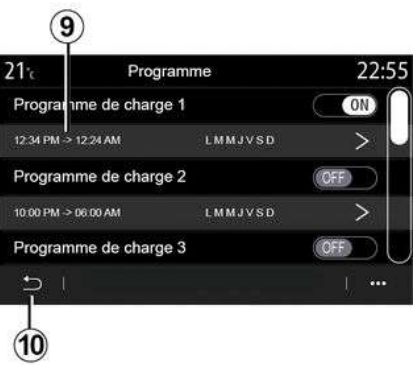

Επιλέξτε την ώρα προγραμματισμού **9** που θέλετε να τροποποιήσετε για να αποκτήσετε πρόσβαση στις ρυθμίσεις.

Ρυθμίστε τις ώρες έναρξης **11** και λήξης **12** καθώς και τις ημέρες **13** που θα ισχύουν αυτές οι ώρες και, στη συνέχεια, πιέστε "Κλείσιμο" **14** .

Για επιβεβαίωση, πιέστε το κουμπί επιστροφής **10** αφού βεβαιωθείτε ότι το επιθυμητό πρόγραμμα έχει οριστεί σε "ON".

Για να απενεργοποιήσετε ένα πρόγραμμα, πιέστε "OFF".

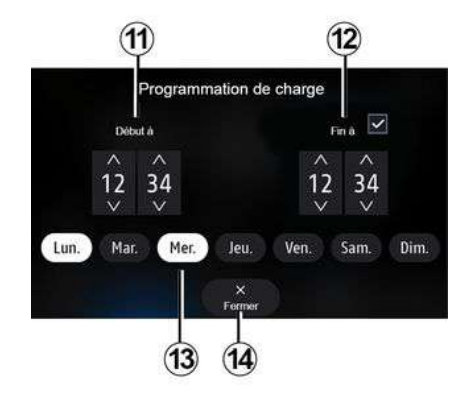

### **Σημείωση:**

– εάν οι ώρες έναρξης και λήξης είναι ίδιες, η περίοδος φόρτισης είναι 24 ώρες,

– δεν μπορείτε να επιβεβαιώσετε ένα πρόγραμμα φόρτισης, εάν δεν επιλέξετε μια ημέρα της εβδομάδας.

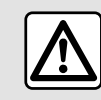

Για λόγους ασφαλείας, πραγματοποιήστε αυτούς τους χειρισμούς με το όχημα

σταματημένο.
# ΗΛΕΚΤΡΙΚΌ ΑΥΤΟΚΊΝΗΤΟ

# Πρόγραμμα άνεσης

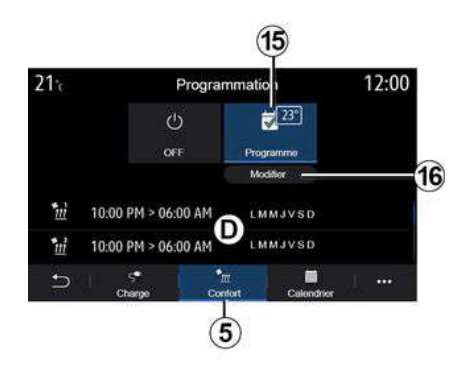

Από την καρτέλα "Άνεση" **5** , μπορείτε να ενεργοποιήσετε/απενεργοποιήσετε το "Πρόγραμμα άνεσης" ή να ρυθμίσετε τη θερμοκρασία άνεσης και την ώρα.

Οι προγραμματισμένες ώρες εμφανίζονται στη ζώνη **D** .

**Σημείωση:**το ελάχιστο χρονικό διάστημα μεταξύ δύο διαδοχικών προγραμμάτων είναι δύο ώρες.

Πιέστε "Τροποποίηση" **16** για να αποκτήσετε πρόσβαση στις ρυθμίσεις άνεσης.

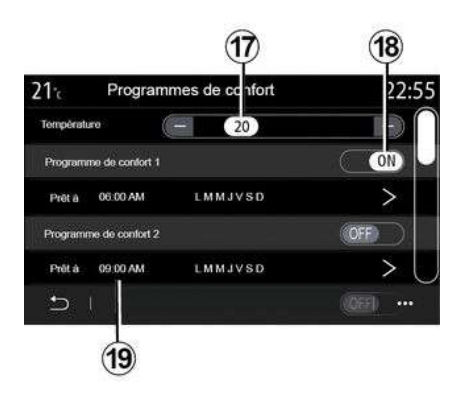

Μπορείτε να αποθηκεύσετε πολλά "Προγράμματα άνεσης".

Από αυτό το μενού, μπορείτε να ρυθμίσετε τη θερμοκρασία **17** (ανάλογα με τον εξοπλισμό) και να ενεργοποιήσετε / απενεργοποιήσετε το αποθηκευμένο "Προγράμματα άνεσης" πατώντας το πλήκτρο **18** .

Επιλέξτε την ώρα προγραμματισμού **19** που θέλετε να τροποποιήσετε για να αποκτήσετε πρόσβαση στις ρυθμίσεις.

**Σημείωση:** Η επιλεγμένη θερμοκρασία εμφανίζεται στο μενού **15** .

## Ημερολόγιο

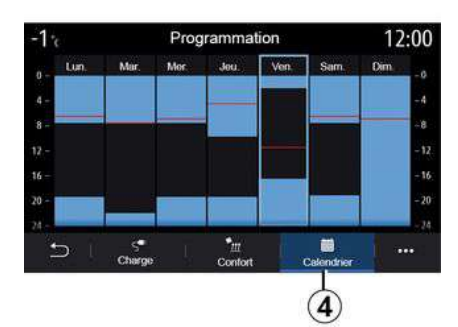

Από την καρτέλα "Ημερολόγιο" **4** , μπορείτε να έχετε μια γενική εικόνα όλων των ενεργοποιημένων προγραμμάτων φόρτισης και άνεσης.

Εάν η λειτουργία άμεσης φόρτισης είναι ενεργοποιημένη, το σύμβολο θα συμπληρωθεί με το χρώμα της φόρτισης.

Εάν η λειτουργία αναστολής φόρτισης είναι ενεργοποιημένη, το χρώμα της προόδου φόρτισης εμφανίζεται μόλις φτάσει η ώρα έναρξης φόρτισης.

Πιέστε μια ημέρα στο ημερολόγιο για να εμφανιστούν οι ρυθμίσεις σας.

# ΗΛΕΚΤΡΙΚΌ ΑΥΤΟΚΊΝΗΤΟ

## Μενού "Πληροφορίες ενέργειας"

Από το μενού "Πληροφορίες" και, στη συνέχεια, την καρτέλα "Όχημα", αποκτήστε πρόσβαση στο μενού "Πληροφορίες ενέργειας" για να εμφανιστεί η κατανάλωση ενέργειας του αυτοκινήτου.

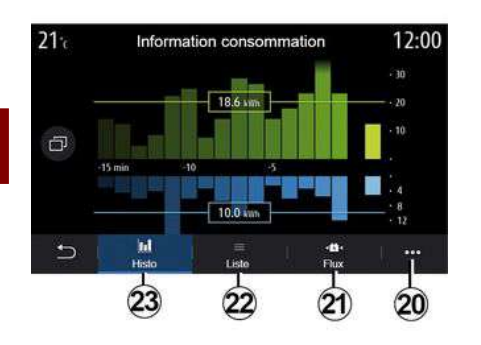

### **"Ιστόγραμμα"**

Στην καρτέλα "Ιστορικό" **23** , μπορείτε να δείτε εμφανίζεται με τη μορφή γραφήματος την κατανάλωση ενέργειας του αυτοκινήτου στα τελευταία δεκαπέντε λεπτά οδήγησης:

– οι περίοδοι κατανάλωσης ενέργειας, – οι περίοδοι αναπλήρωσης ενέργειας για την επαναφόρτιση της μπαταρίας έλξης.

**Σημείωση:** Ανάλογα με την οθόνη πολυμέσων, εμφανίζονται επιπλέον πληροφορίες κάτω από το γράφημα.

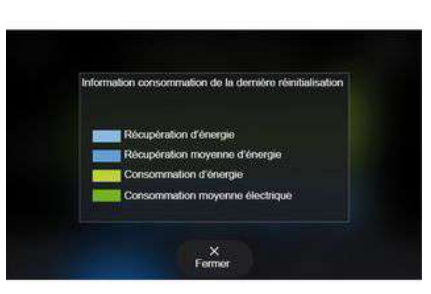

Πιέστε σε κάποιο σημείο του γραφήματος για να εμφανιστούν οι πληροφορίες κατανάλωσης ενέργειας. Από το μενού επιλογών **20** , μπορείτε να αποκτήσετε πρόσβαση στο εγχειρίδιο χρήσης του συστήματος πολυμέσων.

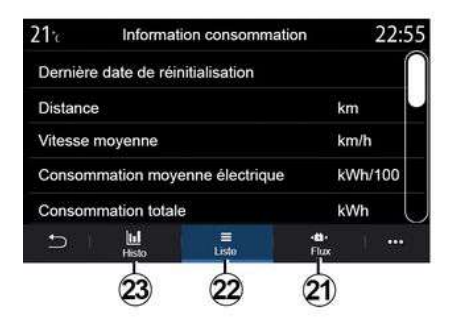

### **« Λίστα »**

Στην καρτέλα "Λίστα" **22** , το σύστημα πολυμέσων υποδεικνύει τις διάφορες τιμές όσον αφορά την κατανάλωση στις διαδρομές που κάνατε από τον τελευταίο μηδενισμό των ενδείξεων:

- « Απόσταση με ηλεκτρ. λειτουργία » ;
- « Μέση ταχύτητα » ;
- « Μέση ηλεκτρική κατανάλωση » ;
- "ηλεκτρικό Συνολική κατανάλωση",
- συνολική κατανάλωση για κλιματισμό,
- συνολική ενέργεια που ανακτήθηκε,

– ...

### **« Ροή »**

Από την καρτέλα "Ροή" **21** , το σύστημα πολυμέσων μπορεί να

# ΗΛΕΚΤΡΙΚΌ ΑΥΤΟΚΊΝΗΤΟ

εμφανίζει ένα σχεδιάγραμμα του αυτοκινήτου όπου θα υποδεικνύονται τα διαστήματα που το αυτοκίνητο καταναλώνει ενέργεια ή ανακτά ενέργεια για την επαναφόρτιση της μπαταρίας έλξης.

# ΤΕΧΝΙΚΉ ΒΟΉΘΕΙΑ

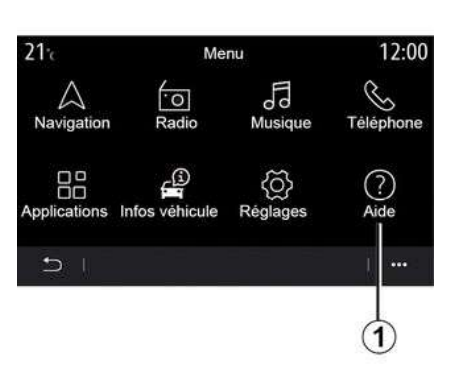

Από το κύριο μενού, επιλέξτε "Βοήθεια" **1** για πρόσβαση στην τηλεφωνική κλήση επαναφοράς μετά από ακινητοποίηση.

**Σημείωση:** η διαθεσιμότητα της υπηρεσίας εξαρτάται από τη χώρα και είναι για περιορισμένη χρονική διάρκεια. Έχετε τη δυνατότητα να επεκτείνετε την υπηρεσία αποκτώντας μια συνδρομή. Για περισσότερες πληροφορίες, απευθυνθείτε σε εξουσιοδοτημένο αντιπρόσωπο.

#### **« Βοήθεια »**

Το μενού "Βοήθεια" **2** σας επιτρέπει να συνδεθείτε σε ένα τηλεφωνικό κέντρο για να λάβετε βοήθεια σε περίπτωση βλάβης.

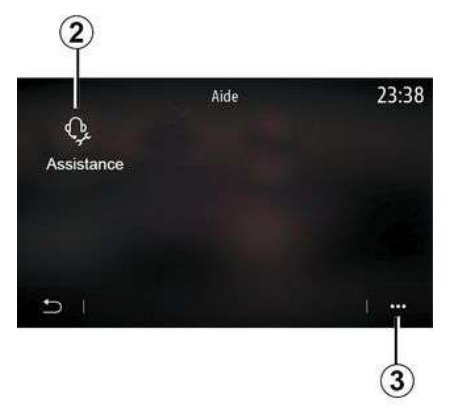

#### **Μενού επιλογών**

Από το μενού επιλογών **3** μπορείτε να αποκτήσετε πρόσβαση σε συμβουλές και υποδείξεις.

**Σημείωση:** ορισμένες υπηρεσίες σε περίπτωση βλάβης παρέχονται με πληρωμή. Για περισσότερες πληροφορίες, συμβουλευτείτε τους γενικούς όρους πώλησης ή ένα Επίσημο Συνεργείο της μάρκας.

Κατά τη διάρκεια μιας κλήσης, ορισμένες λειτουργίες του συστήματος πολυμέσων σας δεν είναι πλέον διαθέσιμες:

– ρύθμιση της έντασης των άλλων πηγών ήχου,

– θέση κλήσης σε αναμονή,

– μεταφορά της κλήσης στο τηλέφωνό σας,

– κλήση από το τηλέφωνό σας.

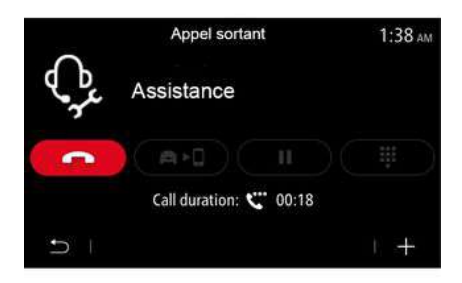

Εάν το τηλέφωνό σας έχει συζευχθεί και πραγματοποιήσετε μια νέα κλήση, η κλήση με το τηλεφωνικό κέντρο θα διακοπεί.

Μετά την κλήση σας, ο χειριστής μπορεί να στείλει ένα POI (σημείο ενδιαφέροντος) μέσω του συστήματος πολυμέσων, σχετικά με την τοποθεσία σας.

Εάν είστε εξοπλισμένοι με σύστημα πλοήγησης, μπορείτε να ξεκινήσετε την πλοήγηση προς το POI. Μπορείτε επίσης να καλέσετε το POI από το σύστημα πολυμέσων σας εάν το τηλέφωνό σας είναι συζευγμένο.

# ΤΕΧΝΙΚΉ ΒΟΉΘΕΙΑ

## <span id="page-112-0"></span>« Κλήση έκτακτης ανάγκης »

Εάν περιλαμβάνεται στον εξοπλισμό του οχήματος, το σύστημα κλήσης έκτακτης ανάγκης επιτρέπει την αυτόματη ή χειροκίνητη κλήση προς υπηρεσίες έκτακτης ανάγκης σε περίπτωση ατυχήματος ή ασθένειας, για ελάττωση του χρόνου που απαιτείται μέχρι την άφιξή τους.

Αφού γίνει η κλήση προς τις υπηρεσίες έκτακτης ανάγκης, γίνεται αυτόματα σίγαση της πηγής ήχου/του ραδιοφώνου.

**Σημείωση:** η χρήση της λειτουργίας "Κλήση έκτακτης ανάγκης" απενεργοποιεί ορισμένες εντολές και μενού του συστήματος πολυμέσων για σχεδόν μία ώρα, ώστε να δοθεί προτεραιότητα στις τηλεφωνικές κλήσεις ανταπόκρισης των υπηρεσιών έκτακτης ανάγκης.

# ΡΥΘΜΊΣΕΙΣ ΧΡΉΣΤΗ

### <span id="page-113-0"></span>Μενού "Διαμόρφωση αυτοκινήτου"

Από το μενού "Ρυθμίσεις", επιλέξτε την καρτέλα "Όχημα" και, στη συνέχεια, "Διαμόρφωση αυτοκινήτου".

Από αυτό το μενού μπορείτε να αποκτήσετε πρόσβαση στις εξής καρτέλες:

- « Οδήγηση » ;
- « Πρόσβαση » ;
- "Χρήση υαλοκαθαριστήρων και φωτισμός",
- « Καλωσορίσατε ».

Για να κάνετε επαναφορά του συνόλου των μενού επιλογών, πατήστε **1** και έπειτα "Επαναφορά".

**Σημείωση**: η διαθεσιμότητα των ρυθμίσεων ενδέχεται να διαφέρει ανάλογα με το επίπεδο εξοπλισμού.

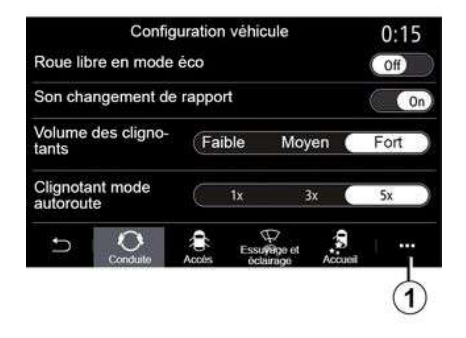

### **« Οδήγηση »**

Χρησιμοποιήστε αυτό το μενού για να ενεργοποιήσετε/απενεργοποιήσετε τις εξής επιλογές:

– "Πορεία με κεκτημένη ταχύτητα στη λειτουργία Eco",

– « Ήχος ένδειξης αλλαγής ταχύτητας » ;

– « Ένταση ήχου φλας » ;

– « Φλας - Τρόπος λειτουργίας αυτοκινητόδρομου » ;

– ...

### **« Πρόσβαση »**

Χρησιμοποιήστε αυτό το μενού για να ενεργοποιήσετε/απενεργοποιήσετε τις εξής επιλογές:

– « Αυτόματο κλείδωμα θυρών » ;

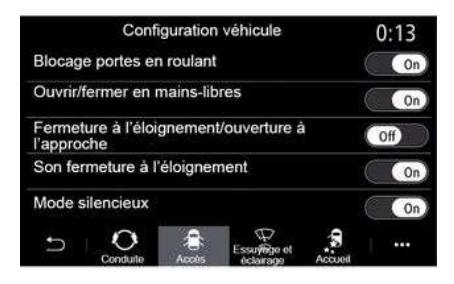

– « Κλείδωμα/ξεκλείδωμα handsfree » ;

– « Ξεκλείδωμα προσέγγισης/Κλείδ. απομάκρυνσης » ;

– « Ήχος για κλείδωμα κατά την απομάκρυνση » ;

- « Σίγαση »
- « Αυτόματο επανακλείδωμα » ;

– ...

**Σημείωση**: ορισμένες επιλογές είναι διαθέσιμες μόνο εάν έχουν ενεργοποιηθεί οι προηγούμενες λειτουργίες.

## ΡΥΘΜΊΣΕΙΣ ΧΡΉΣΤΗ

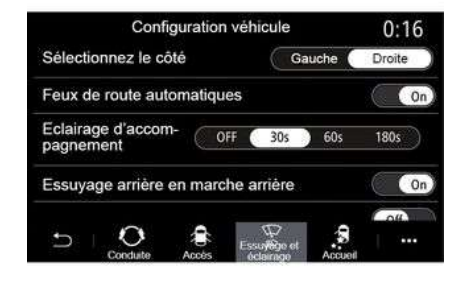

**""Χρήση υαλοκαθαριστήρων και φωτισμός"**

Χρησιμοποιήστε αυτό το μενού για να ενεργοποιήσετε/απενεργοποιήσετε τις εξής επιλογές:

– "Αυτόματα φώτα πορείας (μεγάλη σκάλα)",

– « See-Me-Home » ;

– "Ενεργοπ. πίσω υαλοκαθαριστήρα με όπισθεν": ο πίσω υαλοκαθαριστήρας ενεργοποιείται, όταν χρησιμοποιείτε την όπισθεν,

**Σημείωση:** αυτή η λειτουργία λειτουργεί μόνο όταν οι μπροστινοί υαλοκαθαριστήρες είναι ενεργοποιημένοι.

– « Αυτόματοι εμπρόσθιοι υαλοκαθαριστήρες » ;

– « Εμπρός/πίσω σάρωση μετά από πλύση ».

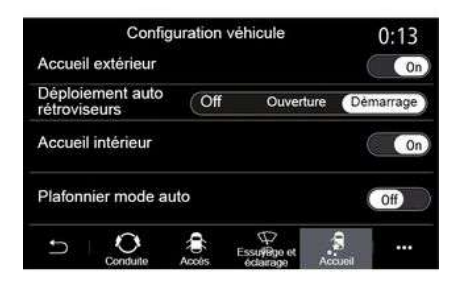

**« Καλωσορίσατε »**

Χρησιμοποιήστε αυτό το μενού για να ενεργοποιήσετε/απενεργοποιήσετε τις εξής επιλογές:

- « Εξωτερικό καλοσώρισμα » ;
- « Αυτόματο άνοιγμα καθρεφτών » ;
- « Εσωτερικό καλοσώρισμα » ;
- « Πλαφονιέρα αυτομ.λειτουργία » ;
- ...

### <span id="page-115-0"></span>Μενού "Σύστημα"

Στην αρχική οθόνη, πατήστε το "Ρυθμίσεις" και κατόπιν το "Σύστημα". Αυτό το μενού σάς επιτρέπει να εκτελέσετε τις ακόλουθες ρυθμίσεις:

- "Οθόνες",
- « Ήχος » ;
- « Γλώσσα » ;
- « Πληκτρολόγιο » ;
- « Ημερομηνία και ώρα » ;
- « Διαχειριστής συσκευών » ;
- « Αρχικό μενού » ;
- « Προφίλ χρήστη ».

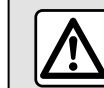

7

Για λόγους ασφαλείας, πραγματοποιήστε αυτούς τους χειρισμούς με το όχημα σταματημένο.

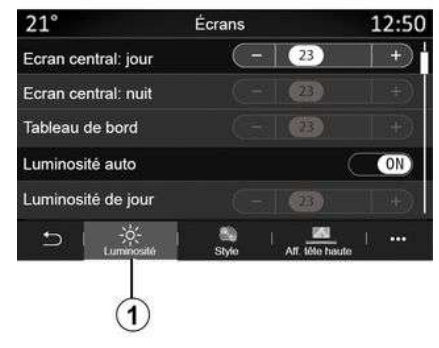

### **"Οθόνες"**

– ...

Από την καρτέλα "Φωτεινότητα", **1** , μπορείτε να προσαρμόσετε τη φωτεινότητα:

- στο καντράν,
- στην οθόνη πολυμέσων,

Ρυθμίστε τη φωτεινότητα πιέζοντας το "+" ή το "-", ή ενεργοποιήστε/ απενεργοποιήστε τις λειτουργίες.

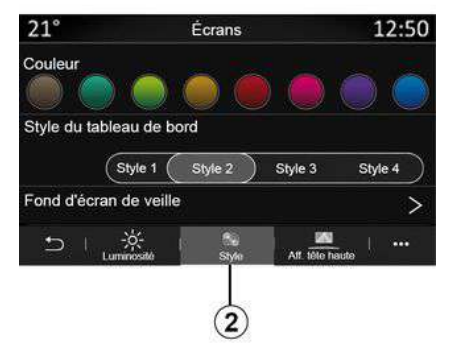

Από την καρτέλα "Στυλ" **2** μπορείτε να επιλέξετε ένα από τα διάφορα στυλ εμφάνισης καντράν.

Μπορείτε επίσης να εξατομικεύσετε το φόντο της οθόνης αναμονής του συστήματος πολυμέσων, επιλέγοντας μια εικόνα.

Για περισσότερες πληροφορίες σχετικά με την εισαγωγή εικόνων, ανατρέξτε στην ενότητα "Εφαρμογές" και, στη συνέχεια στην ενότητα "Φωτογραφία".

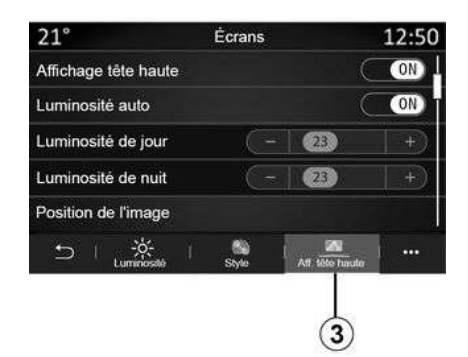

Από την καρτέλα "Head-Up Display" **3** , μπορείτε να:

- ενεργοποιήστε/απενεργοποιήστε την οθόνη Head-up,
- προσαρμόσετε την αυτόματη φωτεινότητα,
- προσαρμόσετε τη ρύθμιση φωτεινότητας ημέρας για την οθόνη, – προσαρμόσετε τη ρύθμιση φωτεινότητας νύχτας για την οθόνη,
- τη θέση της εικόνας στην οθόνη Head-up.

**Σημείωση:** οι ρυθμίσεις της λειτουργίας "Κεντρική οθόνη: φωτεινότητα ημέρας" απενεργοποιούνται τη νύκτα και οι ρυθμίσεις της λειτουργίας "Κεντρική οθόνη: φωτεινότητα νύκτας"

απενεργοποιούνται στη διάρκεια της ημέρας.

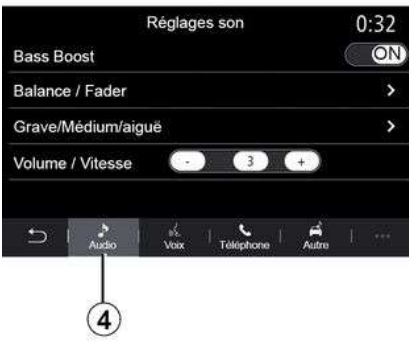

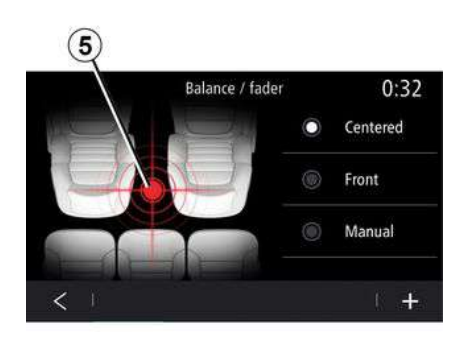

#### **« Balance / fader »**

Αυτή η λειτουργία επιτρέπει τη ρύθμιση της κατανομής του ήχου. Πατήστε "Centred" ή "Μπροστά" για να βελτιστοποιήσετε την κατανομή του ήχου για όλους τους επιβάτες του αυτοκινήτου ή για την άνεση των πίσω επιβατών (σίγαση του ήχου στο πίσω μέρος και μετρίαση της έντασης στο μπροστινό μέρος του οχήματος).

Όταν αγγίζετε την οθόνη ή μόλις επιλέξετε τη λειτουργία "Μη αυτόμ.", μπορείτε να αλλάξετε τις ρυθμίσεις μετακινώντας την στοχευμένη θέση **5** .

### **« Ήχος »**

– ...

Αυτό το μενού επιτρέπει τη ρύθμιση των διάφορων επιλογών ήχου.

Από την καρτέλα "Ήχος" **4** , μπορείτε να ρυθμίσετε τις εξής ρυθμίσεις ισοσταθμιστή ήχου:

– ενεργοποίηση/απενεργοποίηση των μπάσων,

– ρύθμιση της λειτουργίας "Balance / fader",

– ρύθμιση των τιμών ήχου "Μπάσα / Μέσα / Πρίμα",

– ρύθμιση της έντασης ανάλογα με την ταχύτητα του αυτοκινήτου πιέζοντας το "+" ή το "<sup>.</sup>".

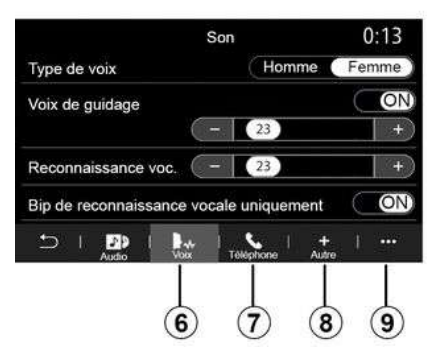

Από την καρτέλα "Φωνή", **6** μπορείτε να αλλάξετε τις εξής ρυθμίσεις:

- επιλογή του τύπου φωνής για τις οδηγίες καθοδήγησης της πλοήγησης, – ενεργοποίηση / απενεργοποίηση της
- φωνής καθοδήγησης πλοήγησης, – ρύθμιση της έντασης της φωνητικής καθοδήγησης πλοήγησης,

– ρύθμιση της έντασης της φωνητικής αναγνώρισης,

– ενεργοποίηση/απενεργοποίηση των ήχων του πλήκτρου φωνητικής αναγνώρισης,

– ενεργοποιήστε/απενεργοποιήστε τη λειτουργία φωνητικών εντολών (Voice command auto-barge in),

– ...

Από την καρτέλα "Τηλέφωνο", **7** μπορείτε να αλλάξετε τις εξής ρυθμίσεις:

– ρύθμιση της έντασης του ήχου κουδουνίσματος του τηλεφώνου,

– ρύθμιση της έντασης της τηλεφωνικής κλήσης,

Από την καρτέλα "Άλλο", **8** μπορείτε να αλλάξετε τις εξής ρυθμίσεις:

– ρύθμιση του ήχου της βοήθειας στο παρκάρισμα:

- σίγαση/κατάργηση σίγασης ήχου,
- επιλέξτε τον τύπο του ήχου,

– ρύθμιση της έντασης του ήχου.

– ρυθμίστε την ένταση του ήχου των φλας,

– ενεργοποίηση/απενεργοποίηση των ηχητικών εφέ υποδοχής εσωτερικού χώρου,

– ενεργοποίηση/απενεργοποίηση των ηχητικών εφέ των πλήκτρων,

Από το αναδυόμενο μενού **9** , μπορείτε να επαναφέρετε τις προεπιλεγμένες ρυθμίσεις.

**« Γλώσσα »**

Αυτό το μενού επιτρέπει να επιλέξετε μια γλώσσα και να την εφαρμόσετε στο όχημα. Επιλέξτε τη γλώσσα που επιθυμείτε.

Θα ενημερωθείτε για τη διαθεσιμότητα της φωνητικής εντολής για κάθε γλώσσα.

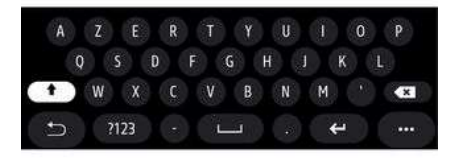

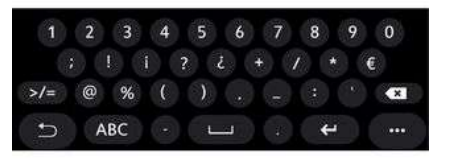

#### **« Πληκτρολόγιο »**

Χρησιμοποιήστε αυτό το μενού για να επιλέξετε ένα από τα παρακάτω εικονικά πληκτρολόγια:

- « Αλφαβητικά » ;
- « Azerty » ;
- « Qwerty » ;
- « Κυριλλικά » ;
- « Ελληνικά » ;
- ...

Όταν εισάγετε το κείμενο το σύστημα πολυμέσων μπορεί να σας προτείνει σχετικές λέξεις.

Από το αναδυόμενο μενού του πληκτρολογίου, μπορείτε να επιλέξετε τον τύπο του πληκτρολογίου.

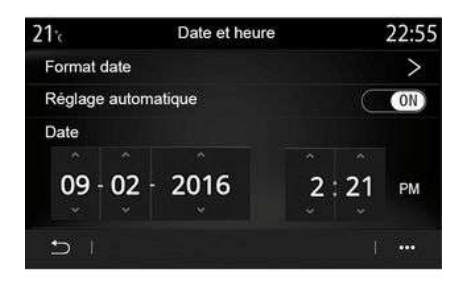

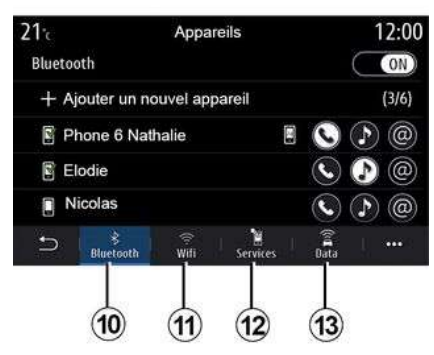

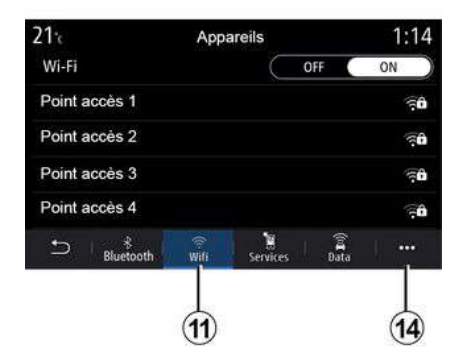

### **« Ημερομηνία και ώρα »**

Τώρα μπορείτε να χρησιμοποιήσετε αυτό το μενού για να ρυθμίσετε:

#### – της λειτουργίας προβολής,

- της ημερομηνίας,
- της ώρας (12ωρο ή 24ωρο),
- το ρολόι "Αναλογικό" ή το "Ψηφιακό",
- της αυτόματης ρύθμισης,
- ρύθμιση ώρας και ημερομηνίας.

**Σημείωση:** συνιστάται η διατήρηση της αυτόματης ρύθμισης.

### **« Διαχειριστής συσκευών »**

Χρησιμοποιήστε αυτό το μενού για να διαμορφώσετε τις διάφορες συνδέσεις στο σύστημα πολυμέσων σας:

- « Bluetooth® » **10** ;
- $-$  « WIFI » 11 :
- « Υπηρεσίες » **12** ;
- « Κοινή χρήση δεδομένων » **13** .

Από την καρτέλα "Bluetooth®" **10** , μπορείτε να συγχρονίσετε/συνδέσετε το(τα) τηλέφωνό(-ά) σας με το σύστημα πολυμέσων. Για περισσότερες πληροφορίες, συμβουλευθείτε την ενότητα "Σύζευξη, αποσύζευξη τηλεφώνου".

**Σημείωση:** Η λίστα ρυθμίσεων ενδέχεται να διαφέρει ανάλογα με τον εξοπλισμό.

Από την καρτέλα "WIFI" **11** , μπορείτε να χρησιμοποιήσετε τη σύνδεση στο internet που παρέχεται από μια εξωτερική συσκευή (hotspot) σε ένα κατάστημα, εστιατόριο, οικία ή μέσω τηλεφώνου κ.λπ.

Από το μενού επιλογών **14** , μπορείτε να:

- διαγραφή hotspots,
- χρησιμοποιήστε ένα κρυφό hotspot,
- πρόσβαση στη διαδικασία σύνδεσης.

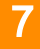

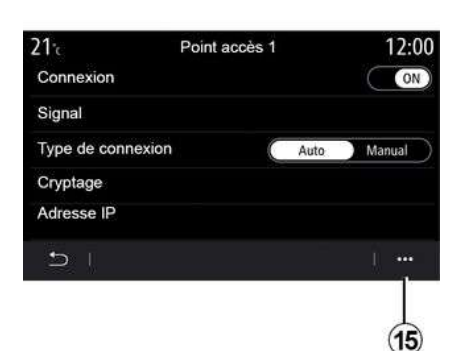

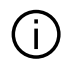

Κατά τη χρήση της λειτουργίας "Hotspot", η μεταφορά δεδομένων δικτύου που απαιτείται για τη λειτουργία της μπορεί να οδηγήσει σε επιπλέον χρεώσεις που δεν περιλαμβάνονται στο πακέτο της τηλεφωνικής σας συνδρομής.

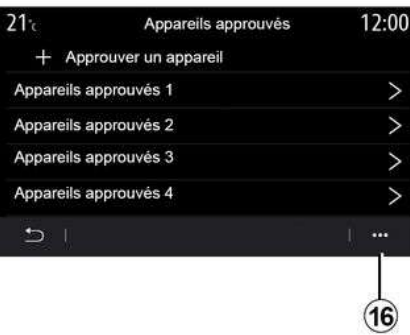

Από το μενού επιλογών **16** , μπορείτε:

– να διαμορφώσετε διαφορετικές συνδέσεις για κάθε εξουσιοδοτημένη συσκευή,

– πρόσβαση στη βοήθεια "Ενσωμάτωση Smartphone". – διαγράψετε μια εγκεκριμένη συσκευή,

– να διαγράψετε όλες τις εγκεκριμένες συσκευές.

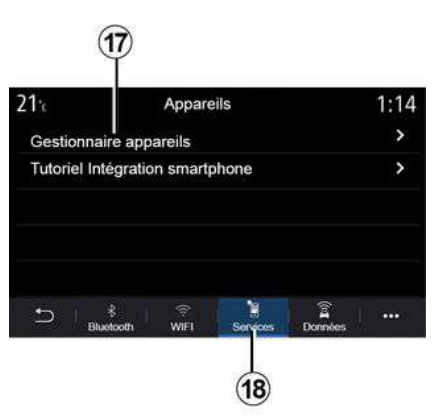

Από την καρτέλα "Υπηρεσίες" **18** , μπορείτε να διαμορφώσετε το "Διαχειριστής συσκευών" **17** και να αποκτήσετε πρόσβαση στο "Μαθήματα ενσωμάτωσης smartphone".

Συνδέστε το τηλέφωνό σας στο σύστημα πολυμέσων. Βεβαιωθείτε ότι διαθέτει την υπηρεσία "Android Auto™" ή "CarPlay™ που είναι συμβατή με το σύστημα πολυμέσων σας. Για περισσότερες πληροφορίες, ανατρέξτε στην ενότητα "Σύνδεση, αποσύνδεση τηλεφώνου".

Επιλέξτε μία από τις συσκευές WIFI για να διαμορφώσετε τη σύνδεσή της. Την πρώτη φορά που θα συνδεθείτε στο σύστημα πολυμέσων, θα απαιτηθεί ένας κωδικός πρόσβασης.

Από το αναδυόμενο μενού **15** , μπορείτε να διαγράψετε τα σημεία πρόσβασης.

**Σημείωση:** Η λίστα ρυθμίσεων ενδέχεται να διαφέρει ανάλογα με τον εξοπλισμό.

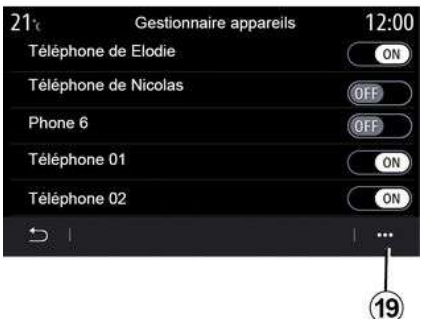

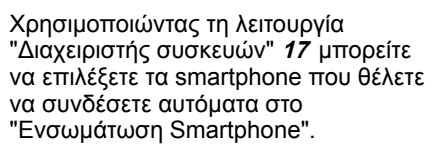

Από το αναδυόμενο μενού **19** , μπορείτε να διαγράψετε συσκευές.

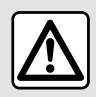

Για λόγους ασφαλείας, πραγματοποιήστε αυτούς τους χειρισμούς με το όχημα σταματημένο.

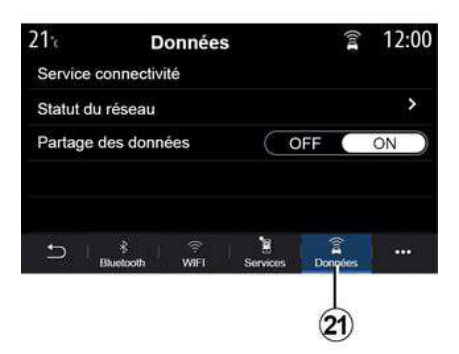

Μόλις η εφαρμογή "Android Auto™" ή η υπηρεσία "CarPlay™" ενεργοποιηθεί στο σύστημα πολυμέσων, μπορείτε να χρησιμοποιήσετε το πλήκτρο φωνητικής αναγνώρισης **20** στο αυτοκίνητό σας για να ελέγξετε ορισμένες λειτουργίες του smartphone μέσω φωνητικής εντολής. Για περισσότερες πληροφορίες, ανατρέξτε στην ενότητα "Χρήση φωνητικής αναγνώρισης".

Από την καρτέλα "Δεδομένα" **21** , μπορείτε να έχετε πρόσβαση σε πληροφορίες σχετικά με:

– ποιος χειριστής είναι υπεύθυνος για τη σύνδεση με το όχημά σας,

– δεδομένα συνδεσιμότητας και κατάσταση,

– την κοινή χρήση δεδομένων.

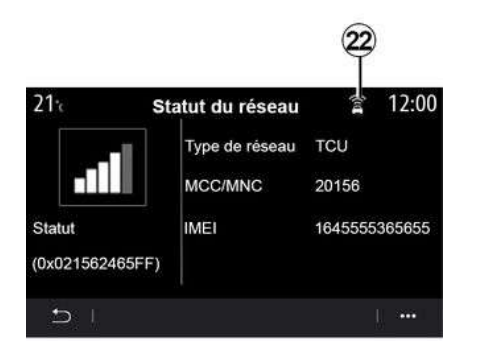

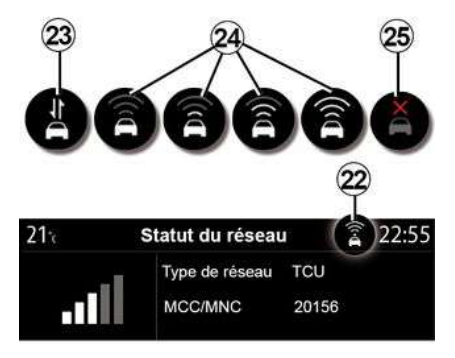

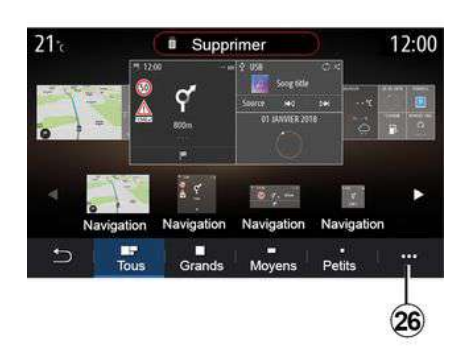

Τα δεδομένα κατάστασης και σύνδεσης σάς παρουσιάζουν την κατάσταση, το επίπεδο λήψης **22** και το αναγνωριστικό του συστήματος.

Το επίπεδο λήψης και η κατάσταση κοινής χρήσης υποδεικνύονται από το εικονίδιο **22** :

– κοινή χρήση δεδομένων ενεργοποιημένη **23** ,

– κοινή χρήση δεδομένων, απενεργοποιημένη. Επίπεδο λήψης **24** ,

– αυτοκίνητο χωρίς σύνδεση ή εκτός της περιοχής κάλυψης **25** .

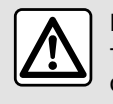

Για λόγους ασφαλείας, πραγματοποιήστε αυτούς τους χειρισμούς με το όχημα σταματημένο.

### **« Αρχικό μενού »**

Χρησιμοποιήστε αυτό το μενού για να διαμορφώσετε τις αρχικές σελίδες για το σύστημα πολυμέσων σας.

Οι αρχικές σελίδες μπορούν να τροποποιηθούν προσθέτοντας τα widget της επιλογής σας και τοποθετώντας τα όπως θέλετε στις αρχικές σελίδες. Για περισσότερες πληροφορίες σχετικά με τη διαμόρφωση της αρχικής σελίδας, ανατρέξτε στην ενότητα "Προσθήκη και διαχείριση widget".

Από το μενού επιλογών **26** , μπορείτε:

– κατάργηση γραφικών στοιχείων,

– επαναφορά της προεπιλεγμένης διαμόρφωσης.

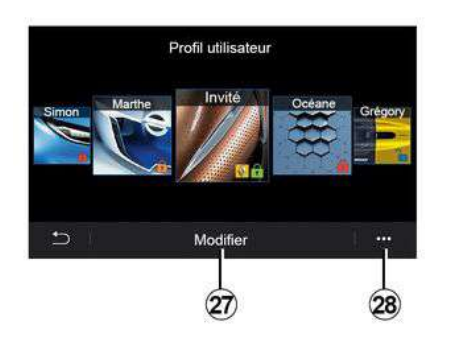

### **« Προφίλ χρήστη »**

Αυτό το μενού επιτρέπει την επιλογή ενός προφίλ χρήστη που θα εφαρμοστεί στο σύστημα.

Επιλέξτε το προφίλ χρήστη που επιθυμείτε.

#### **Λειτουργίες που συνδέονται με το προφίλ χρήστη**

Οι ακόλουθες παράμετροι αποθηκεύονται στο προφίλ χρήστη:

- γλώσσα συστήματος,
- να ορίσετε τη μονάδα απόστασης (εάν είναι διαθέσιμη),
- να ρυθμίσετε την αρχική σελίδα,
- ρυθμίσεις οθόνης,
- ρυθμίσεις εσωτερικού φωτισμού,
- να προσαρμόσετε τη θέση του καθίσματος οδηγού,
- ρυθμίσεις εξωτερικών καθρεφτών,
- να προσαρμόσετε τις ρυθμίσεις μασάζ,
- προεπιλογές,
- να προσαρμόσετε τις ρυθμίσεις ραδιοφώνου,
- ρυθμίσεις πλοήγησης,
- ιστορικό πλοήγησης,
- αγαπημένα πλοήγησης,

– να προσαρμόσετε τις ρυθμίσεις απορρήτου (κλείδωμα του προφίλ κ.λπ.),

– ...

### Για την καλύτερη προστασία των

προσωπικών σας δεδομένων, σας συνιστούμε να κλειδώσετε το προφίλ σας. Για περισσότερες πληροφορίες σχετικά με τη χρήση των προσωπικών δεδομένων σας, ανατρέξτε στην ενότητα "Ενεργοποίηση υπηρεσιών".

### Προφίλ **"Επισκέπτης"**

Το προφίλ "Επισκέπτης" (GUEST) σάς παρέχει πρόσβαση στις λειτουργίες του κύριου μενού όπως ένα προφίλ χρήστη.

Δεν είναι δυνατή η πρόσβαση στην καρτέλα "Τροποποίηση" **27** από αυτό το προφίλ. Το προφίλ "Επισκέπτης" επαναφέρεται κάθε φορά που γίνεται επανεκκίνηση του συστήματος και οι ρυθμίσεις δεν έχουν αποθηκευτεί.

Από το μενού επιλογών **28** , μπορείτε:

– επαναφορά του προφίλ,

– ...

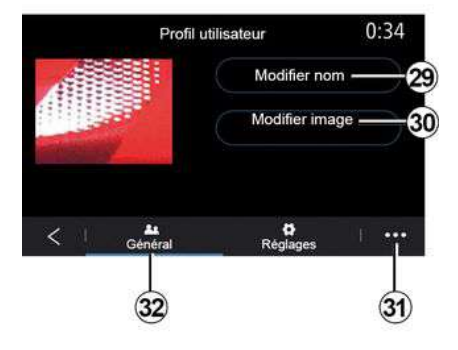

#### **Τροποποιήστε το όνομα του προφίλ χρήστη**

Από την καρτέλα "Γενικά" **32** , πιέστε το πλήκτρο "Επεξεργασία ονόματος" **29** για να μετονομάσετε το προφίλ.

Από το μενού επιλογών **31** , μπορείτε:

- κλείδωμα/ξεκλείδωμα του προφίλ,
- δημιουργία διπλοτύπου του προφίλ,

– διαγραφή όλων των ρυθμίσεων που είναι αποθηκευμένες στο προφίλ,

– ενημέρωση του προφίλ,

– ...

#### **Τροποποίηση φωτογραφίας του προφίλ χρήστη**

Από την καρτέλα "Γενικά" **32** , πιέστε το πλήκτρο "Επεξεργασία εικόνας" **30** για να επιλέξετε μια εικόνα από το σύστημα πολυμέσων ή από μια εξωτερική συσκευή αποθήκευσης (μονάδα αποθήκευσης USB). Για περισσότερες πληροφορίες σχετικά με την προβολή φωτογραφιών, συμβουλευθείτε την ενότητα "Φωτογραφία".

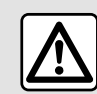

7

Για λόγους ασφαλείας, πραγματοποιήστε αυτούς τους χειρισμούς με το όχημα σταματημένο.

# ΕΙΔΟΠΟΙΉΣΕΙΣ

## <span id="page-124-0"></span>Υποδείξεις & ειδοποιήσεις

Χρησιμοποιήστε αυτό το μενού για να εμφανίζονται υποδείξεις και ειδοποιήσεις κατά την οδήγηση.

Κάθε ειδοποίηση σάς ενημερώνει σχετικά με συμβάντα με βάση τις ακόλουθες κατηγορίες:

- « Προτάσεις και ειδοποιήσεις » ;
- « Πλοήγηση » ;
- "Πολυμέσα",
- « Τηλέφωνο » ;
- « Όχημα » ;
- "Εφαρμογές",
- « Σύστημα » ;
- « Άλλο ».

Για λόγους ασφαλείας, πραγματοποιήστε αυτούς τους χειρισμούς με το όχημα σταματημένο.

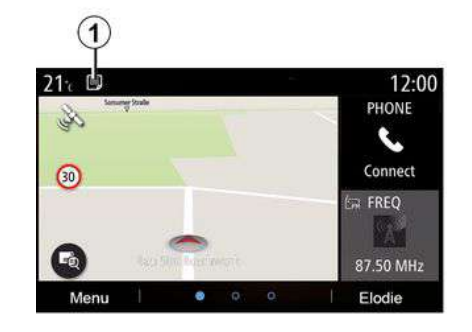

Πιέστε το μενού "Προτάσεις και ειδοποιήσεις" **1** για να αποκτήσετε πρόσβαση στη λίστα των ειδοποιήσεων που λάβατε.

Ενημερώνεστε για τον τρέχοντα αριθμό ειδοποιήσεων στην περιοχή Ειδοποίηση.

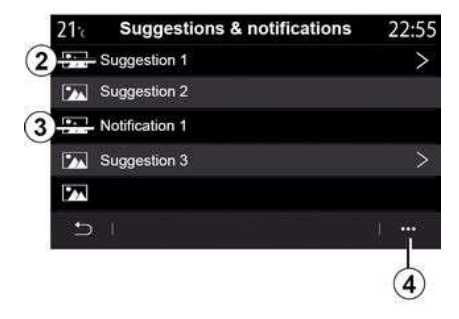

Ενδέχεται να λαμβάνετε δύο τύπους πληροφοριών:

- μια πρόταση **2** : πληροφορίες που ενδέχεται να απαιτούν ενέργεια(-ες), – μια ειδοποίηση **3** : βασικές
- 
- πληροφορίες.

Από το μενού επιλογών **4** , μπορείτε:

- ενεργοποίηση/απενεργοποίηση των ειδοποιήσεων βάσει κατηγορίας,
- διαγραφή ειδοποιήσεων.

# ΕΙΔΟΠΟΙΉΣΕΙΣ

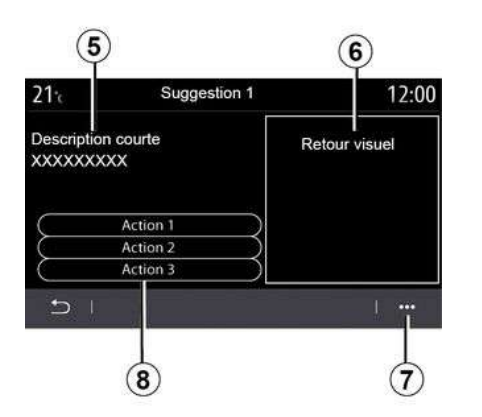

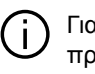

Για λόγους ασφαλείας, πραγματοποιήστε αυτούς τους χειρισμούς με το όχημα σταματημένο.

Επιλέξτε μία από τις υποδείξεις **2** για να αποκτήσετε πρόσβαση στις λεπτομέρειες:

– απλοποιημένη περιγραφή **5** ,

– εικόνα **6** που σχετίζεται με την πρόταση: π.χ. σχετικά με την κίνηση, το σύστημα, το αυτοκίνητο, το τηλέφωνο,

– συνιστώμενη ενέργεια **8** που είναι απαραίτητο να ληφθεί.

Από το μενού επιλογών **7** μπορείτε να διαγράψετε την πρόταση.

## <span id="page-126-0"></span>Σύστημα

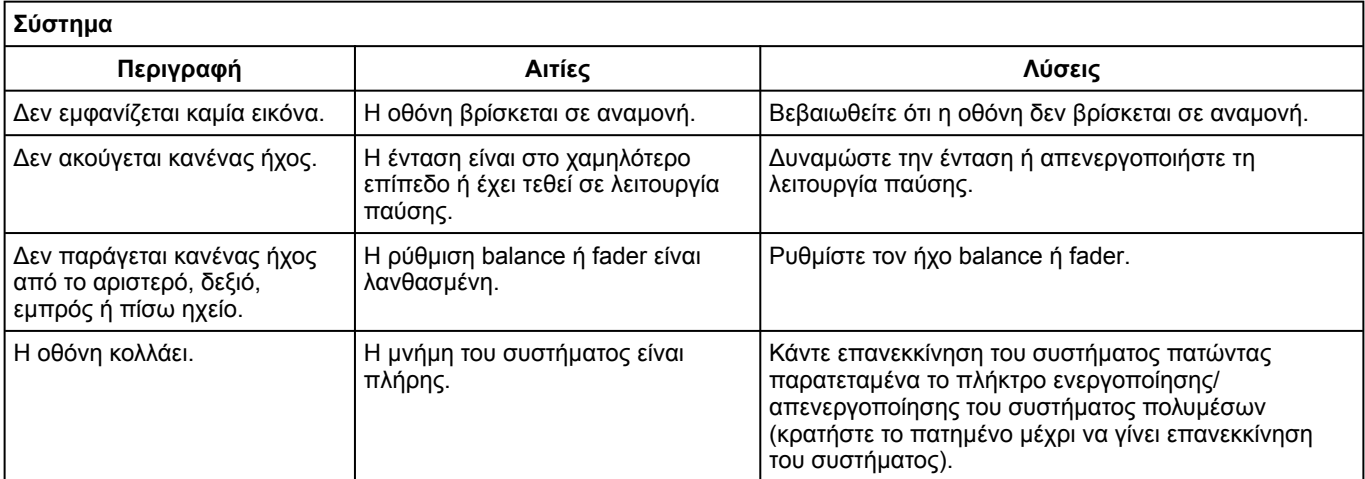

Πλοήγηση

126 - Ρυθμίσεις

### **Πλοήγηση**

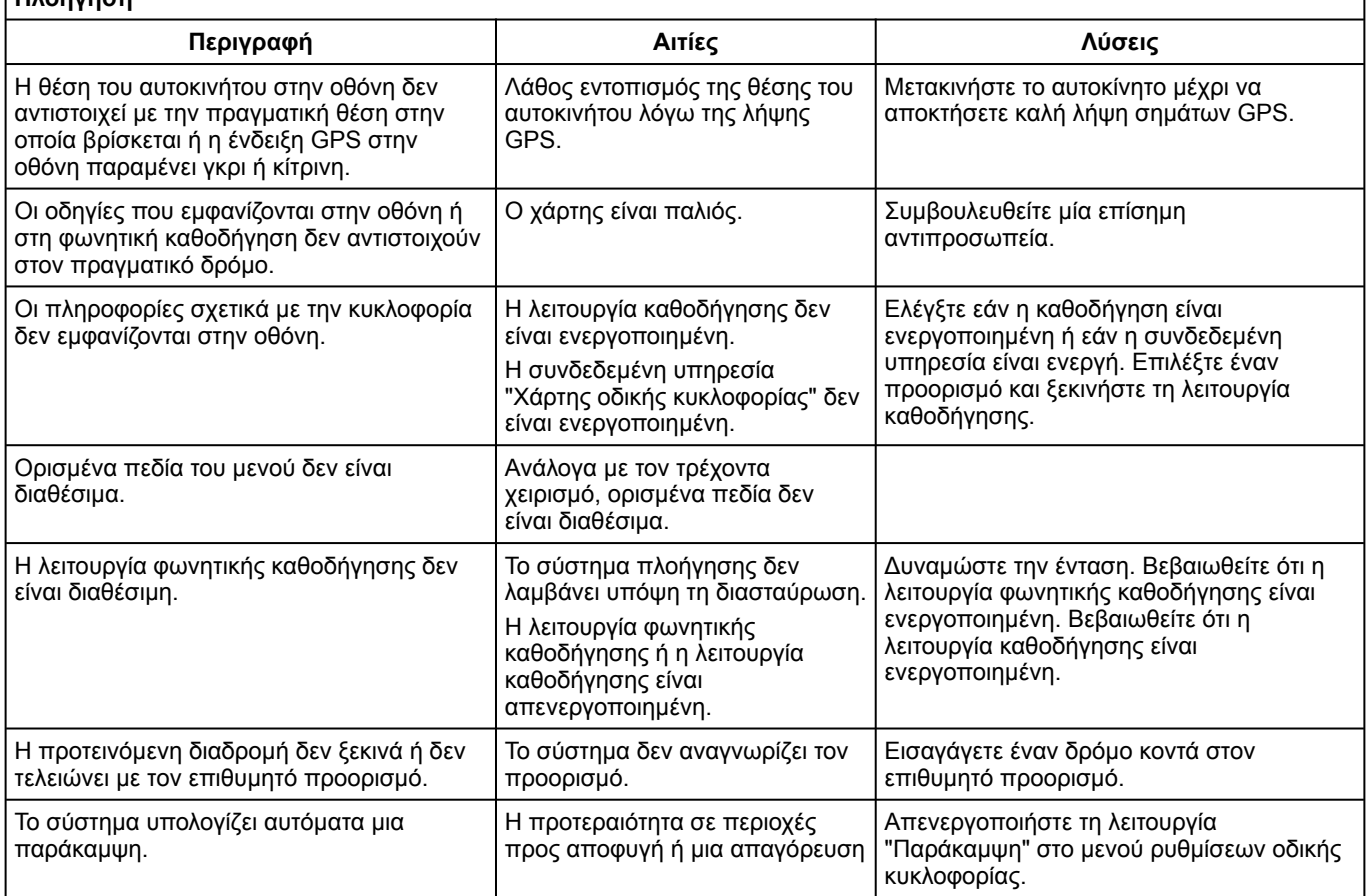

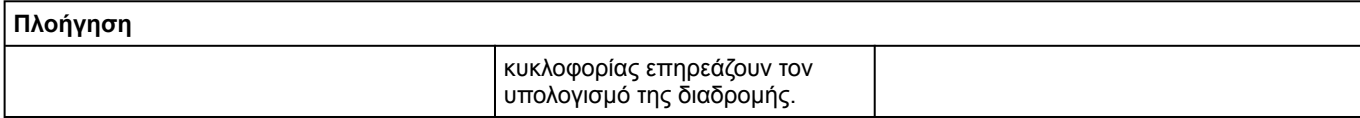

## Τηλέφωνο

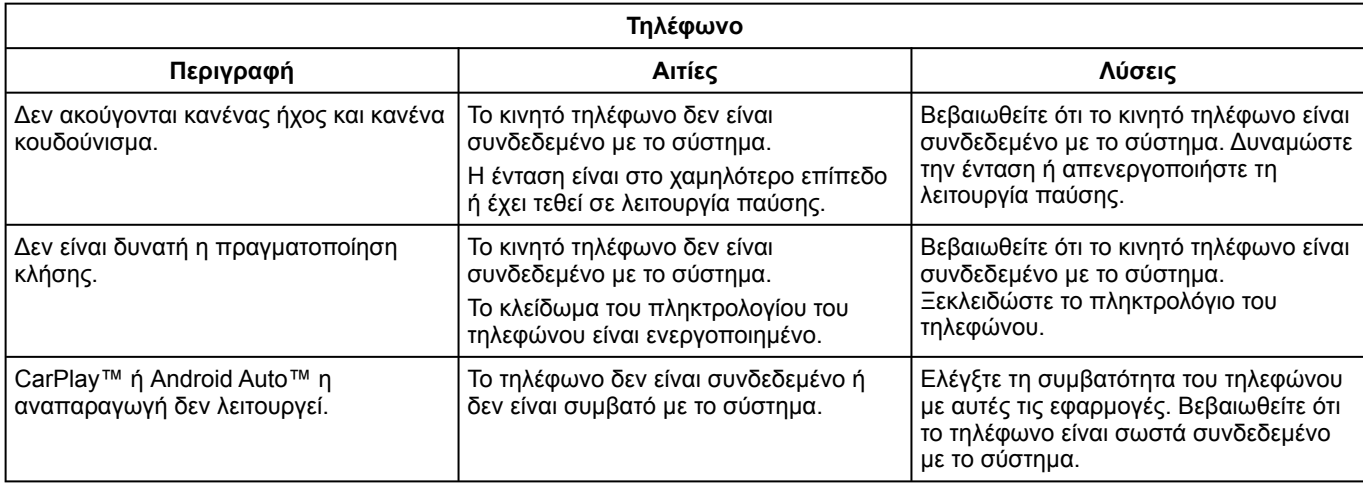

### ΑΝΑΓΝΩΡΙΣΗ ΦΩΝΗΣ

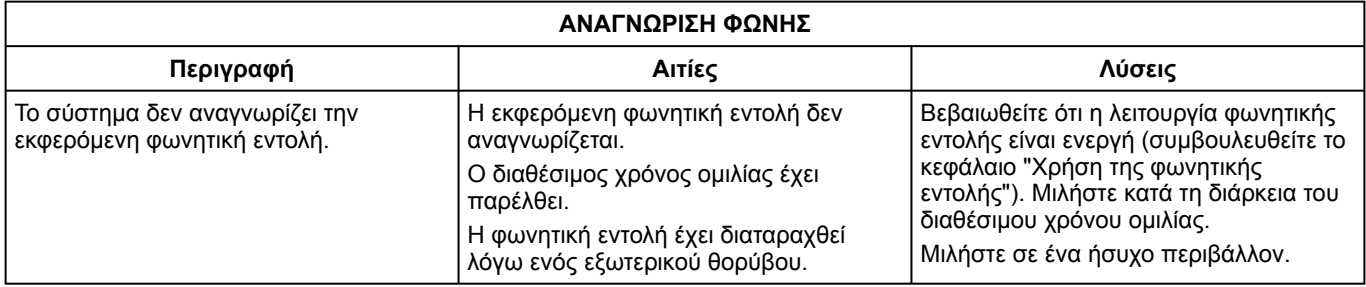

# ΑΛΦΑΒΗΤΙΚΌ ΕΥΡΕΤΉΡΙΟ

# A

Android Auto™ , Carplay™, [76](#page-77-0)

### B

Bluetooth®, [52](#page-53-0)

### E

ECO οδήγηση, [102](#page-103-0)

### M

MP3, [52](#page-53-0)

### S

SMS, [70](#page-71-0)

### Α

Αγαπημένα: προσθήκη, [27](#page-28-0) Αναμονή κλήσεων, [64](#page-65-0) Αναπαραγωγή MP3, [52](#page-53-0) ΑΠΑΝΤΗΣΗ ΚΛΗΣΗΣ, [64](#page-65-0) Απάντηση κλήσης, [64](#page-65-0) Απενεργοποίηση, [15](#page-16-0) Απόρριψη κλήσης, [64](#page-65-0) Αποσυγχρονισμός τηλεφώνου, [59](#page-60-0) Αποσύνδεση τηλεφώνου, [61](#page-62-0) Ασύρματος φορτιστής, [74](#page-75-0) Ασύρματος φορτιστής: επαγωγική φόρτιση, [74](#page-75-0)

### Β

Βίντεο, [57](#page-58-0) Βοήθεια στην οδήγηση, [91](#page-92-0) ΒΟΗΘΕΙΑ ΣΤΟ ΠΑΡΚΑΡΙΣΜΑ, [95](#page-96-0)

### Ε

Ειδοποιήσεις: υποδείξεις και ειδοποιήσεις, [123](#page-124-0) Εξαερισμός: κλιματισμός, [105](#page-106-0) Εξατομίκευση των ρυθμίσεων, [16](#page-17-0) Εξοικονόμηση ενέργειας, [102](#page-103-0) Εξοικονόμηση καυσίμου, [102](#page-103-0) Επείγουσα οδική βοήθεια, [111](#page-112-0) Εργασία, [15](#page-16-0)

### Η

Ηλεκτρικό αυτοκίνητο, [27](#page-28-0), [42](#page-43-0), [105](#page-106-0) Ηλεκτρικό αυτοκίνητο: Φόρτιση, [27](#page-28-0), [105](#page-106-0)

### Ι

Ιστορικό κλήσεων, [67](#page-68-0)

### Κ

Καθαρισμός => πλύσιμο, [10](#page-11-0) Καθαρισμός των τζαμιών, [14](#page-15-0) Καθοδήγηση: χάρτης, [21](#page-22-0) Κάμερα: κάμερα πολλαπλών λήψεων, [98](#page-99-0) ΚΑΜΕΡΑ ΟΠΙΣΘΕΝ, [95](#page-96-0), [97](#page-98-0)

# ΑΛΦΑΒΗΤΙΚΌ ΕΥΡΕΤΉΡΙΟ

Κατανάλωση ενέργειας, [105](#page-106-0) Κατανάλωση καυσίμου, [102](#page-103-0) Κινητός τηλεφωνικός κατάλογος, [66](#page-67-0) Κλήση έκτακτης ανάγκης, [111](#page-112-0) Κουμπιά, [6](#page-7-0), [10](#page-11-0)

# Μ

Μενού, [10](#page-11-0) Μενού: αρχική σελίδα, [16](#page-17-0) Μενού προορισμού, [27](#page-28-0) Μονάδα Flash USB, [52](#page-53-0) Μπαταρία έλξης: φόρτιση, [42](#page-43-0)

### Ο

Οθόνη: αναμονή, [15](#page-16-0) Οθόνη: μενού, [5](#page-6-0)

### Π

ΠΕΡΙΒΑΛΛΟΝ, [102](#page-103-0) Πλήκτρα επιλογών, [5](#page-6-0), [10](#page-11-0) Πληκτρολόγηση αριθμού τηλεφώνου, [64](#page-65-0) Πληροφορίες κίνησης, [40](#page-41-0) Πληροφορίες κίνησης TMC, [40](#page-41-0) Πλοήγηση: μενού "διαδρομή", [27](#page-28-0) Πολυμέσα (εξοπλισμός), [5](#page-6-0) Προβλήματα στη λειτουργία, [125](#page-126-0) Προειδοποίηση: έξοδος από θέση στάθμευσης, [95](#page-96-0), [97](#page-98-0) Προειδοποίηση αποστάσεων ασφαλείας, [91](#page-92-0)

Προειδοποίηση εξόδου από τη λωρίδα, [91](#page-92-0) Προειδοποίηση υπέρβασης ταχύτητας, [42](#page-43-0), [91](#page-92-0) Προηγμένη ασφάλεια, [91](#page-92-0) Προσαρμογή της έντασης ήχου, [72](#page-73-0) Πρόσοψη πολυμέσων, [5](#page-6-0) Προσωπικά δεδομένα: αποθήκευση, [59](#page-60-0) Πυξίδα, [21](#page-22-0)

### Ρ

Ραδιόφωνο: αυτόματη αποθήκευση σταθμών, [47](#page-48-0) Ραδιόφωνο: αυτόματη λειτουργία, [47](#page-48-0) Ραδιόφωνο: επιλογή σταθμού, [47](#page-48-0) Ραδιόφωνο: μη αυτόματη λειτουργία, [47](#page-48-0) Ραδιόφωνο: προσυντονισμός σταθμών, [47](#page-48-0) Ρυθμίσεις, [72](#page-73-0), [114](#page-115-0) Ρυθμίσεις: εξατομίκευση, [114](#page-115-0) Ρυθμίσεις: πλοήγηση, [42](#page-43-0) Ρυθμίσεις εξατομίκευσης αυτοκινήτου, [112](#page-113-0)

### Σ

Σημείο ενδιαφέροντος, [27](#page-28-0) Στάθμευση: υποβοήθηση στάθμευσης, [97](#page-98-0) Στάθμευση με ελεύθερα χέρια, [95](#page-96-0) Σύζευξη τηλεφώνου, [59](#page-60-0) Σύνδεση τηλεφώνου, [61](#page-62-0) Σύστημα: ενημέρωση, [84](#page-85-0) Σύστημα πλοήγησης, [21](#page-22-0)

# ΑΛΦΑΒΗΤΙΚΌ ΕΥΡΕΤΉΡΙΟ

# Τ

Τερματισμός κλήσης, [64](#page-65-0) Τρόπος λειτουργίας 2D/2D : τρόπος λειτουργίας 2D Βορράς, [21](#page-22-0) Τρόπος λειτουργίας 3D/2D : ανάγλυφο, [21](#page-22-0) Τυφλή γωνία: προειδοποίηση, [91](#page-92-0)

### Φ

Φωτογραφίες: τηλεφωνικός κατάλογος, [55](#page-56-0)

### Χ

Χάρτης: απεικόνιση, [21](#page-22-0) Χάρτης: εικονίδια χάρτη, [21](#page-22-0) Χάρτης: κλίμακα, [21](#page-22-0) Χάρτης: ρυθμίσεις, [21](#page-22-0), [84](#page-85-0) ΧΕΙΡΙΣΤΗΡΙΑ, [6](#page-7-0), [10](#page-11-0) Χειριστήρια στο τιμόνι και πίνακες, [6](#page-7-0)

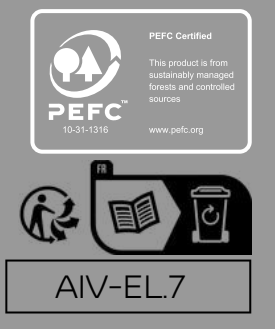

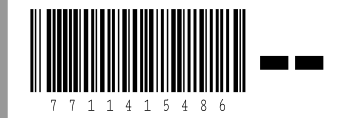

Printing: 12/2023 Publication No: NM24EL-XAIVE0EUR Printed in France Printed in France<br>AIV-EL.7<br>NW 1455-7 – Edition grecque - 77 11 415 486